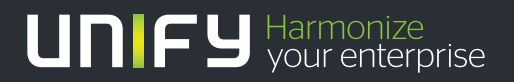

# шшш

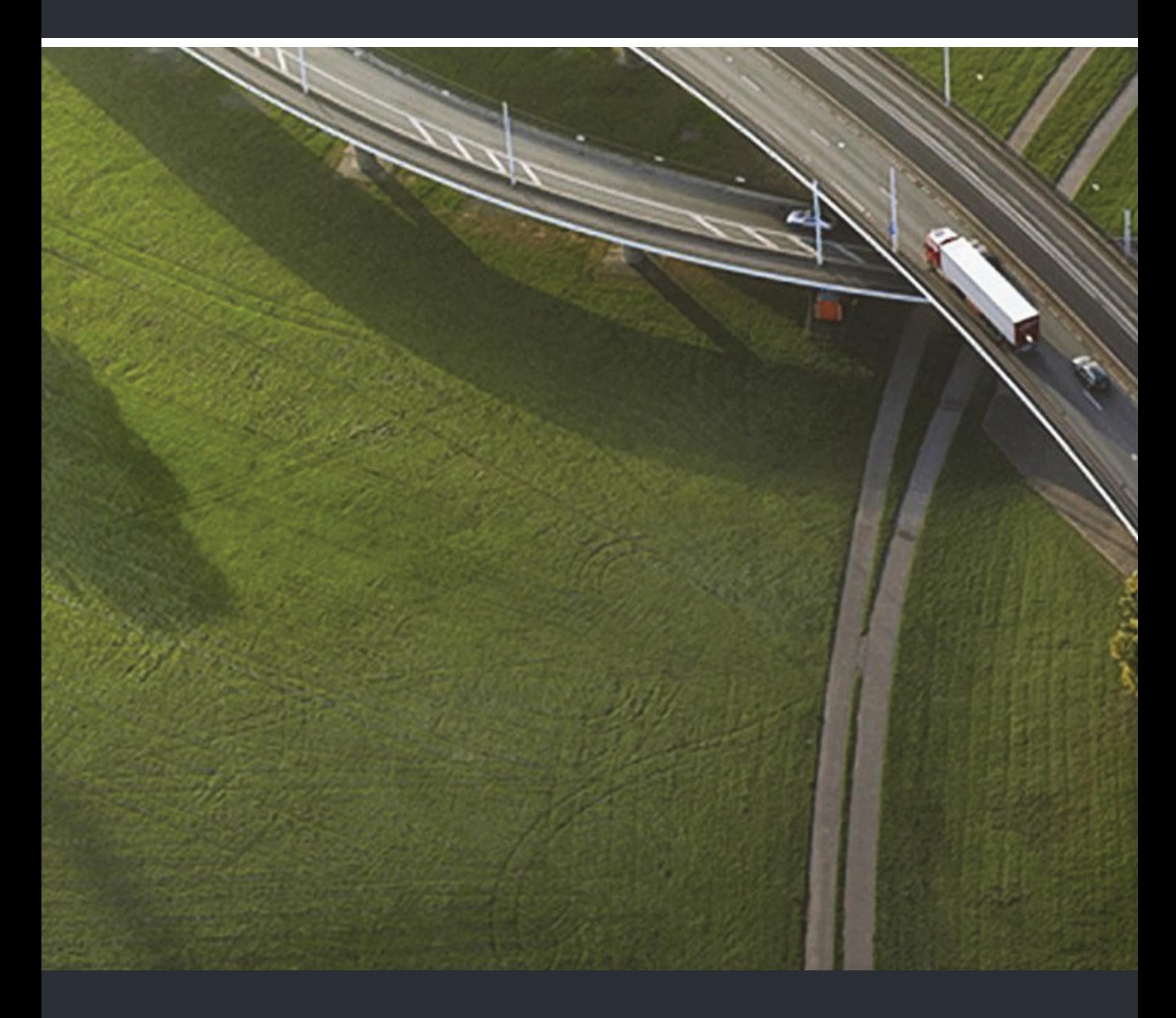

OpenStage 15/15G, OpenStage Key Module 15 HiPath 3000, OpenScape Business, OpenScape Office

#### **Bedienungsanleitung**

A31003-S2000-U134-11-19

Unser Qualitäts- und Umweltmanagementsystem ist entsprechend den Vorgaben der ISO9001 und ISO14001 implementiert und durch ein externes Zertifizierungsunternehmen zertifiziert.

**Copyright © Unify Software and Solutions GmbH & Co. KG <06/2015> Mies-van-der-Rohe-Str. 6, 80807 München/Deutschland Alle Rechte vorbehalten.** 

**Sachnummer: A31003-S2000-U134-11-19** 

**Die Informationen in diesem Dokument enthalten lediglich allgemeine Beschreibungen bzw. Leistungsmerkmale, die je nach Anwendungsfall nicht immer in der beschriebenen Form**  zutreffen oder sich durch Weiterentwicklung der Produkte ändern können. Eine Verpflichtung,<br>die jeweiligen Merkmale zu gewährleisten besteht nur, sofern diese ausdrücklich vertraglich<br>zugesichert wurden.

**Liefermöglichkeiten und technische Änderungen vorbehalten.** 

**Unify, OpenScape, OpenStage und HiPath sind eingetragene Warenzeichen der Unify Software and Solutions GmbH & Co. KG. Alle anderen Marken-, Produkt- und** oder Servicenamen sind Warenzeichender eingetragene Warenzeichen ihrer jeweiligen Inhaber.

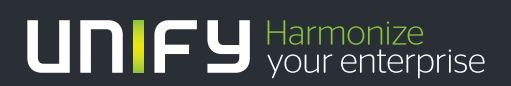

**unify.com**

## <span id="page-2-0"></span>Wichtige Hinweise

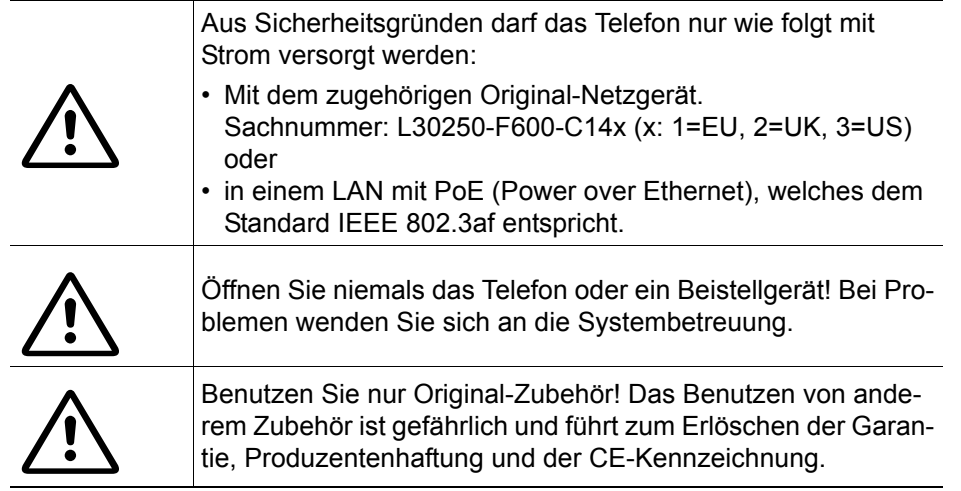

## <span id="page-2-1"></span>Kennzeichen

 $\epsilon$ Die Konformität des Gerätes zu der EU-Richtlinie 1999/5/EG wird durch das CE-Kennzeichen bestätigt.

> Alle Elektro- und Elektronikgeräte sind getrennt vom allgemeinen Hausmüll über dafür staatlich vorgesehene Stellen zu entsorgen.

> Die sachgemäße Entsorgung und die getrennte Sammlung von Altgeräten dient der Vorbeugung von potentiellen Umwelt- und Gesundheitsschäden. Sie sind eine Voraussetzung für die Wiederverwendung und das Recycling gebrauchter Elektro- und Elektronikgeräte.

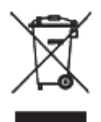

Ausführliche Informationen zur Entsorgung Ihrer Altgeräte erhalten Sie bei Ihrer Kommune, Ihrem Müllentsorgungsdienst, dem Fachhändler bei dem Sie das Produkt erworben haben oder Ihrem Vertriebsansprechpartner.

Diese Aussagen sind nur gültig für Geräte, die in den Ländern der Europäischen Union installiert und verkauft werden und die der Europäischen Richtlinie 2002/96/EC unterliegen. In Ländern außerhalb der Europäischen Union können davon abweichende Bestimmungen für die Entsorgung von Elektro- und Elektronikgeräten gelten.

### <span id="page-3-0"></span>Aufstellort des Telefons

- Das Telefon sollte in einer kontrollierten Umgebung mit einem Temperaturbereich zwischen 5°C und 40°C betrieben werden.
- Für eine gute Freisprech-Qualität sollte der Bereich vor dem Mikrofon (vorne rechts) frei bleiben. Der optimale Abstand für das Freisprechen beträgt 50 cm.
- Stellen Sie das Telefon nicht in einen Raum mit hoher Staubentwicklung; dies kann die Lebensdauer des Telefons erheblich mindern.
- Setzen Sie das Telefon nicht direkter Sonneneinstrahlung oder anderer Wärmestrahlung aus, denn dies kann die elektronischen Komponenten und das Plastikgehäuse beschädigen.
- Betreiben Sie das Telefon nicht in Umgebungen mit Dampfbildung (z. B. Badezimmer).

## <span id="page-3-1"></span>**Softwareupdate**

Während eines Software-Updates darf das Telefon nicht vom Netzgerät, **THE** von der LAN- oder der Telefonleitung getrennt werden. Der Update-Vorgang ist erkennbar durch entsprechende Displayanzeigen und/oder durch blinkende Leuchtdioden.

## <span id="page-3-2"></span>Produktsupport im Internet

Informationen und Support zu unseren Produkten finden Sie im Internet: [http://www.unify.com](http://unify.com).

Technische Hinweise, aktuelle Informationen zu Firmware-Updates, häufig gestellte Fragen und vieles mehr finden Sie im Internet: <http://wiki.unify.com/>.

# Inhaltsverzeichnis

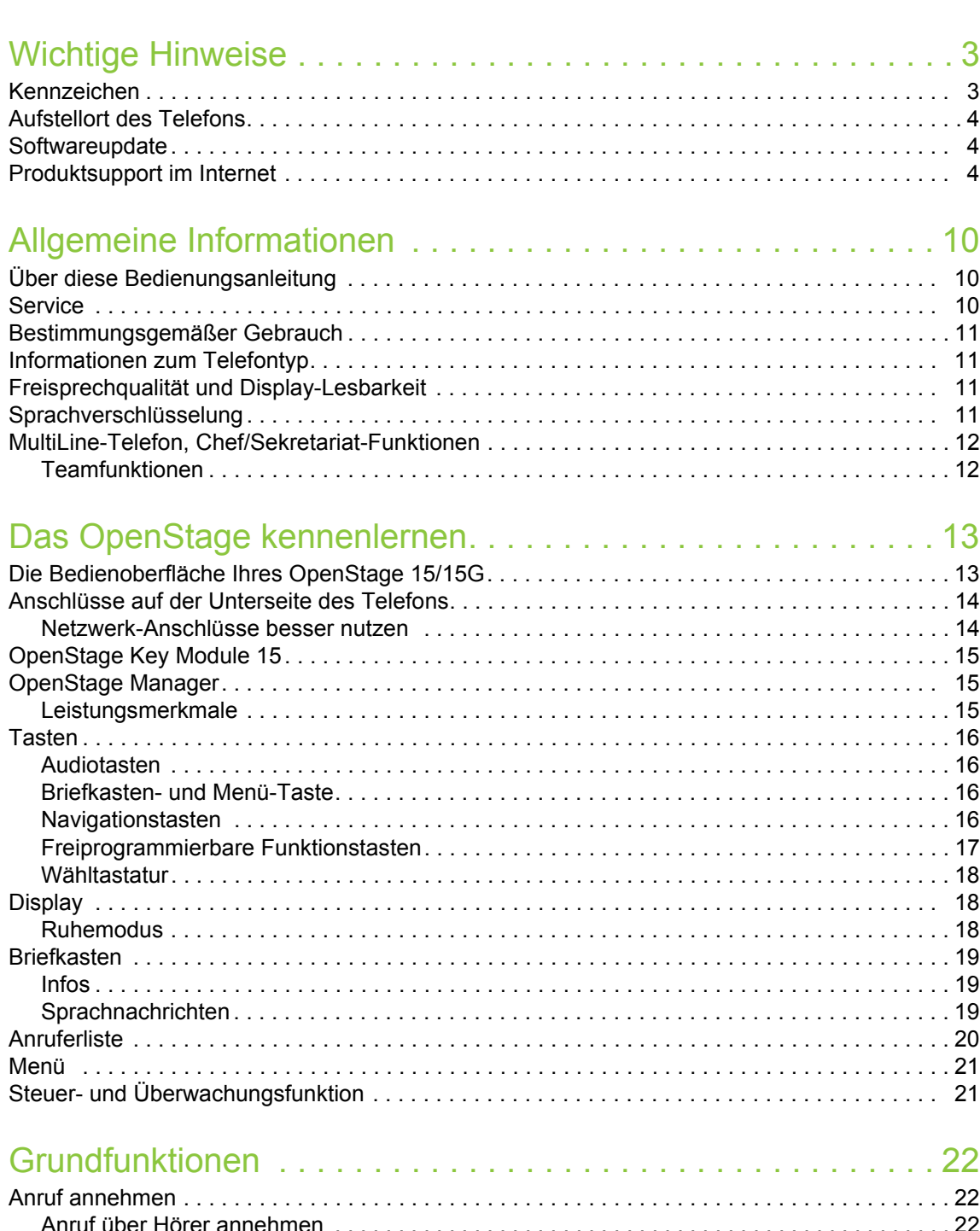

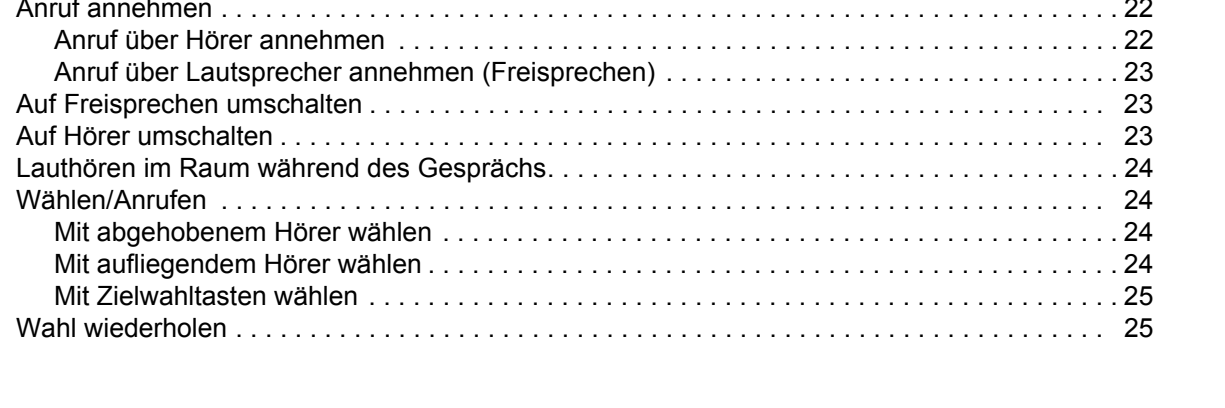

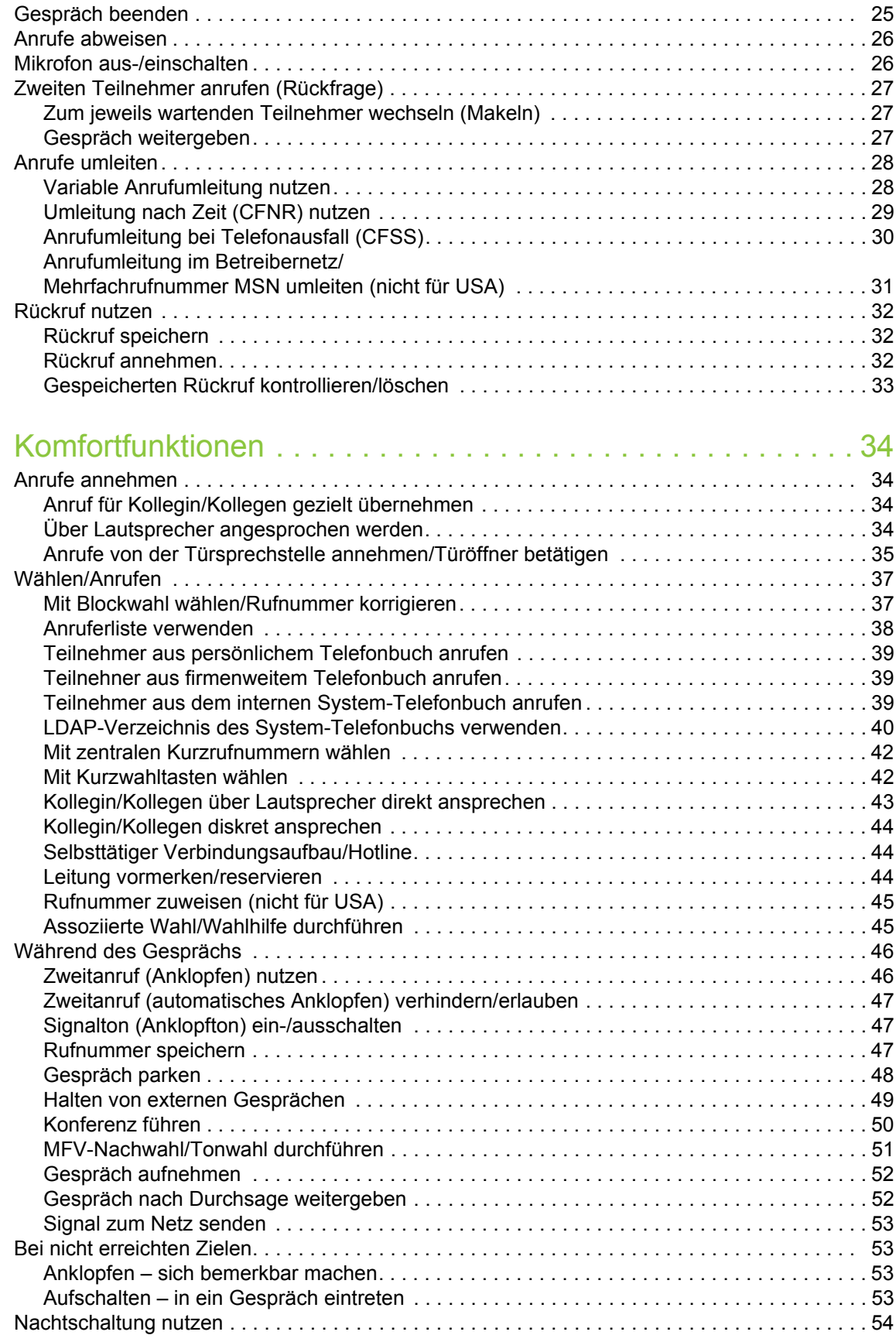

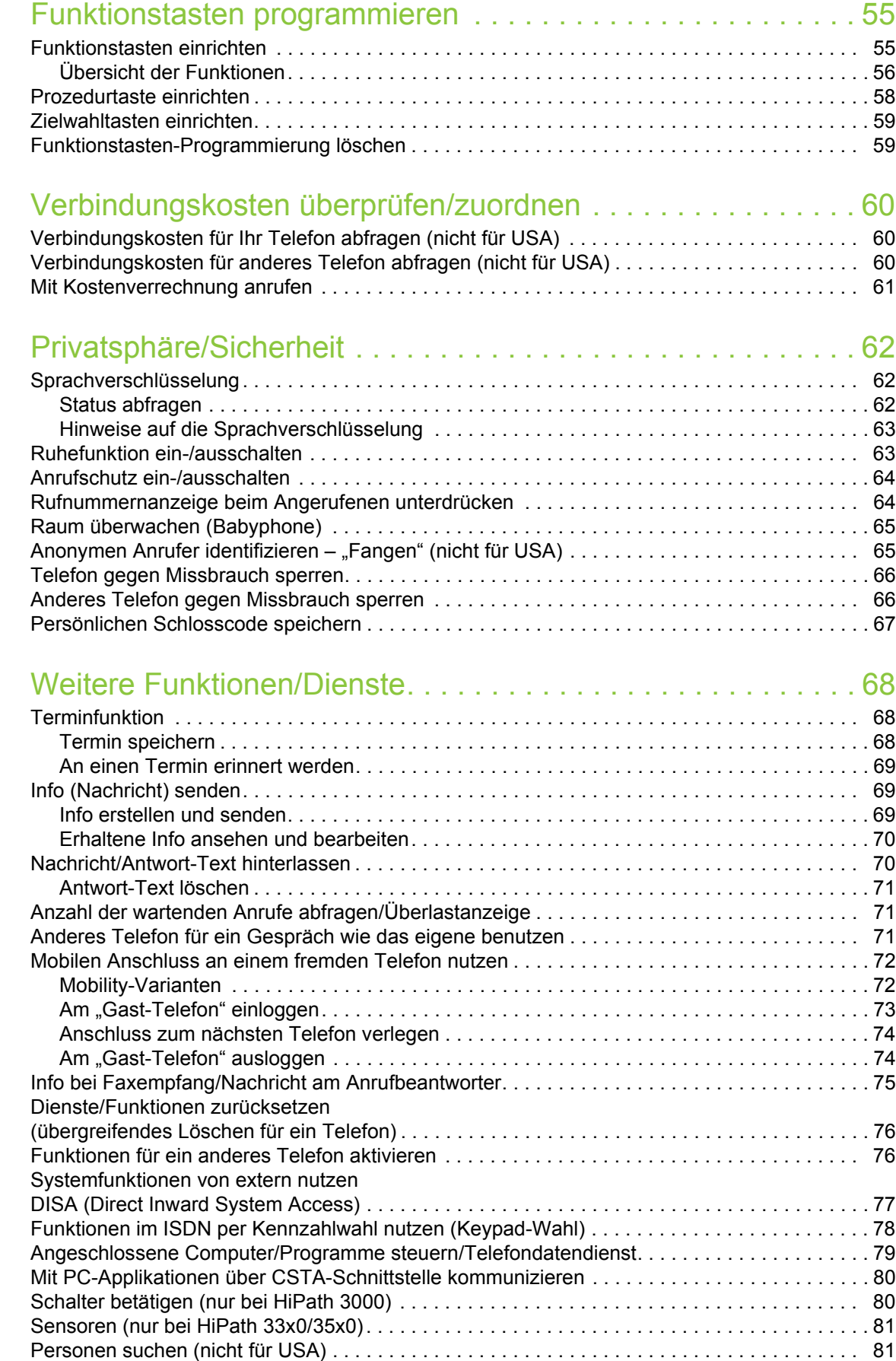

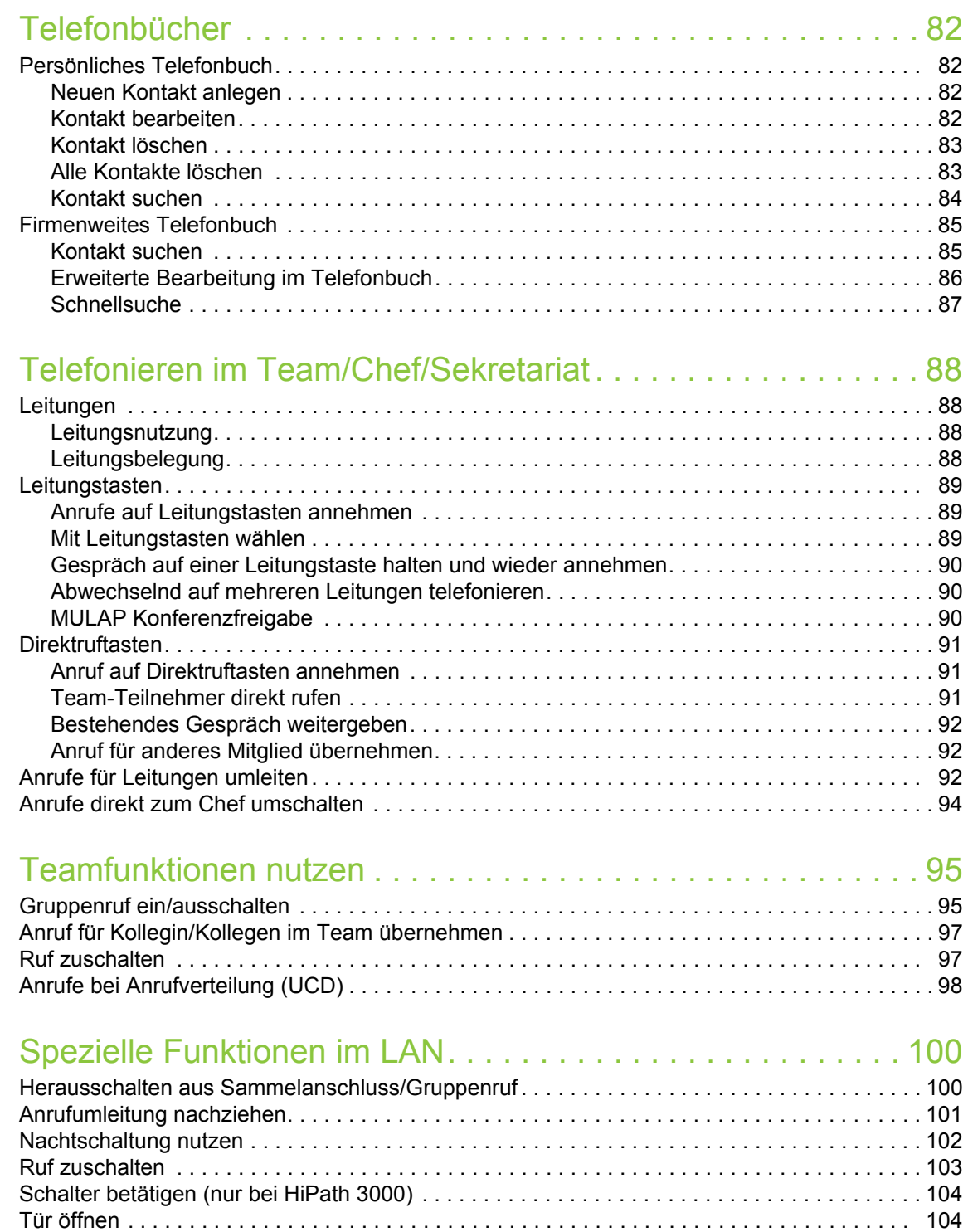

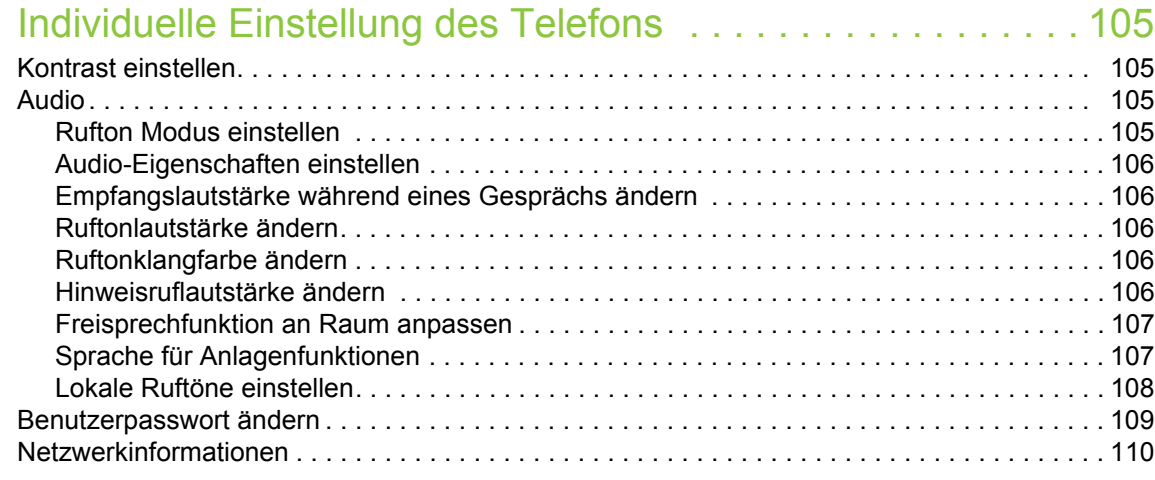

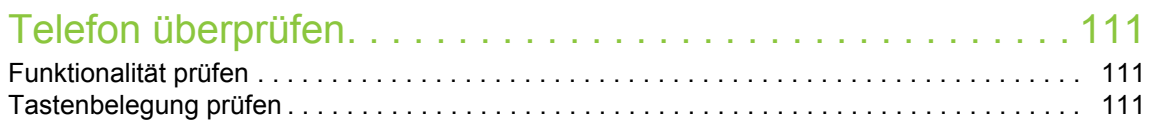

### [Abweichende Display-Anzeigen in einer HiPath 4000-Umgebung](#page-111-0) 112

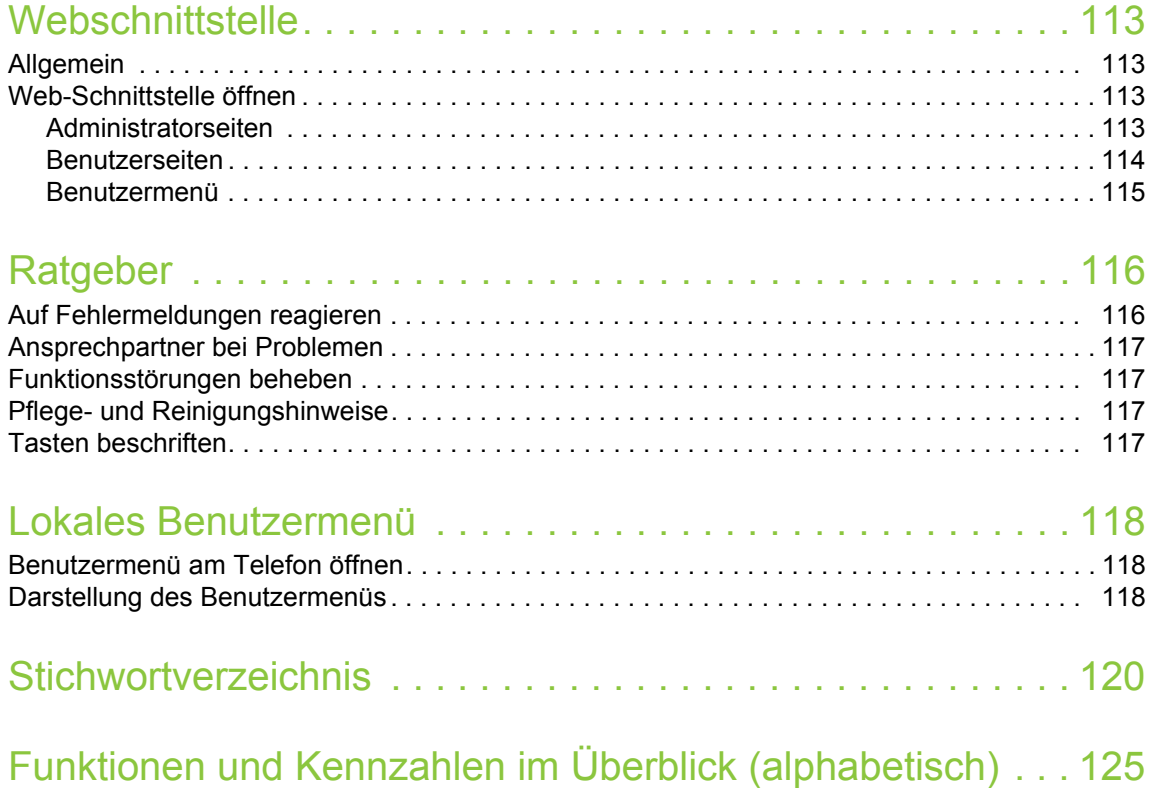

## <span id="page-9-0"></span>Allgemeine Informationen

## <span id="page-9-1"></span>Über diese Bedienungsanleitung

Die Informationen in diesem Dokument enthalten allgemeine Beschreibungen der technischen Möglichkeiten, welche im Einzelfall nicht immer vorliegen müssen. Die gewünschten Leistungsmerkmale sind im Einzelfall bei Vertragsabschluss festzulegen.

Wenn an Ihrem Telefon eine Funktion nicht wie beschrieben verfügbar ist, dann kann dies folgende Ursachen haben:

- Die Funktion ist für Sie und Ihr Telefon nicht eingerichtet bitte wenden Sie sich an Ihre Systembetreuung.
- Ihre Kommunikationsplattform verfügt nicht über diese Funktion bitte wenden Sie sich an Ihren Unify-Vertriebspartner zur Hochrüstung.

Diese Bedienungsanleitung wird Ihnen helfen, das OpenStage und dessen Funktionen kennen zu lernen. Sie enthält wichtige Informationen für den sicheren und ordnungsgemäßen Betrieb des OpenStage. Befolgen Sie bitte diese Anleitungen genau, damit Bedienungsfehler vermieden werden und Sie Ihr multifunktionales Telefon optimal nutzen können.

Diese Bedienungsanleitung sollte von jeder Person gelesen und befolgt werden, die das OpenStage installiert, bedient oder programmiert.

Zu Ihrer eigenen Sicherheit lesen Sie bitte sorgfältig den Abschnitt mit den Sicherheitshin-III weisen. Befolgen Sie diese Anweisungen genau, damit Sie weder sich selbst noch andere gefährden und auch das Gerät nicht beschädigt wird.

Dieses Bedienungsanleitung ist benutzerfreundlich aufgebaut. Das heißt, Sie werden Schritt für Schritt durch die Bedienung des OpenStage geführt.

Administrative Aufgaben sind in einem separaten Handbuch beschrieben. Die Kurzbedienungsanleitung enthält eine schnelle und zuverlässige Erläuterung oft genutzter Funktionen.

## <span id="page-9-2"></span>**Service**

Der Unify Service kann nur bei Problemen oder Defekten am Gerät selbst Hilfestellung leis-III ten.

Sollten Sie Fragen zum Betrieb haben, wird Ihnen der Fachhändler oder ein Netzwerkadministrator gerne weiterhelfen.

Sollten Sie Fragen zum Telefonanschluss haben, wenden Sie sich bitte an Ihren Netzanbieter.

Wählen Sie bei Problemen oder Defekten am Gerät bitte die Service-Rufnummer Ihres Landes.

### <span id="page-10-0"></span>Bestimmungsgemäßer Gebrauch

Das OpenStage Telefon wurde als Gerät für die Sprachübertragung und zum Anschluss an ein LAN entwickelt und soll auf einem Schreibtisch Platz finden, bzw. an der Wand montiert sein. Jegliche sonstige Nutzung gilt als nicht bestimmungsgemäß.

## <span id="page-10-1"></span>Informationen zum Telefontyp

Die Bezeichnungsdaten des Telefons finden Sie auf dem Typenschild an der Unterseite des Geräts; darauf ist die genaue Produktbezeichnung und die Seriennummer angegeben. Eventuell erforderliche Angaben zur Kommunikationsplattform erhalten Sie von Ihrem zuständigen Fachpersonal.

Diese Daten müssen Sie bei Kontakt mit unserer Service-Abteilung stets angeben, wenn Probleme oder Störungen auftreten.

## <span id="page-10-2"></span>Freisprechqualität und Display-Lesbarkeit

- Für eine gute Freisprech-Qualität sollte der Bereich vor dem Mikrofon (vorne rechts) frei bleiben. Der optimale Abstand für das Freisprechen beträgt 50 cm.
- Um die bestmögliche Lesbarkeit am Display zu erreichen, gehen Sie wie folgt vor:
	- Richten Sie das Display durch Drehen des Telefons so aus, dass Sie möglichst frontal auf das Display blicken und dabei Lichtreflexe im Display vermeiden.
	- Justieren Sie den Kontrast nach Ihren Bedürfnissen  $\rightarrow$  [Seite 105](#page-104-4).

## <span id="page-10-3"></span>Sprachverschlüsselung

An der HiPath 3000/OpenScape Business (ab R 4), OpenScape Office (V1) unterstützt Ihr OpenStage 15/15G ab dem Software Release 2 (V1 R2.xxxx) die Sprachverschlüsselung. Dadurch können Sie mit Ihrem OpenStage abhörsichere Gespräche führen. Die Sprachübertragung erfolgt verschlüsselt und wird im Telefon Ihres Gesprächspartners wieder entschlüsselt und umgekehrt.

Ist an Ihrem Telefon der "Secure Mode" aktiviert, und besteht eine Verbindung zu einem Telefon, das die Sprachverschlüsselung nicht unterstützt, ist das Gespräch unverschlüsselt, d. h. unsicher.

Das zuständige Fachpersonal kann in Ihrer Kommunikationsanlage festlegen, ob und wie Sie auf unverschlüsselte Anrufe hingewiesen werden  $\rightarrow$  [Seite](#page-62-2) 63.

### <span id="page-11-0"></span>MultiLine-Telefon, Chef/Sekretariat-Funktionen

Ihr OpenStage 15/15G ist "multilinefähig". Dies bedeutet, dass an Ihrem Telefon, im Gegensatz zu SingleLine-Telefonen, von Ihrem zuständigen Fachpersonal mehrere Leitungen eingerichtet werden können. Jede dieser Leitungen verfügt über eine eigene Rufnummer, über die Sie Anrufe tätigen, bzw. annehmen können.

Die frei programmierbaren Tasten fungieren an einem MultiLine-Telefon als Leitungstasten  $\rightarrow$  [Seite](#page-88-3) 89.

Beim Telefonieren mit einem MultiLine-Telefon müssen Sie einige Besonderheiten beachten  $\rightarrow$  [Seite](#page-88-4) 89 ff.

Eine Besonderheit bildet die CHESE-Konfiguration. Dabei handelt es sich um ein speziell auf eine Chef/Sekretariat - Situation abgestimmtes, MultiLine-Telefon mit besonderen Funktionen (z. B. "Rufumschaltung", und "Übernehmen")  $\rightarrow$  [Seite](#page-87-4) 88ff.

#### <span id="page-11-1"></span>Teamfunktionen

Um das Telefonieren noch effizienter zu gestalten, kann Ihr zuständiges Fachpersonal verschiedene Teamfunktionen wie z. B. Anrufübernahme-, Sammelanschlussgruppen und Gruppen zur Anrufverteilung, einrichten.

# <span id="page-12-2"></span><span id="page-12-0"></span>Das OpenStage kennenlernen

Die nachfolgenden Informationen dienen zum Kennenlernen häufig genutzter Bedienelemente und Anzeigen im Display.

## <span id="page-12-1"></span>Die Bedienoberfläche Ihres OpenStage 15/15G

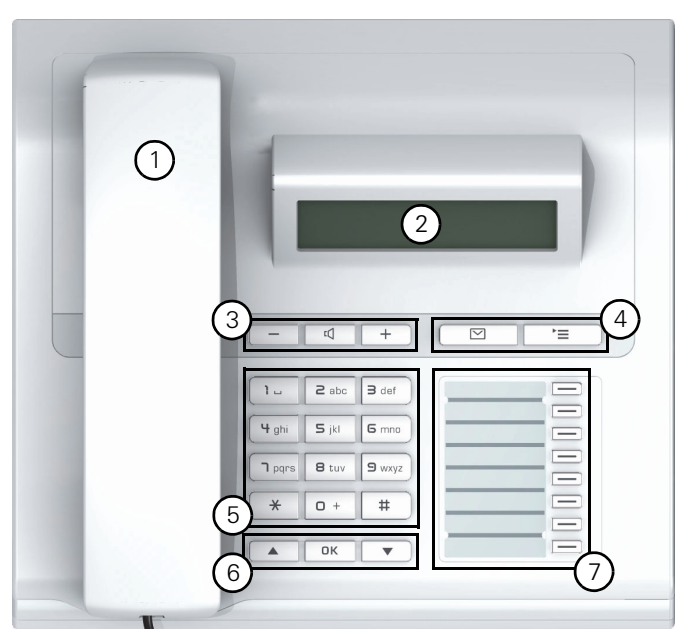

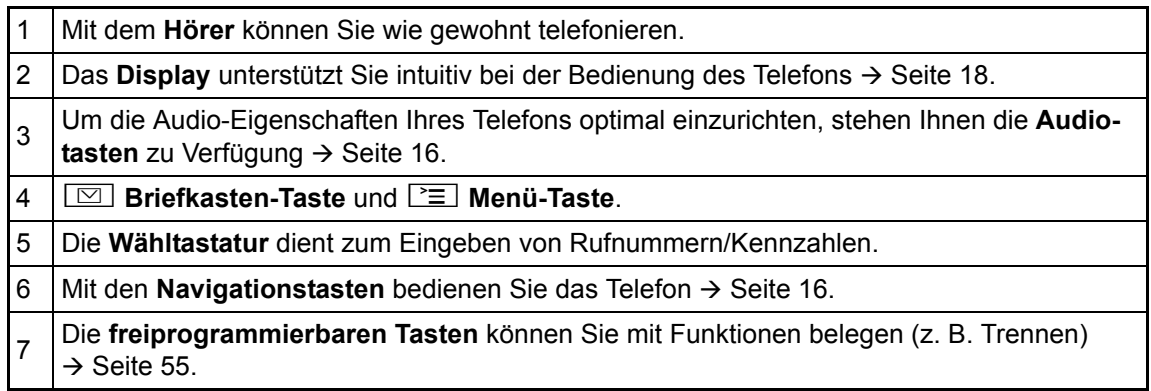

## <span id="page-13-0"></span>Anschlüsse auf der Unterseite des Telefons

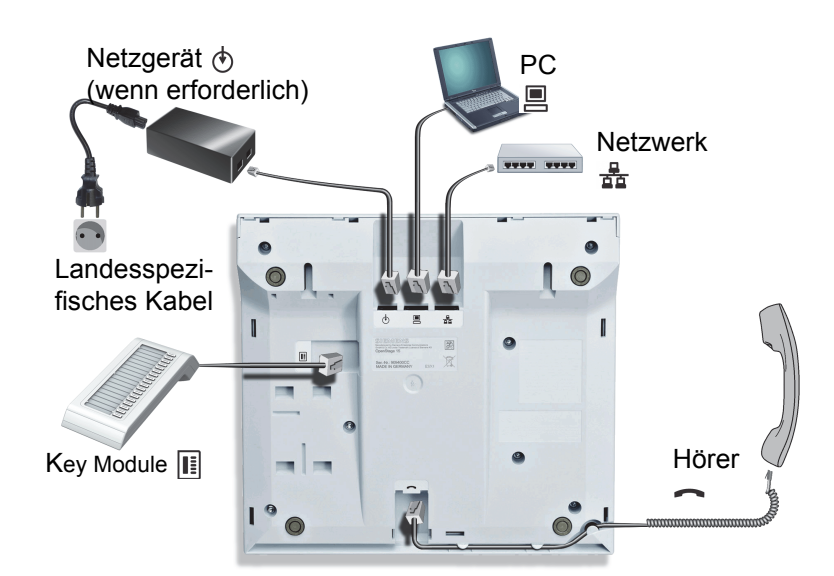

#### Eigenschaften Ihres OpenStage 15/15G

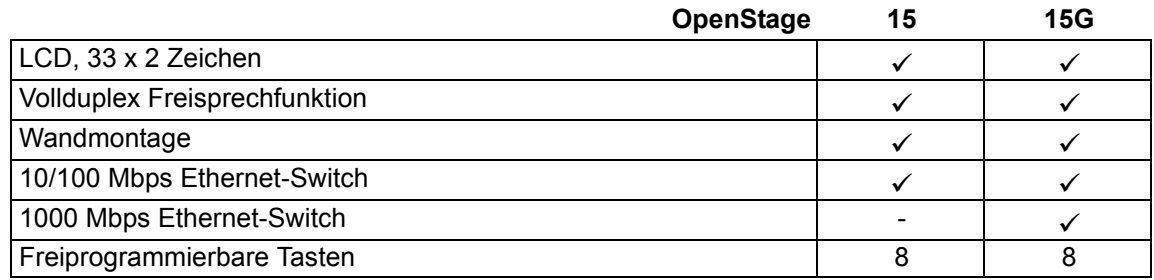

### <span id="page-13-1"></span>Netzwerk-Anschlüsse besser nutzen

OpenStage 15 hat einen eingebauten 10/100 Mbps Ethernet-Switch. OpenStage 15G hat einen 1000 Mbps Ethernet-Switch. Das bedeutet, Sie können einen PC direkt über das Telefon mit dem LAN verbinden. Die Verbindungsmöglichkeit von Telefon zu PC muss vom Fachpersonal am Telefon erst aktiviert werden.

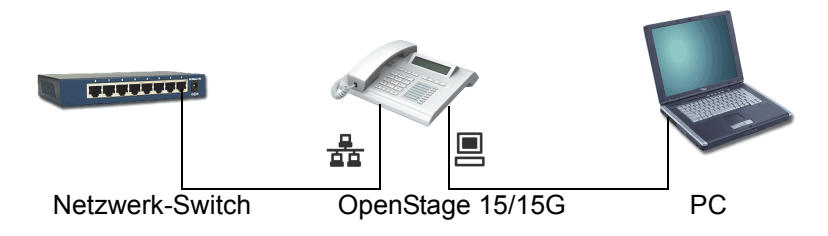

Durch diese Anschlussart sparen Sie jeweils einen Netzwerk-Anschluss des verwendeten Switches und benötigen bei entsprechender Anordnung weniger Netzwerk-Kabel bzw. nutzen kürzere Leitungswege.

## <span id="page-14-0"></span>OpenStage Key Module 15

Das OpenStage Key Module 15 ist ein seitlich am Telefon zu montierendes Beistellgerät, das Ihnen zusätzliche 18 beleuchtete, nur für Rufnummern programmierbare Tasten bietet. Diese Tasten können Sie, wie am Telefon, nach Ihren Wünschen mit Rufnummern belegen und nutzen  $\rightarrow$  [Seite](#page-16-0) 17.

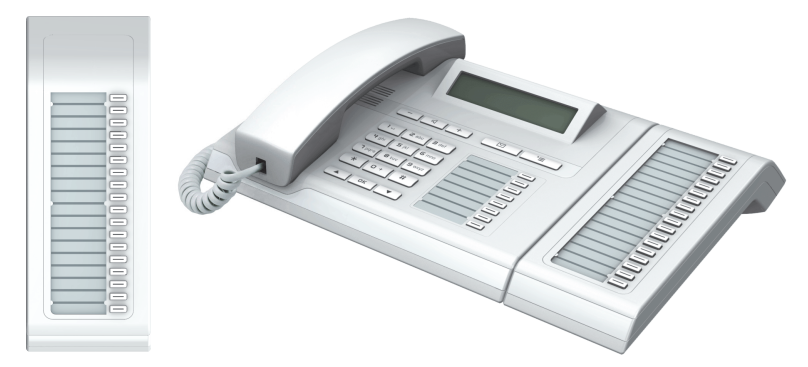

Sie können maximal ein OpenStage Key Module 15 an Ihr OpenStage 15/15G anschließen.

## <span id="page-14-1"></span>OpenStage Manager

Das Programm bietet Ihnen eine zusätzliche Möglichkeit Ihr OpenStage Telefon Ihren persönlichen Bedürfnissen anzupassen. Weitere Informationen finden Sie unter:

http://wiki.unify.com/wiki/OpenStage\_Manager.

#### <span id="page-14-2"></span>Leistungsmerkmale

• Telefonbuchverwaltung

Ш

• Synchronisation von Kontakten

Fragen Sie Ihr zuständiges Fachpersonal nach der aktuellsten Version des OpenStage Manager. Der Umfang der Leistungsmerkmale ist vom Telefontyp abhängig.

## <span id="page-15-0"></span>**Tasten**

### <span id="page-15-1"></span>Audiotasten

 $\sqrt{2}$ 

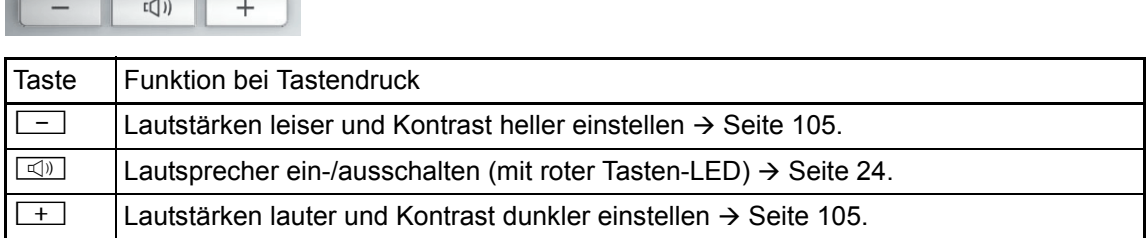

#### <span id="page-15-2"></span>Briefkasten- und Menü-Taste

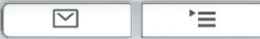

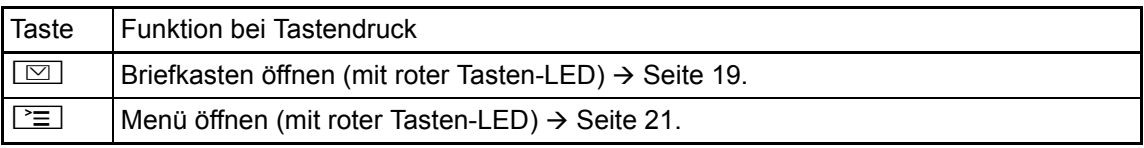

### <span id="page-15-3"></span>Navigationstasten

Mit diesen Bedienelementen steuern Sie die meisten Funktionen des Telefons und Anzeigen im Display:

OK  $\blacktriangledown$  $\blacktriangle$ 

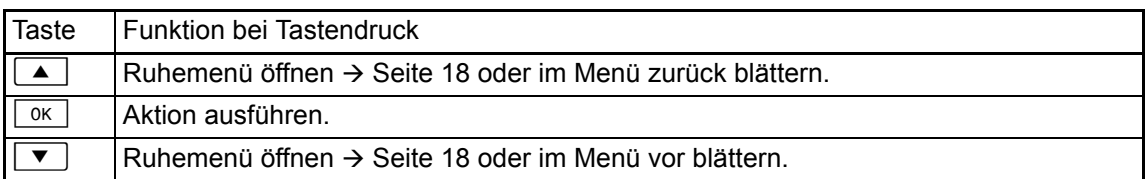

#### <span id="page-16-0"></span>Freiprogrammierbare Funktionstasten

Ihr OpenStage 15/15G verfügt über 8 beleuchtete Tasten, die Sie mit Funktionen oder Rufnummern belegen können.

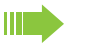

Erhöhen Sie die Anzahl der freiprogrammierbaren Funktionstasten durch den Anschluss eines Beistellgerätes  $\rightarrow$  [Seite](#page-14-0) 15.

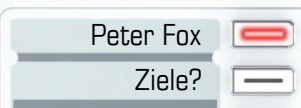

Je nach Programmierung nutzen Sie die freiprogrammierbaren Tasten als:

- Funktionstaste  $\rightarrow$  [Seite 55](#page-54-3)
- Zielwahl-/Direktruftaste  $\rightarrow$  Seite 59

Pro Taste kann eine Funktion programmiert werden.

Das Einrichten von Direktruftasten muss von Ihrem zuständigen Fachpersonal freigegeben III T sein.

Direktruftasten können Sie mit einer internen Rufnummer aus dem HiPath 4000-Verbund belegen.

Kurzes Drücken löst die programmierte Funktion aus, bzw. leitet den Verbindungsaufbau der gespeicherten Rufnummer ein.

Langes Drücken öffnet das Menü zum Programmieren der Taste  $\rightarrow$  [Seite](#page-54-2) 55.

Zu Ihrem OpenStage werden Beschriftungsstreifen mitgeliefert. Beschriften Sie die Streifen innerhalb der weißen Felder mit Funktion oder Name.

Den Status einer Funktion erkennen Sie an der LED-Anzeige der entsprechenden Funktionstaste.

#### Bedeutung der LED-Anzeigen bei Funktions-/Direktruftasten

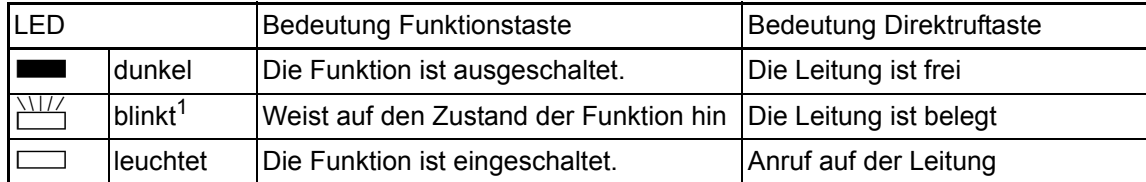

1 Blinkende Tasten werden in diesem Handbuch, ohne Rücksicht auf das Blinkintervall, durch dieses Symbol dargestellt. Das Blinkintervall steht für unterschiedliche Zustände, die an den entsprechenden Stellen im Handbuch genau beschrieben sind.

An einem MultiLine Telefon fungieren die freiprogrammierbaren Tasten als Leitungstasten  $\rightarrow$  [Seite](#page-88-3) 89.

#### <span id="page-17-0"></span>**Wähltastatur**

In Situationen, in denen eine Texteingabe möglich ist, können Sie neben den Ziffern 0 bis 9, dem Raute- und dem Stern-Zeichen mit den Wähltasten auch Text, Interpunktions- und Sonderzeichen eingeben. Drücken Sie dazu die Zifferntasten mehrfach.

Beispiel: Um ein "h" zu schreiben, drücken Sie 2x die Taste  $[\mathbf{H}_{ghi}]$  auf der Wähltastatur.

Möchten Sie in einem alphanumerischen Eingabefeld eine Ziffer eingeben, können Sie die Ш entsprechende Taste auch lang drücken.

Die alphabetische Beschriftung der Wähltasten hilft Ihnen auch bei der Eingabe von Vanity-Nummern (Rufnummer in Form eines Namens; z. B. 0700 - MUSTER = 0700 - 687837).

### <span id="page-17-1"></span>**Display**

Ihr OpenStage 15/15G ist mit einem schwarz/weiss LCD-Display ausgestattet. Stellen Sie den Kontrast passend für Sie ein  $\rightarrow$  [Seite](#page-104-4) 105 ff.

#### <span id="page-17-2"></span>Ruhemodus

Werden keine Gespräche geführt, bzw. Einstellungen vorgenommen befindet sich Ihr Telefon im Ruhemodus. Beispiel:

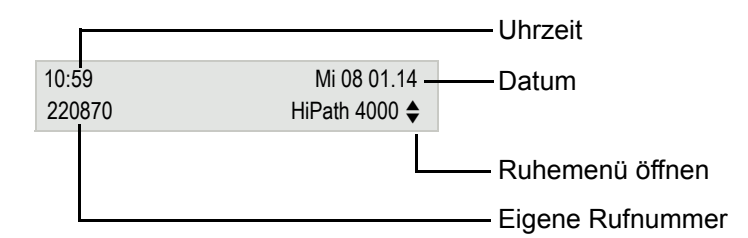

#### <span id="page-17-4"></span><span id="page-17-3"></span>Ruhemenü

Drücken Sie im Ruhemodus die Taste  $\boxed{\blacktriangle}$  oder  $\boxed{\blacktriangledown}$  am 3-Wege Navigator  $\rightarrow$  [Seite](#page-15-3) 16, dann erscheint das Ruhemenü. Hier können Sie verschiedene Funktionen aufrufen. Es enthält ausgewählte Funktionen aus dem Servicemenü  $\rightarrow$  [Seite](#page-20-0) 21.

Das Ruhemenü kann folgende Einträge enthalten:

- Anruferliste
- Umleitung ein
- Tel. abschließen
- Anrufschutz ein<sup>1</sup>
- Antwort-Text ein
- Ruhe ein
- Info senden
- gesendete Infos<sup>2</sup>
- Rückruf-Aufträge<sup>3</sup>
- Telefonbuch (System-Telefonbuch)
- Direktantwort ein
- Rufnr. unterdrücken
- Anklopfen ohne Ton
- DISA intern
- 
- 1. muss vom Fachpersonal freigeschaltet sein<br>2. erscheint nur solange der Empfänger die Infos noch nicht angesehen hat<br>3. erscheint nur, wenn Rückrufaufträge gespeichert sind
- 

### <span id="page-18-0"></span>Briefkasten

Abhängig von Ihrer Kommunikationsplattform und deren Konfiguration (zuständiges Fachpersonal fragen) werden in dieser Anwendung neben den erhaltenen Infos, weitere Nachrichten von Diensten, wie z. B. HiPath XPressions, angezeigt.

### <span id="page-18-1"></span>Infos

Sie können einzelnen internen Teilnehmen oder Gruppen kurze Textnachrichten (Infotexte) senden.

Im Ruhemodus  $\rightarrow$  [Seite](#page-17-2) 18 werden Sie durch folgende Hinweise auf neue Infos aufmerksam gemacht:

- $\boxed{\odot}$  Tasten-LED leuchtet
- Displayanzeige "Infos empfangen".

Drücken Sie die Briefkasten-Taste  $\boxed{\boxtimes}$ .

Beispiel:

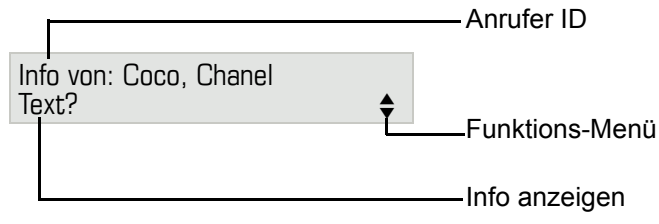

Beschreibung zum Bearbeiten der Einträge  $\rightarrow$  [Seite](#page-69-2) 70.

### <span id="page-18-2"></span>**Sprachnachrichten**

Bei angeschlossenem Sprach-Speichersystem (z. B. Entry Voice Mail) werden eingetroffene Nachrichten ebenfalls über die leuchtende Taste "Briefkasten" signalisiert. Zusätzlich erscheint im Display eine entsprechende Anzeige (z. B. bei Entry Voice Mail: "X neue Nachrichten").

Zum Abhören der Sprachnachrichten folgen Sie bitte den Aufforderungen am Display.

### <span id="page-19-0"></span>**Anruferliste**

Wenn Sie einen externen und/oder internen Anruf nicht annehmen können, wird dieser Anrufwunsch in der Anruferliste gespeichert.

Auch angenommene Anrufe lassen sich speichern (zuständiges Fachpersonal fragen).

Ihr Telefon speichert bis zu 10 Anrufe in zeitlicher Reihenfolge. Jeder Anruf wird mit einem Zeitstempel versehen. Die Anzeige beginnt mit dem ältesten noch nicht gelöschten Eintrag in der Liste. Bei Anrufen vom gleichen Anrufer wird nicht jedes mal ein neuer Eintrag in der Anruferliste erzeugt, sondern nur der letztgültige Zeitstempel für diesen Anrufer aktualisiert und die Anzahl hochgezählt.

Die Anruferliste wird Ihnen im Ruhemenü  $\rightarrow$  [Seite](#page-37-1) 18 automatisch angeboten  $\rightarrow$  Seite 38.

Anrufer, die keine ID übermitteln, können in der Anrufliste nicht erfasst werden.

Sie sehen Informationen zum Anrufer und zum Anrufzeitpunkt.

Beispiel:

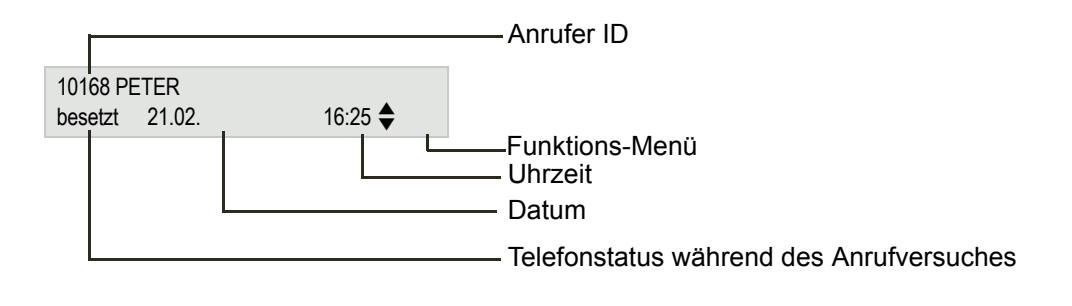

Beschreibung zum Bearbeiten der Anruflisten  $\rightarrow$  [Seite](#page-37-2) 38.

## <span id="page-20-2"></span><span id="page-20-0"></span>Menü

Mit der Menü-Taste **N** haben Sie Zugang zu folgenden Optionen:

- Service-Menü Ihrer Kommunikationsanlage
- Persönlich (lokales Telefonbuch)
- Unternehmen (Firmentelefonbuch)
- Benutzer (Lokale Telefoneinstellungen für den Benutzer)
- Administrator (Lokale Telefoneinstellungen für das Fachpersonal)

Solange Sie sich im Menü befinden, leuchtet die LED der Menü-Taste rot.

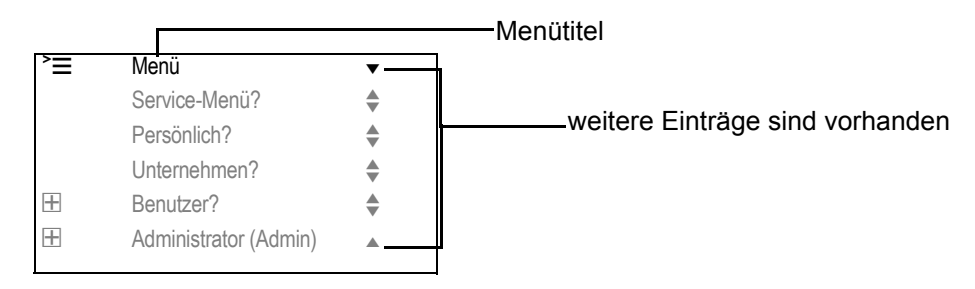

Die Struktur der Menüs umfasst mehrere Ebenen. Innerhalb dieser Struktur zeigt die erste Zeile das gerade gewählte Menü und die zweite Zeile eine Option dieses Menüs

## <span id="page-20-1"></span>Steuer- und Überwachungsfunktion

Auf Ihrem Telefon kann für Servicezwecke eine Steuer- oder Überwachungsfunktion von der Fernwartung aktiviert werden.

#### Steuerfunktion

Das Fachpersonal hat die Möglichkeit über Fernwartung Leistungsmerkmale des Telefons einund auszuschalten. Während der Wartung sind Hörer, Mikrofon, Lautsprecher und Headset deaktiviert. Zusätzlich werden Sie am Display informiert, dass die Steuerfunktion aktiv ist.

#### Überwachungsfunktion

Um z. B. Fehlverhalten eines Telefons feststellen zu können, setzt das Fachpersonal eine Überwachungsfunktion ein. Sie können während der Überwachung Ihr Telefon ganz normal benutzen, werden aber vorher über den Vorgang mit einer Meldung am Display informiert und aufgefordert, die Überwachung zuzulassen.

## <span id="page-21-0"></span>Grundfunktionen

Um die hier beschriebenen Schritte am Gerät umsetzen zu können, wird dringend empfohlen die Einführungskapitel "Das OpenStage kennenler-nen" → [Seite](#page-12-2) 13 aufmerksam durchzulesen.

### <span id="page-21-1"></span>Anruf annehmen

Ihr Telefon läutet standardmäßig mit einem bestimmten Anrufsignal:

- Bei einem internen Anruf läutet Ihr Telefon einmal alle vier Sekunden (Eintonfolge).
- Bei einem externen Anruf läutet es alle vier Sekunden zweimal kurz hintereinander (Doppeltonfolge).
- Bei einem Anruf von der Türsprechstelle läutet Ihr Telefon alle vier Sekunden dreimal kurz hintereinander (Dreifachtonfolge).
- Bei einem Zweitanruf hören Sie ca. alle 6 Sekunden einen kurzen Signalton (Piepton).

Ihr Fachpersonal kann für Sie die Rufrhythmen der externen und internen Anrufe ändern. D. h. für bestimmte interne Anrufer lassen sich bestimmte Rufrhythmen festlegen.

Im Display wird die Rufnummer oder der Name des Anrufers angezeigt.

### <span id="page-21-2"></span>Anruf über Hörer annehmen

Das Telefon läutet. Anrufer wird angezeigt<sup>1</sup>.

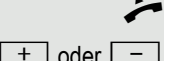

Hörer abheben.

Ш

 $\boxed{+}$  oder  $\boxed{-}$  Lauter oder leiser stellen. Tasten so oft drücken, bis die gewünschte Lautstärke eingestellt ist.

<span id="page-22-0"></span>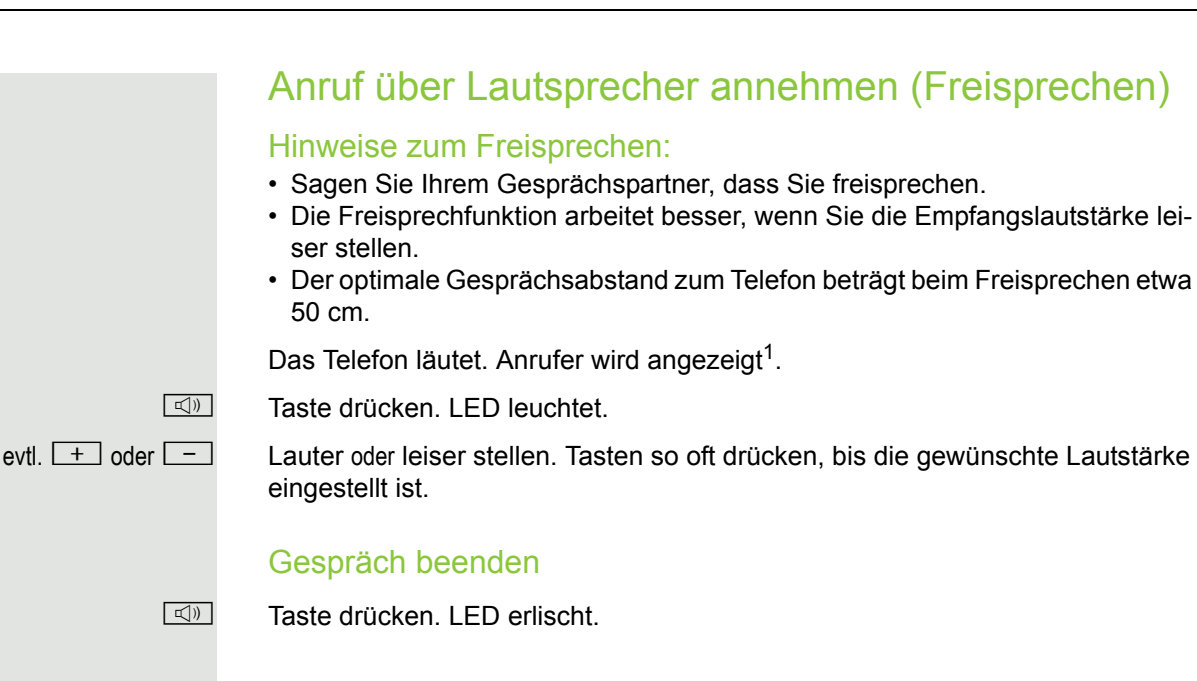

## <span id="page-22-1"></span>Auf Freisprechen umschalten

**Voraussetzung:** Sie führen ein Gespräch über Hörer.

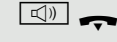

Taste gedrückt halten und dabei Hörer auflegen, anschließend Taste loslassen und das Gespräch fortsetzen.

evtl.  $\boxed{+}$  oder  $\boxed{-}$  Gesprächslautstärke einstellen. Tasten so oft drücken, bis die gewünschte Lautstärke eingestellt ist.

#### US-Modus

Ist die Ländereinstellung auf US eingestellt (zuständiges Fachpersonal fragen), brauchen Sie beim Umschalten auf Freisprechen die Lautsprecher-Taste nicht gedrückt halten, wenn Sie den Hörer auflegen.

**n** Taste drücken.

Hörer auflegen. Gespräch fortsetzen.

evtl.  $\boxed{+}$  oder $\boxed{-}$  Gesprächslautstärke einstellen. Tasten so oft drücken, bis die gewünschte Lautstärke eingestellt ist.

## <span id="page-22-2"></span>Auf Hörer umschalten

**Voraussetzung:** Sie führen ein Gespräch durch Freisprechen.

 $\rightarrow$  und  $\rightarrow$  Hörer abheben. Gespräch fortsetzen.

## <span id="page-23-4"></span><span id="page-23-0"></span>Lauthören im Raum während des **Gesprächs**

Sie können andere Personen im Raum am Gespräch beteiligen. Sagen Sie dem Gesprächspartner, dass Sie den Lautsprecher einschalten.

**Voraussetzung:** Sie führen ein Gespräch über Hörer.

#### **Einschalten**

 $\boxed{\triangleleft}$  Taste drücken. LED leuchtet.

#### **Ausschalten**

 $\boxed{\triangleleft}$  Taste drücken. LED erlischt.

## <span id="page-23-1"></span>Wählen/Anrufen

#### <span id="page-23-2"></span>Mit abgehobenem Hörer wählen

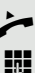

Hörer abheben.

Intern: Rufnummer eingeben. Extern: Extern-Kennzahl und Rufnummer eingeben<sup>1</sup>.

Teilnehmer antwortet nicht oder ist besetzt:

Hörer auflegen.

### <span id="page-23-3"></span>Mit aufliegendem Hörer wählen

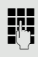

**jit** Intern: Rufnummer eingeben. Extern: Extern-Kennzahl und Rufnummer eingeben<sup>1</sup>.

> Ihr System kann auch so programmiert sein, dass Sie vor der Wahl der internen Rufnummer die Taste "intern" drücken müssen. Vor Wahl der externen Rufnummer müssen Sie dann keine Extern-Kennzahl wählen (die automatische Leitungsbelegung ist eingeschaltet; zuständiges Fachpersonal fragen).

#### Teilnehmer meldet sich über Lautsprecher:

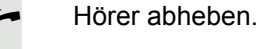

W

oder Bei aufliegendem Hörer: Freisprechen.

#### Teilnehmer antwortet nicht oder ist besetzt:

 $\boxed{\triangleleft}$  Taste drücken. LED erlischt.

1. Beachten Sie die Hinweise zur Sprachverschlüsselung  $\rightarrow$  [Seite 63](#page-62-0).

### <span id="page-24-0"></span>Mit Zielwahltasten wählen

**Voraussetzung:** Sie haben auf einer Zielwahltaste eine Rufnummer gespeichert  $\rightarrow$  [Seite](#page-58-0) 59.

Taste mit gespeicherter Rufnummer drücken.

Wenn die Rufnummer auf der zweiten Ebene liegt, vorher die Ebenentaste drücken1.

Ш

Sie können auch während eines Gesprächs die Zielwahltaste betätigen, es wird automatisch Rückfrage  $\rightarrow$  [Seite](#page-26-0) 27 eingeleitet.

## <span id="page-24-1"></span>Wahl wiederholen

Die zuletzt gewählten 10 externen Rufnummern werden automatisch gespeichert.

Wenn eingerichtet (zuständiges Fachpersonal fragen), werden auch ein-Ш gegebene Projektkennzahlen → [Seite](#page-60-0) 61 abgespeichert.

Diese können Sie auf Tastendruck wieder wählen.

#### Gespeicherte Rufnummern anzeigen und wählen

Voraussetzung: Die Taste "Wahlwiederholung" ist eingerichtet.

Taste "Wahlwiederholung" drücken.

Bestätigen, bis die gewünschte Rufnummer angezeigt wird.

blättern?

anrufen?

Auswählen und bestätigen<sup>1</sup>.

## <span id="page-24-2"></span>Gespräch beenden

**n** Leuchtende Taste drücken. oder

Hörer auflegen.

1. Beachten Sie die Hinweise zur Sprachverschlüsselung  $\rightarrow$  [Seite 63](#page-62-0).

### <span id="page-25-0"></span>Anrufe abweisen

Anrufe, die Sie nicht annehmen möchten, können Sie abweisen. Der Anruf wird dann an einem anderen festlegbaren Telefon (zuständiges Fachpersonal fragen) signalisiert.

Voraussetzung: Die Taste "Trennen" ist eingerichtet. Das Telefon läutet. Anrufer wird angezeigt.

Taste "Trennen" drücken.

Kann ein Anruf nicht abgewiesen werden, läutet Ihr Telefon weiter. Im Display erscheint "zur Zeit nicht möglich" (z. B. bei Wiederanrufen).

### <span id="page-25-1"></span>Mikrofon aus-/einschalten

Um das Mithören des Gesprächspartners, z. B. bei einer Rückfrage im Raum, zu verhindern, können Sie das Mikrofon des Hörers oder das Freisprechmikrofon zeitweise ausschalten. Ebenso können Sie das Freisprechmikrofon einschalten, um eine Durchsage über den Lautsprecher des Telefons (Direktansprechen,  $\rightarrow$  [Seite](#page-33-3) 34) zu beantworten.

**Voraussetzung:** Eine Verbindung besteht, das Mikrofon ist eingeschaltet. Die Taste "Mikrofon" ist eingerichtet

Taste "Mikrofon" drücken. Das Mikrofon ist ausgeschaltet.

oder

E Leuchtende Taste "Mikrofon" drücken. Das Mikrofon ist eingeschaltet.

<span id="page-26-1"></span><span id="page-26-0"></span>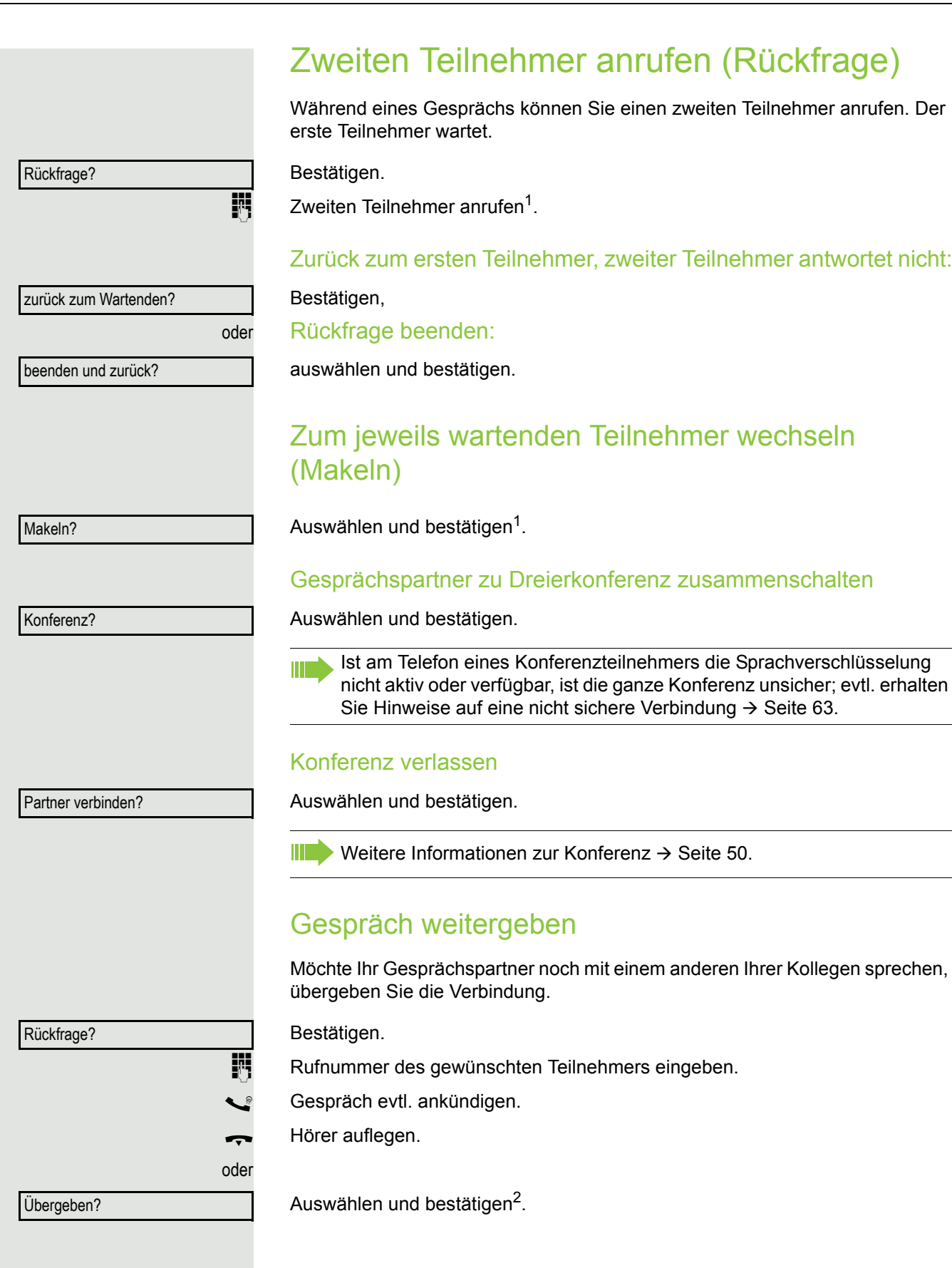

- <span id="page-26-2"></span>1. Beachten Sie die Hinweise zur Sprachverschlüsselung  $\rightarrow$  [Seite 63](#page-62-0).
- 2. ["Abweichende Display-Anzeigen in einer HiPath 4000-Umgebung"](#page-111-0)  $\rightarrow$  Seite 112

### <span id="page-27-0"></span>Anrufe umleiten

### <span id="page-27-1"></span>Variable Anrufumleitung nutzen

Sie können interne und/oder externe Anrufe sofort an unterschiedliche interne oder externe Telefone (Ziele) umleiten (auch externes Ziel bei entsprechender Systemkonfiguration möglich).

Ist eine Anrufumleitung eingeschaltet, ertönt beim Abheben des Hörers **TITLE** ein Sonderwählton.

Bei aktiver MFV-Durchwahl (zuständiges Fachpersonal fragen) können Sie Anrufe auch dorthin umleiten. Ziele: Fax = 870, Durchwahl = 871, Fax-Durchwahl = 872.

Sind Sie Ziel einer Anrufumleitung, sehen Sie am Display die Rufnummer oder den Namen des Veranlassers (obere Zeile) und des Anrufers (untere Zeile.

Gehört Ihr Telefon zu einer Anlagenvernetzung über LAN, sind Besonderheiten zu beachten  $\rightarrow$  [Seite](#page-100-0) 101!

Wenn eingerichtet: Taste "Umleitung" drücken.

 $\boxed{\mathbf{v}}$  Ruhemenü öffnen  $\rightarrow$  [Seite](#page-17-4) 18. Auswählen und bestätigen.

Umleitung ein?

1=alle Anrufe?

2=nur externe Anrufe?

3=nur interne Anrufe?

speichern?

 $\div$  100168

oder

oder

oder

oder

 $\boxed{\mathbf{v}}$  Ruhemenü öffnen  $\rightarrow$  [Seite 18.](#page-17-4)

Umleitung aus

Bestätigen,

auswählen und bestätigen.

auswählen und bestätigen,

**FURE Rufnummer des Ziels eingeben.** 

Bestätigen.

Das Anrufumleitungssymbol und die Rufnummer/evtl. Name des Umleitungszieles werden angezeigt.

#### Anrufumleitung ausschalten

Wenn eingerichtet: Taste "Umleitung" drücken.

Auswählen und bestätigen.

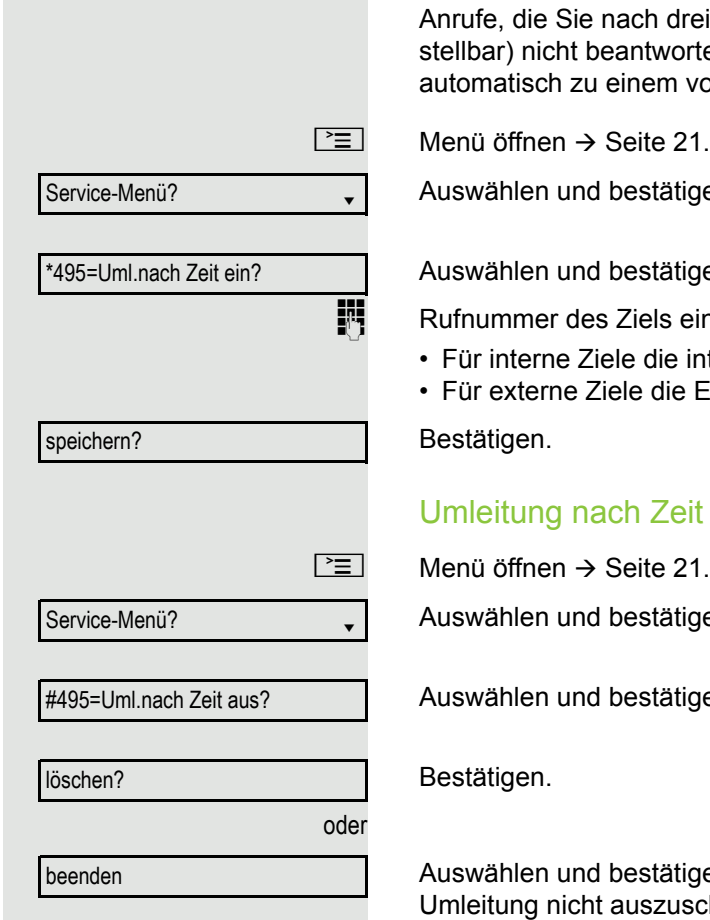

## <span id="page-28-0"></span>Umleitung nach Zeit (CFNR) nutzen

eimaligem Läuten (=Standard, durch Fachpersonal einten oder Anrufe, während Sie telefonieren, können Sie von Ihnen festgelegten Telefon weiterleiten lassen.

len.

en und bestättn.

ingeben.

- nterne Rufnummer eingeben
- Extern-Kennzahl und die externe Rufnummer eingeben

#### ausschalten

en.

len.

jen, um in den Ruhezustand zurückzukehren und die chalten.

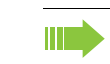

Ist eine Umleitung nach Zeit eingeschaltet, erscheint nach Auflegen des Hörers am Display für kurze Zeit "Umleitung nach Zeit ein".

<span id="page-29-0"></span>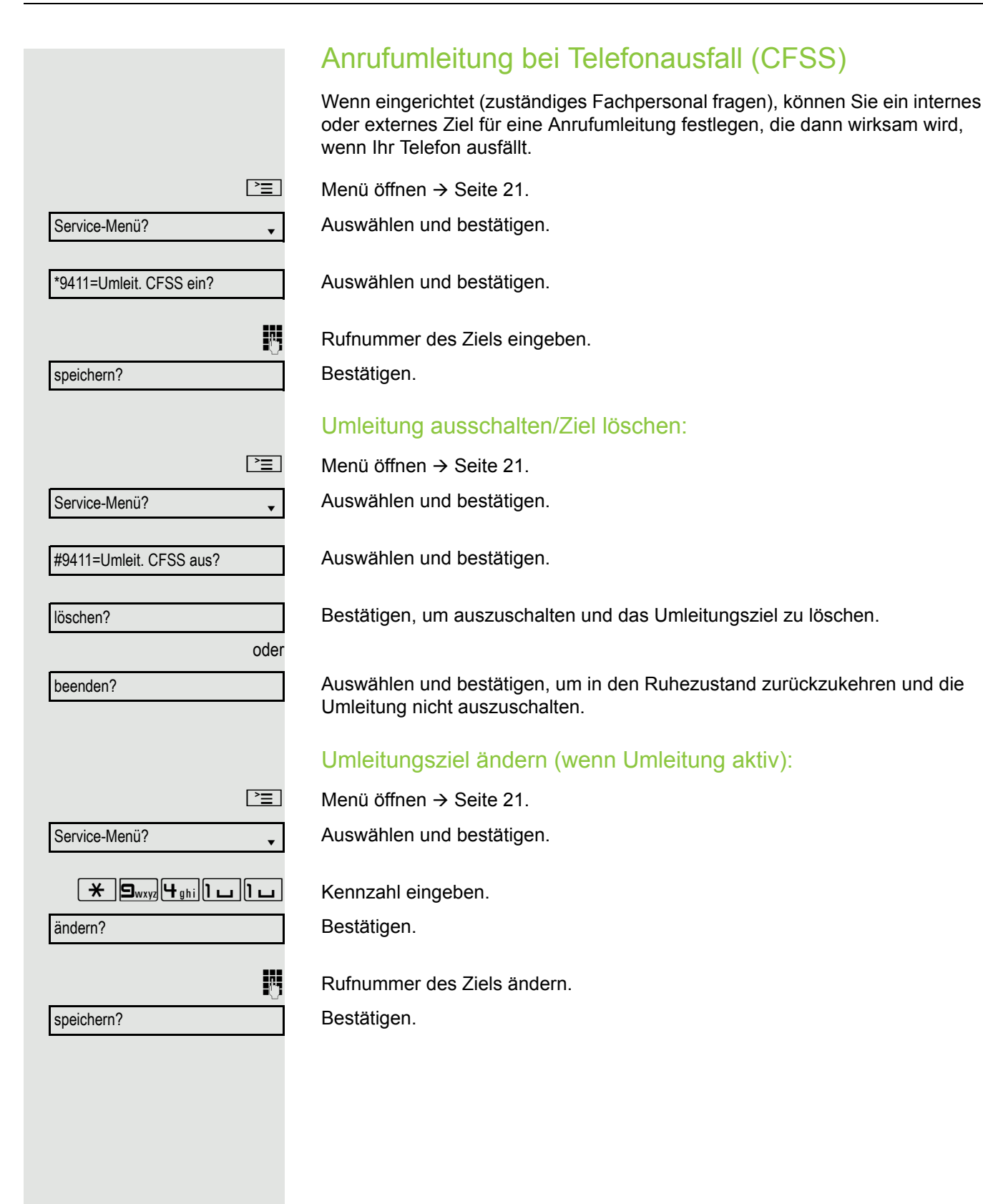

<span id="page-30-0"></span>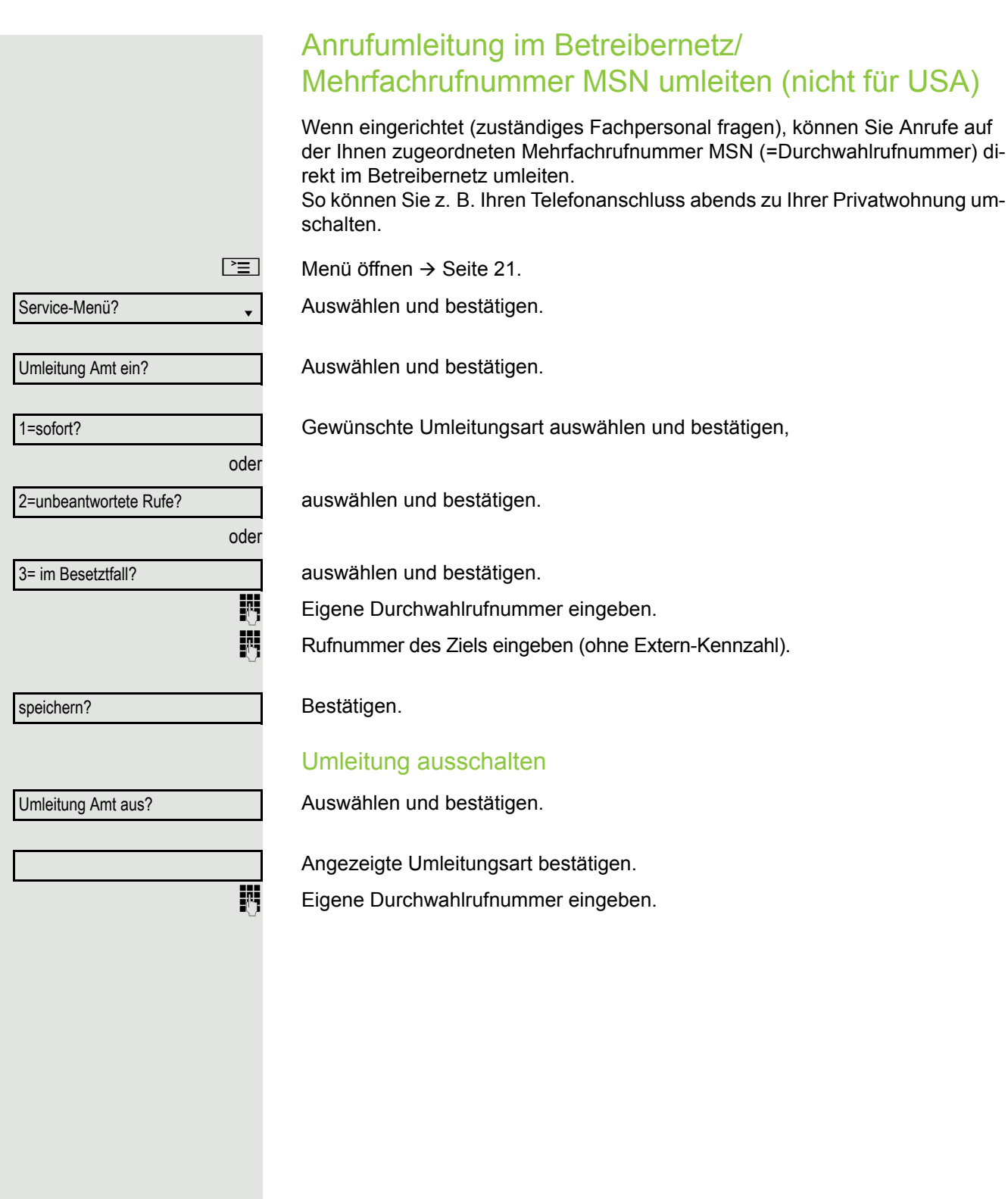

### <span id="page-31-0"></span>Rückruf nutzen

Wenn ein angerufener interner Anschluss besetzt ist oder sich niemand meldet, können Sie einen Rückruf veranlassen. Dies gilt auch bei externen Anrufen über ISDN-Vermittlungsstellen. Damit können Sie sich wiederholte Anrufversuche sparen.

Sie erhalten den Rückruf

- sobald der Teilnehmer nicht mehr besetzt ist,
- sobald der Teilnehmer, der sich nicht gemeldet hat, wieder ein Gespräch geführt hat.

Wenn eingerichtet (zuständiges Fachpersonal fragen), werden alle Rück-Ш rufaufträge automatisch über Nacht gelöscht.

### <span id="page-31-1"></span>Rückruf speichern

**Voraussetzung:** Ein angerufener Anschluss ist besetzt oder niemand meldet sich.

Bestätigen.

### <span id="page-31-2"></span>Rückruf annehmen

**Voraussetzung:** Ein Rückruf wurde gespeichert. Ihr Telefon läutet und im Display erscheint "Rückruf: ...".

Hörer abheben.

oder

**n Taste drücken. LED leuchtet.** 

oder

entgegennehmen?

Rückruf?

Auswählen und bestätigen.

Rufton hörbar<sup>1</sup>.

#### Grundfunktionen 33

<span id="page-32-0"></span>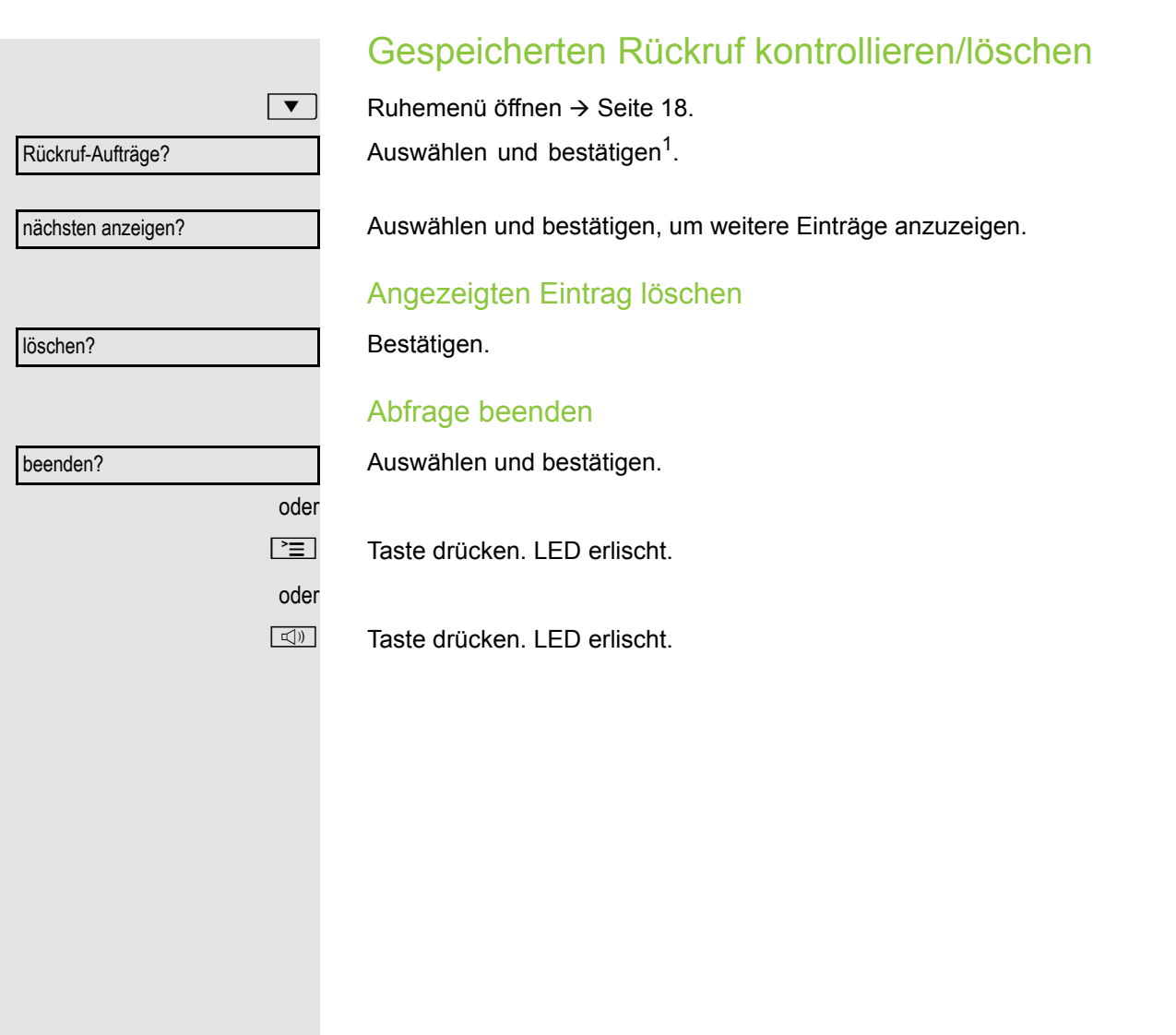

# <span id="page-33-0"></span>Komfortfunktionen

## <span id="page-33-1"></span>Anrufe annehmen

### <span id="page-33-2"></span>Anruf für Kollegin/Kollegen gezielt übernehmen

Sie hören ein anderes Telefon klingeln.

Menü öffnen  $\rightarrow$  [Seite](#page-20-2) 21.

Auswählen und bestätigen.

Auswählen und bestätigen.

Auswählen und bestätigen<sup>1</sup>.

Auswählen und bestätigen, bis der gewünschte Teilnehmer angezeigt wird.

Bestätigen.

Wenn bekannt, Rufnummer des läutenden Telefons eingeben<sup>2</sup>.

## <span id="page-33-3"></span>Über Lautsprecher angesprochen werden

Sie werden von einer Kollegin oder einem Kollegen über Lautsprecher direkt angesprochen. Vor der Durchsage hören Sie einen Signalton. Im Display erscheint der Name oder die Rufnummer des Partners. Sie können über den Hörer oder über Freisprechen direkt antworten.

Hörer abheben und antworten.

Bestätigen und antworten.

Ist Direktantworten freigegeben (siehe unten) müssen Sie beim Antworten W auf eine Durchsage das Mikrofon nicht einschalten. Sie können sofort durch Freisprechen antworten. Ist Direktantworten gesperrt (Standard), verfahren Sie wie oben beschrieben. Selbst Kollegin/Kollegen direkt ansprechen  $\rightarrow$  [Seite](#page-42-0) 43.

#### Direktantworten freigeben/sperren

Ruhemenü öffnen  $\rightarrow$  [Seite](#page-17-4) 18.

Auswählen und bestätigen,

auswählen und bestätigen.

- 1. ["Abweichende Display-Anzeigen in einer HiPath 4000-Umgebung"](#page-111-0)  $\rightarrow$  Seite 112
- 2. Beachten Sie die Hinweise zur Sprachverschlüsselung  $\rightarrow$  [Seite 63](#page-62-0).

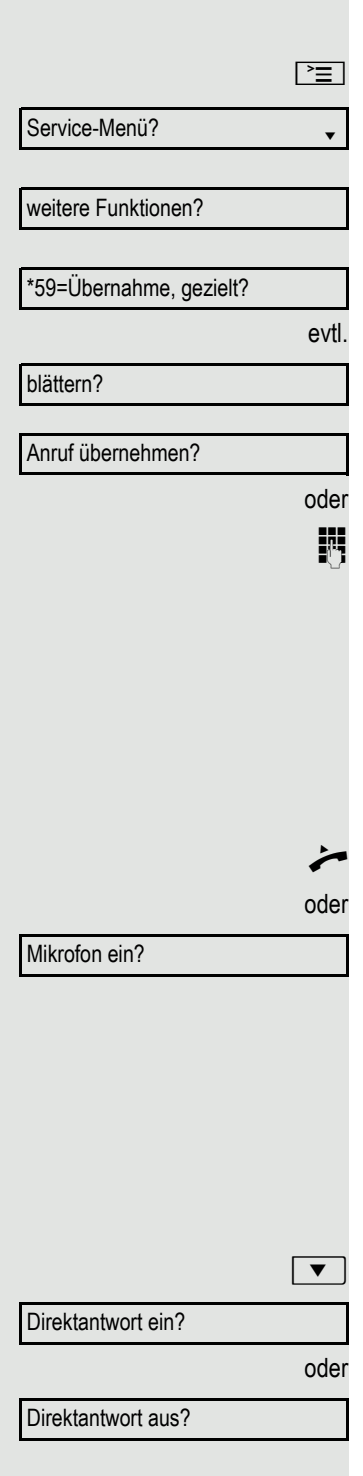

### <span id="page-34-0"></span>Anrufe von der Türsprechstelle annehmen/Türöffner betätigen Ist eine Türsprechstelle eingerichtet, können Sie vom Telefon aus mit der Türsprechstelle sprechen und den Türöffner betätigen. Wenn berechtigt (zuständiges Fachpersonal fragen), können Sie die **Türfreigabe** einschalten, damit ein Besucher die Tür durch Eingabe eines 5-stelligen Code (z. B. über MFV-Sender oder installierten Tastwahlblock) selbst öffnen kann. Mit Besucher über die Türsprechstelle sprechen **Voraussetzung:** Ihr Telefon läutet. ^ Hörer abheben innerhalb von 30 Sekunden. Sie sind sofort mit der Türsprechstelle verbunden. oder **Hörer abheben nach mehr als 30 Sekunden. Fig.** Rufnummer der Türsprechstelle eingeben. Tür öffnen vom Telefon während dem Gespräch mit der Türsprechstelle Bestätigen. Tür öffnen vom Telefon ohne Gespräch mit der Türsprechstelle  $\boxed{\geq}$  Menü öffnen  $\rightarrow$  [Seite](#page-20-2) 21. Auswählen und bestätigen. Auswählen und bestätigen. **Fig.** Rufnummer der Türsprechstelle eingeben. Gehört Ihr Telefon zu einer Anlagenvernetzung über LAN, sind Besonder-Ш heiten zu beachten  $\rightarrow$  [Seite](#page-103-1) 104!

#### Tür öffnen mit Code (an der Tür)

Nach Betätigen der Türklingel den 5-stelligen Code eingeben (über vorhandenen Tastwahlblock oder mittels MFV-Sender). Je nach Art der Türfreigabe wird der Türruf signalisiert oder nicht.

Tür öffnen? Service-Menü? \*61=Türöffner?

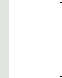

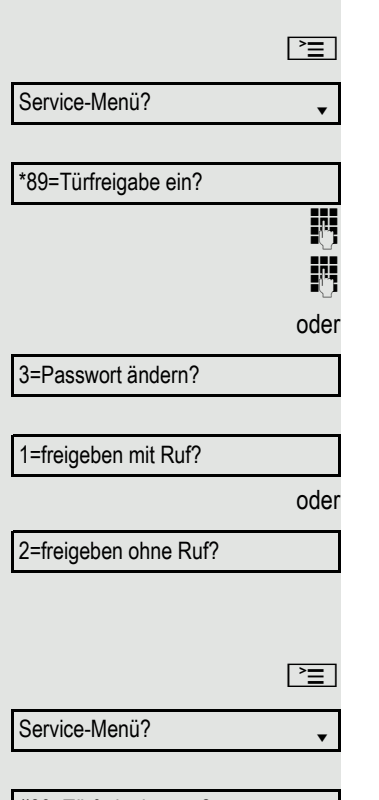

#### Türfreigabe einschalten

Menü öffnen  $\rightarrow$  [Seite](#page-20-2) 21.

Auswählen und bestätigen.

Auswählen und bestätigen.

Rufnummer der Türsprechstelle eingeben.

5-stelligen Code eingeben. Standardcode = "00000".

Auswählen und bestätigen zum Ändern des Codes.

Auswählen und bestätigen.

Die Tür kann ohne Klingelruf geöffnet werden.

#### Türfreigabe ausschalten

Menü öffnen  $\rightarrow$  [Seite](#page-20-2) 21.

#89=Türfreigabe aus?

Auswählen und bestätigen.

Auswählen und bestätigen.
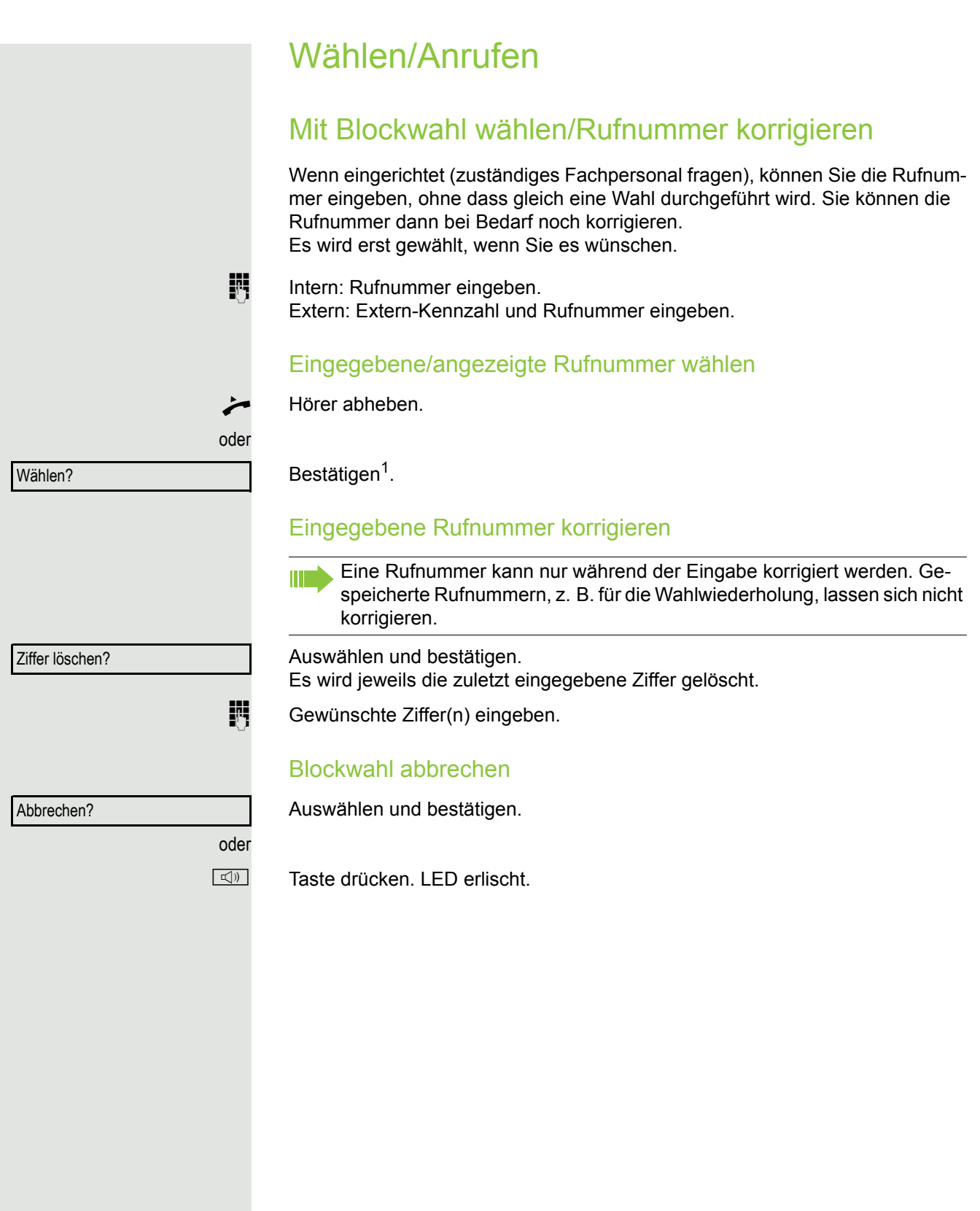

### Anruferliste verwenden

Detaillierte Informationen, sowie die Beispieldarstellung eines Eintrages finden Sie auf  $\rightarrow$  [Seite](#page-19-0) 20.

### Anruferliste abfragen

**Voraussetzung:** Das zuständige Fachpersonal hat für Ihr Telefon eine Anruferliste eingerichtet.

 $\boxed{\blacktriangledown}$  Ruhemenü öffnen  $\rightarrow$  [Seite](#page-17-0) 18.

Bestätigen<sup>1</sup>.

Der aktuellste Eintrag wird angezeigt, siehe Beispiel  $\rightarrow$  [Seite](#page-19-1) 20.

Zur Anzeige der weiteren Anrufe jeweils bestätigen.

### Abfrage beenden

Auswählen und bestätigen.

Taste drücken. LED erlischt.

**n Taste drücken. LED erlischt.** 

### Anrufzeitpunkt des Anrufes abfragen

**Voraussetzung:** Sie fragen die Anruferliste ab, der gewünschte Anruf wird an $gez$ eigt  $\rightarrow$  [Seite](#page-19-1) 20.

Auswählen und bestätigen.

### <span id="page-37-0"></span>Rufnummer aus der Anruferliste wählen

**Voraussetzung:** Sie fragen die Anruferliste ab, der gewünschte Anruf wird angezeigt.

Auswählen und bestätigen<sup>2</sup>.

Beim Zustandekommen einer Gesprächsverbindung wird der Teilnehmer automatisch aus der Anruferliste gelöscht.

### Eintrag aus Anruferliste löschen

**Voraussetzung:** Sie fragen die Anruferliste ab, der gewünschte Anruf wird angezeigt.

Bestätigen.

Ш

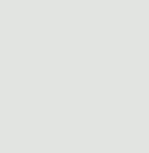

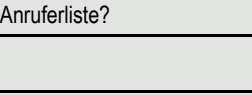

blättern?

zurück?

 $\frac{\text{oder}}{\equiv}$ 

oder

1. ["Abweichende Display-Anzeigen in einer HiPath 4000-Umgebung"](#page-111-0)  $\rightarrow$  Seite 112

2. Beachten Sie die Hinweise zur Sprachverschlüsselung  $\rightarrow$  [Seite 63](#page-62-0).

Wann?

anrufen?

löschen?

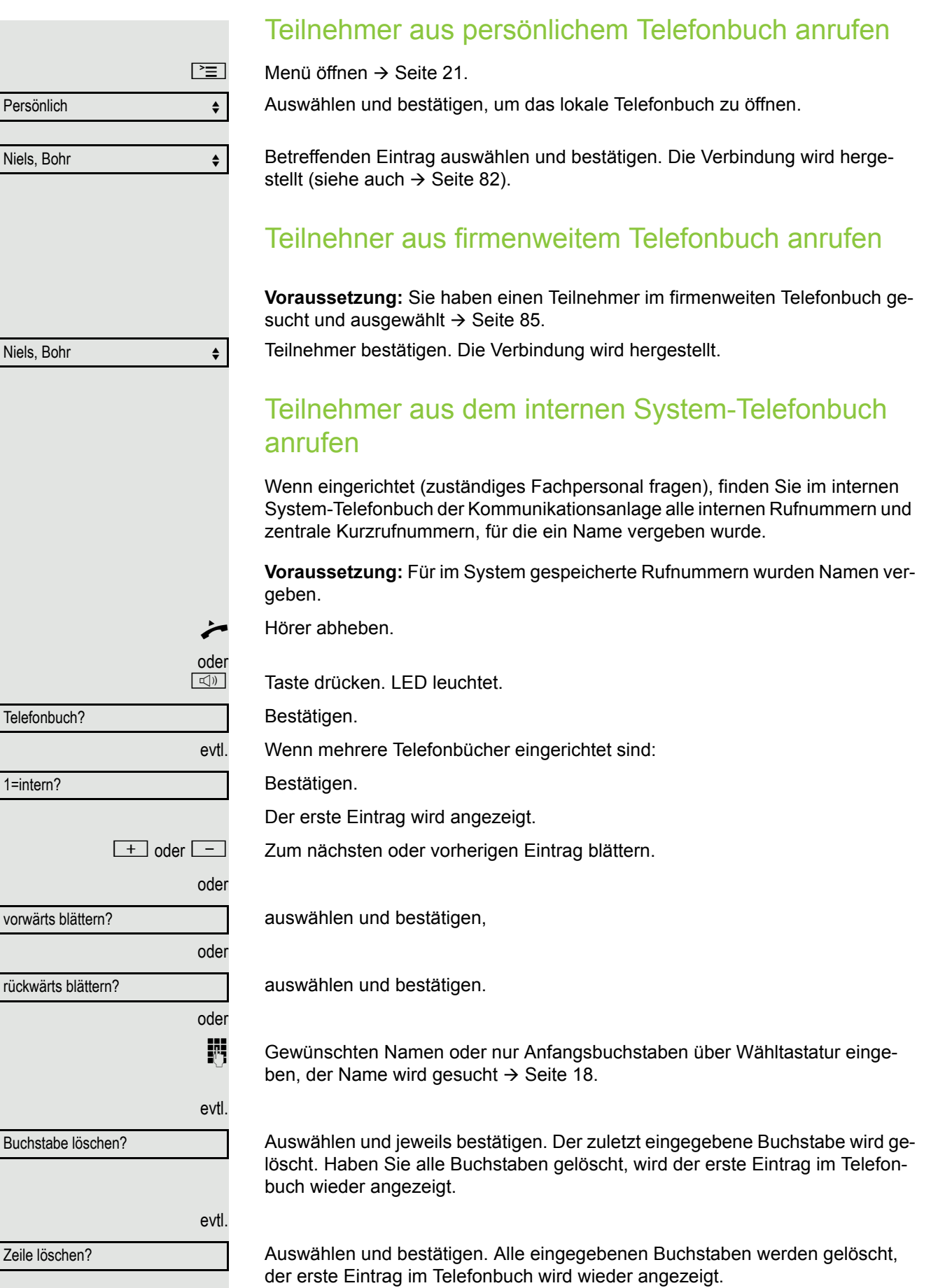

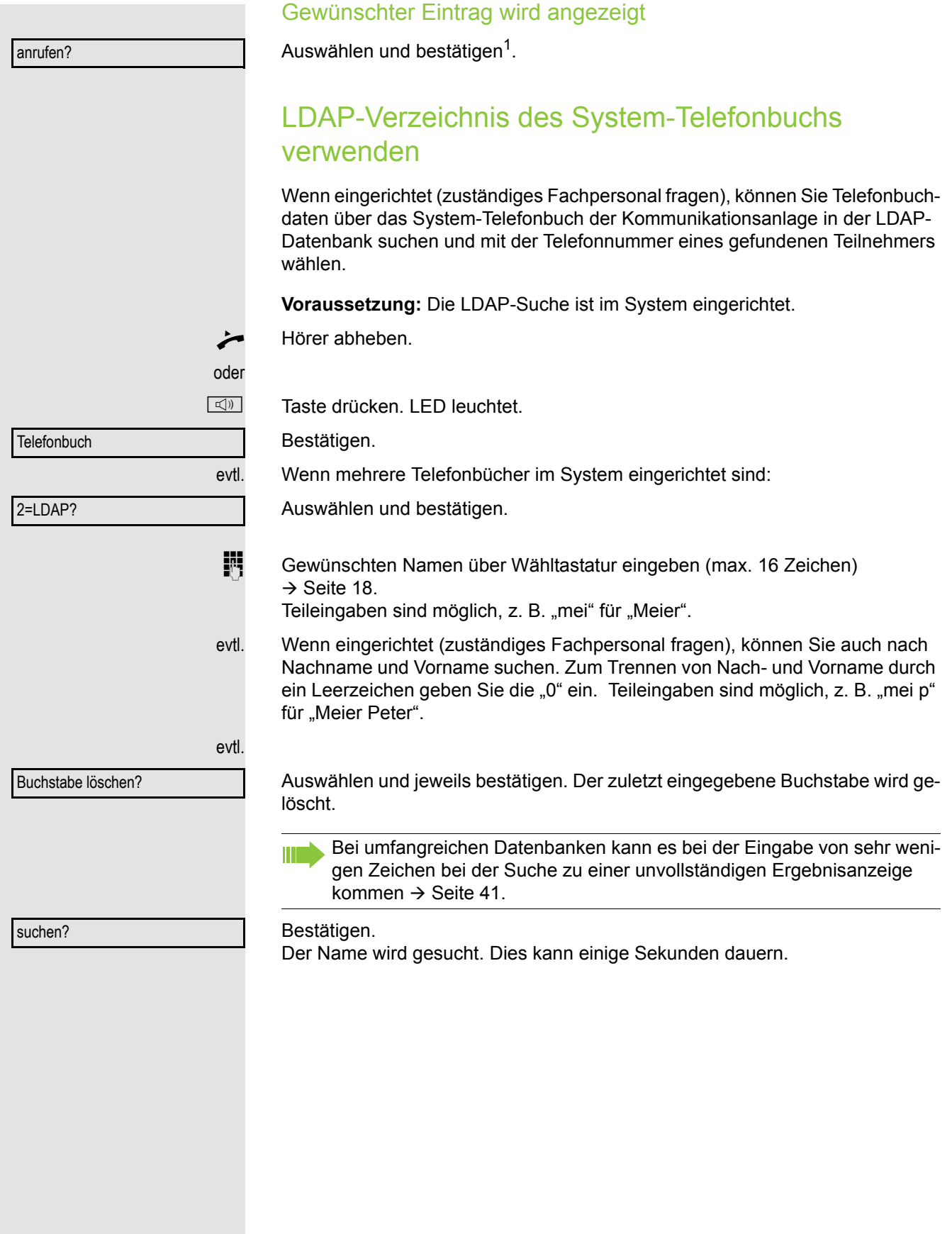

<span id="page-40-0"></span>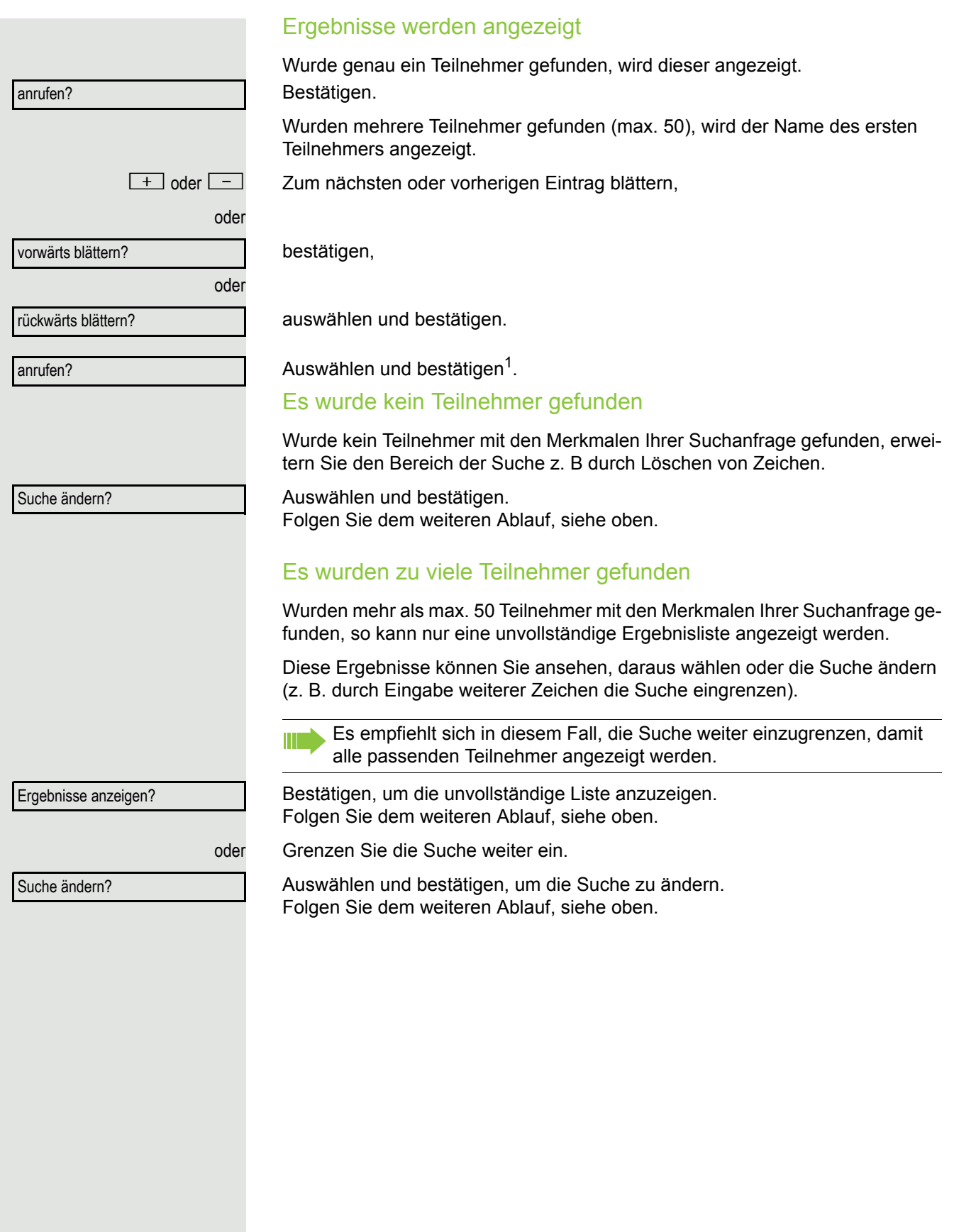

<span id="page-41-1"></span><span id="page-41-0"></span>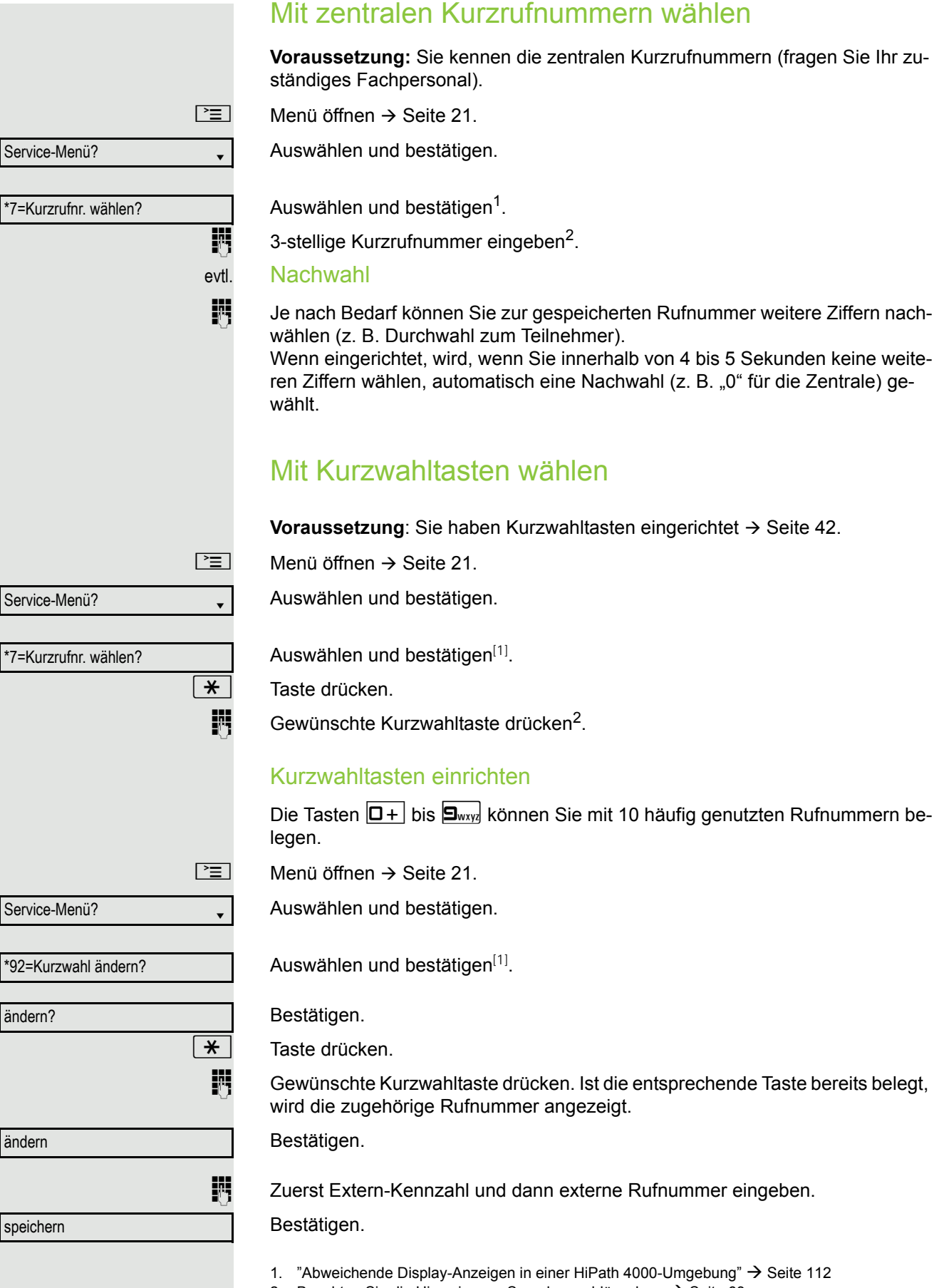

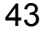

<span id="page-42-0"></span>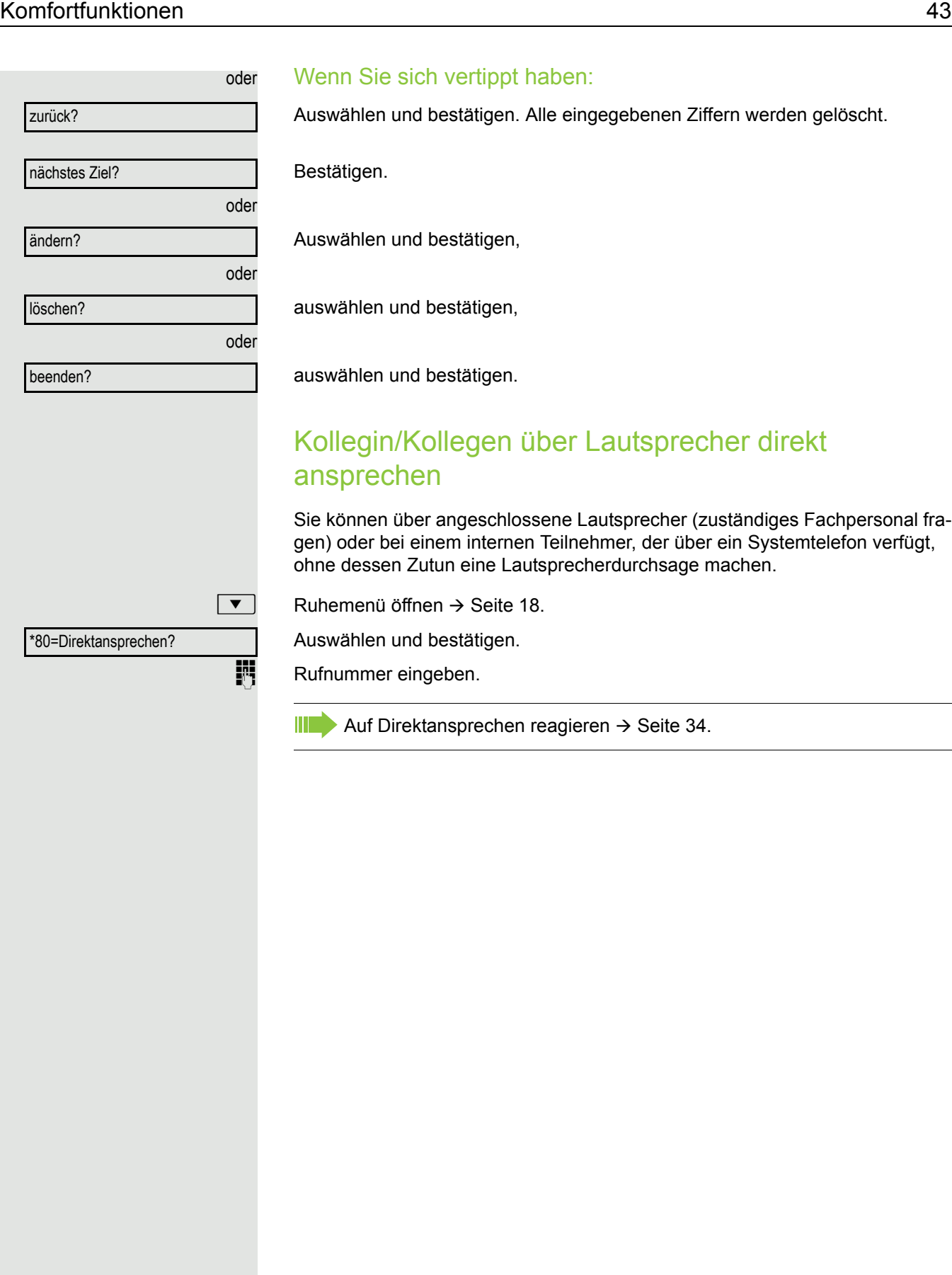

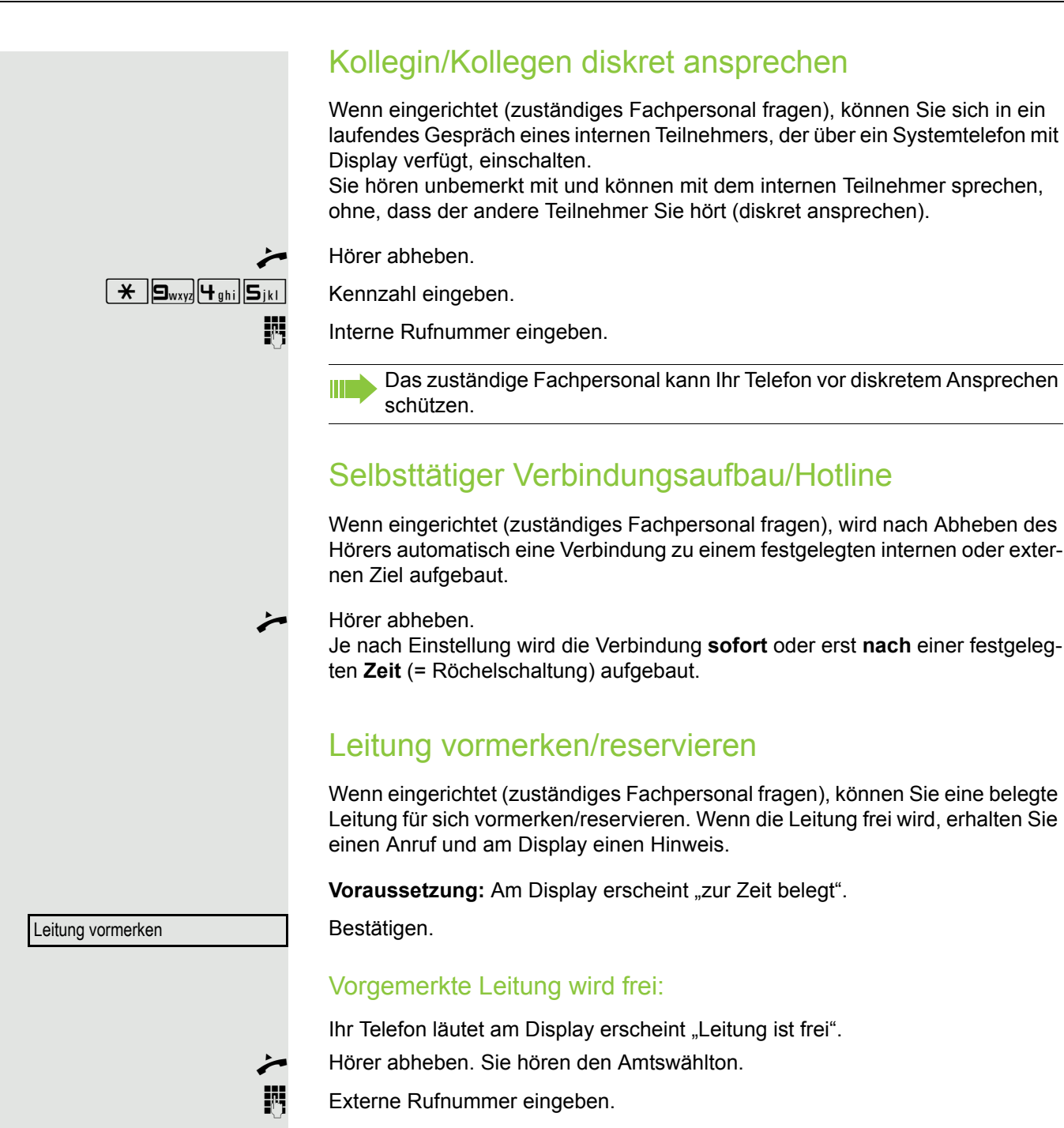

<span id="page-44-0"></span>Rufnummer zuweisen (nicht für USA) Wenn eingerichtet (zuständiges Fachpersonal fragen), können Sie vor Wahl einer externen Rufnummer Ihrem Telefonanschluss gezielt eine bestimmte Rufnummer (Durchwahlnummer) zuweisen. Diese erscheint dann im Display des Angerufenen.  $\boxed{\geq}$  Menü öffnen  $\rightarrow$  [Seite](#page-20-0) 21. Auswählen und bestätigen. Auswählen und bestätigen. Gewünschte Durchwahlnummer eingeben. **jij** Externe Rufnummer wählen. Assoziierte Wahl/Wahlhilfe durchführen Wenn eingerichtet (zuständiges Fachpersonal fragen), können Sie für Ihr Telefon zur Wahlunterstützung (Verbindungsaufbau) eine Wahlhilfe verwenden. Die Bedienprozedur richtet sich je nach Anschluss der Wahlhilfe am S<sub>0</sub>-Bus oder am **a/b–Anschluss.** Sie können aber auch Ihr Systemtelefon als Wahlhilfe für andere Telefone verwenden. Wahlhilfe am S0–Bus Ziel am PC auswählen und Wahl starten. Der Lautsprecher Ihres Telefons wird eingeschaltet. Bei Melden des Partners Hörer abheben. Wahlhilfe am a/b-Anschluss Ziel am PC auswählen und Wahl starten. Am Bildschirm des PC erscheint "Hörer abheben". Hörer abheben. Wahlhilfe von Ihrem Telefon aus für ein anderes Telefon:  $\boxed{\geq}$  Menü öffnen  $\rightarrow$  [Seite](#page-20-0) 21. Auswählen und bestätigen. Auswählen und bestätigen. Interne Rufnummer eingeben ("Wahl für:"). **jig Gewünschte Rufnummer eingeben.** Service-Menü? \*41=Rufnr.zuweisen? Service-Menü? \*67=assoziierte Wahl?

## Während des Gesprächs

### <span id="page-45-0"></span>Zweitanruf (Anklopfen) nutzen

Wenn Sie ein Telefongespräch führen, bleiben Sie für einen Anrufer weiter erreichbar, Ein Signalton meldet Ihnen den zweiten Anruf. Sie können den Zweitanruf ignorieren oder annehmen. Nehmen Sie den Zweitanruf entgegen, können Sie das erste Gespräch zuvor beenden, aber auch auf Warten legen und später weiterführen. Den Zweitanruf oder den Signalton können Sie auch verhindern  $\rightarrow$  [Seite](#page-46-0) 47.

**Voraussetzung:** Sie telefonieren und hören einen Signalton (ca. alle sechs Sekunden).

### Erstes Gespräch beenden und Zweitanruf entgegennehmen

Hörer auflegen. Ihr Telefon läutet $1$ .

Zweitanruf entgegennehmen. Hörer abheben.

### Erstes Gespräch auf warten legen und Zweitanruf entgegennehmen

Anklopfen annehmen?

Auswählen und bestätigen<sup>1</sup>.

Sie sind mit dem Zweitanrufer verbunden. Der erste Gesprächsteilnehmer wartet.

### Zweitgespräch beenden, erstes Gespräch fortsetzen

Bestätigen.

beenden und zurück?

oder

 $\bigcirc$  23189 Coco

Hörer auflegen.

Wiederanruf des ersten Teilnehmers.

Hörer abheben.

<span id="page-46-0"></span>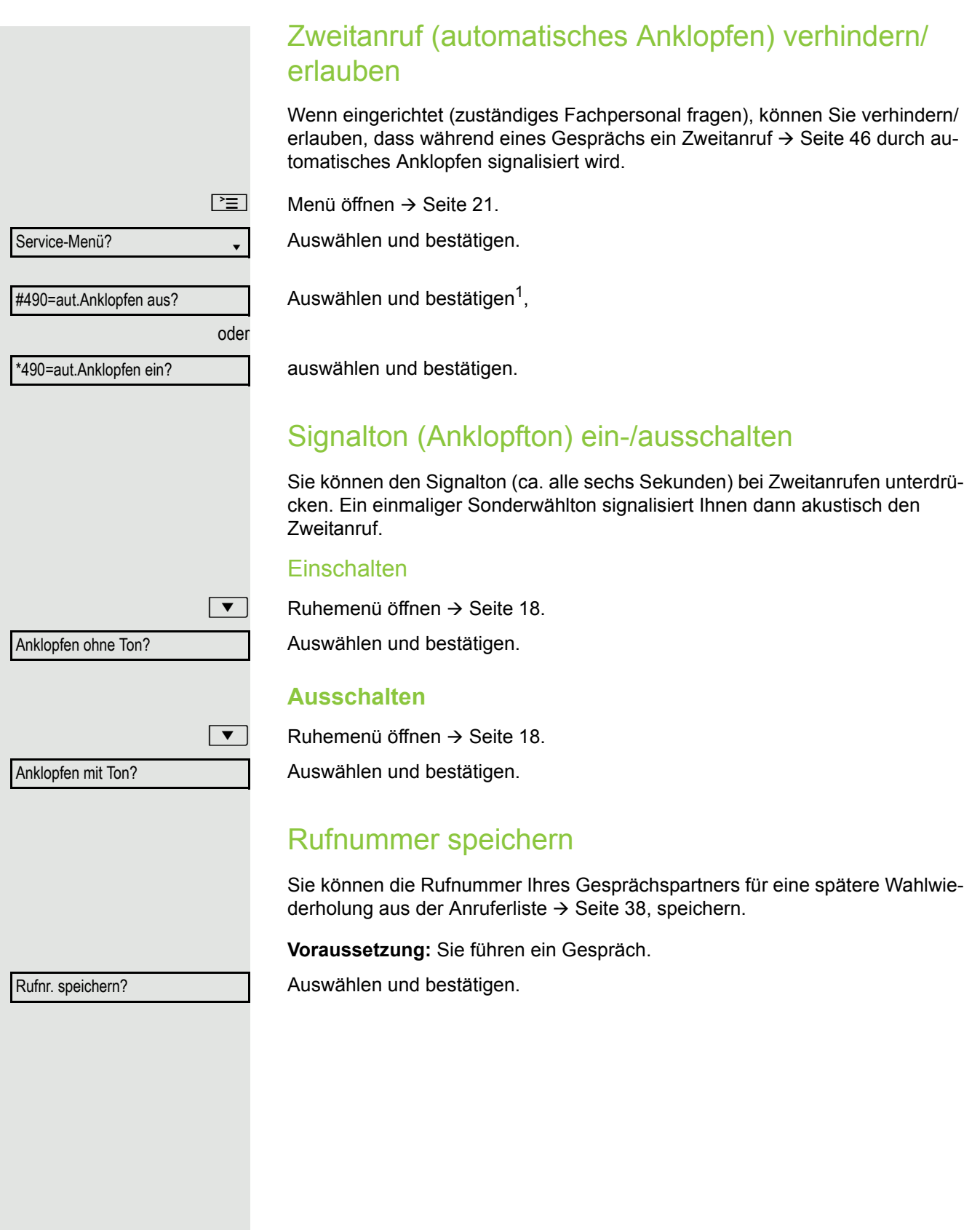

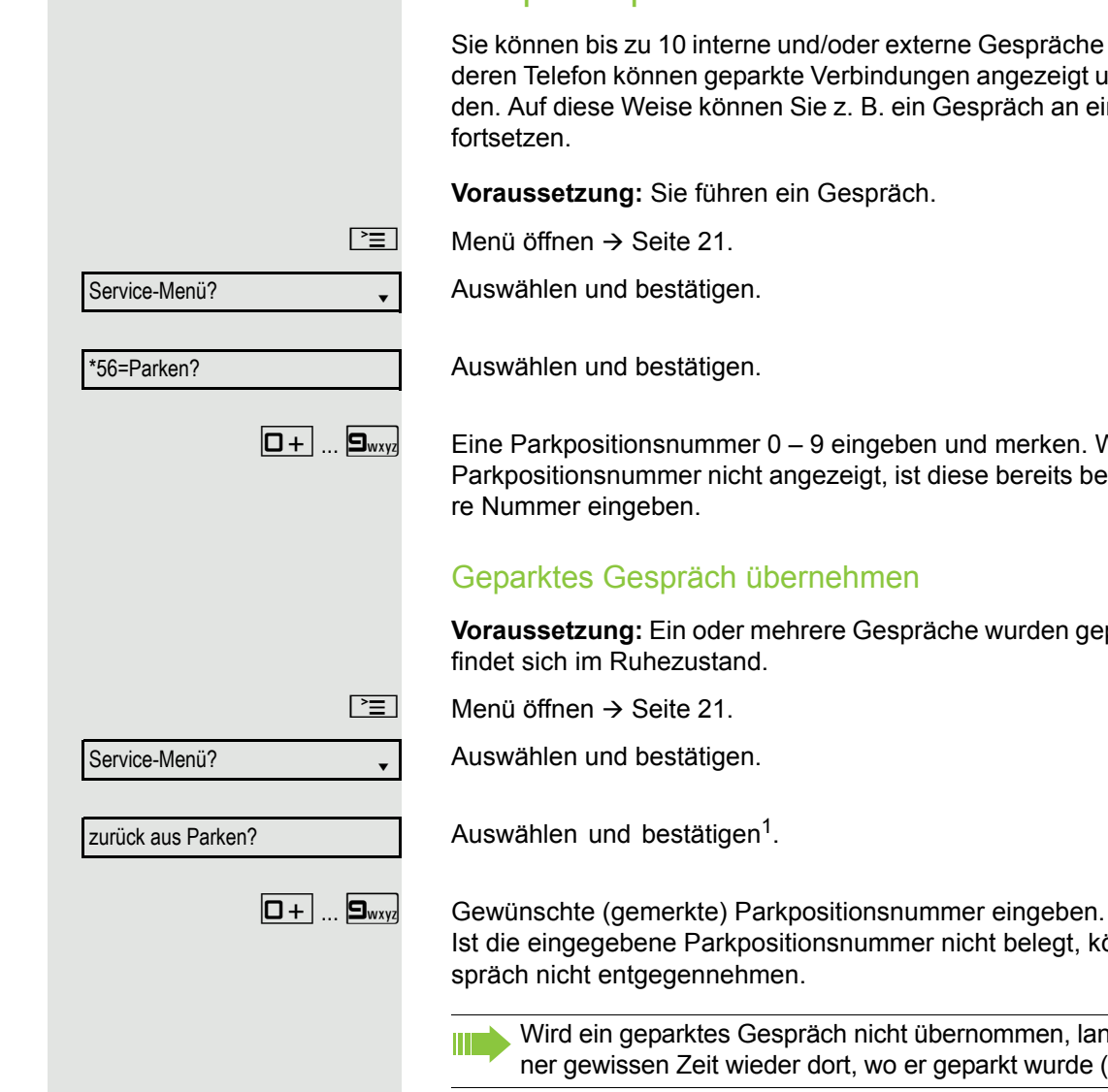

### Gespräch parken

Sie können bis zu 10 interne und/oder externe Gespräche parken. An einem anderen Telefon können geparkte Verbindungen angezeigt und übernommen werden. Auf diese Weise können Sie z. B. ein Gespräch an einem anderen Telefon

 $\boxed{D+}$  ...  $\boxed{D_{wxy}}$  Eine Parkpositionsnummer 0 – 9 eingeben und merken. Wird die eingegebene Parkpositionsnummer nicht angezeigt, ist diese bereits besetzt; bitte eine ande-

**Voraussetzung:** Ein oder mehrere Gespräche wurden geparkt. Das Telefon be-

Ist die eingegebene Parkpositionsnummer nicht belegt, können Sie das Ge-

Wird ein geparktes Gespräch nicht übernommen, landet der Anruf nach einer gewissen Zeit wieder dort, wo er geparkt wurde (= Wiederanruf).

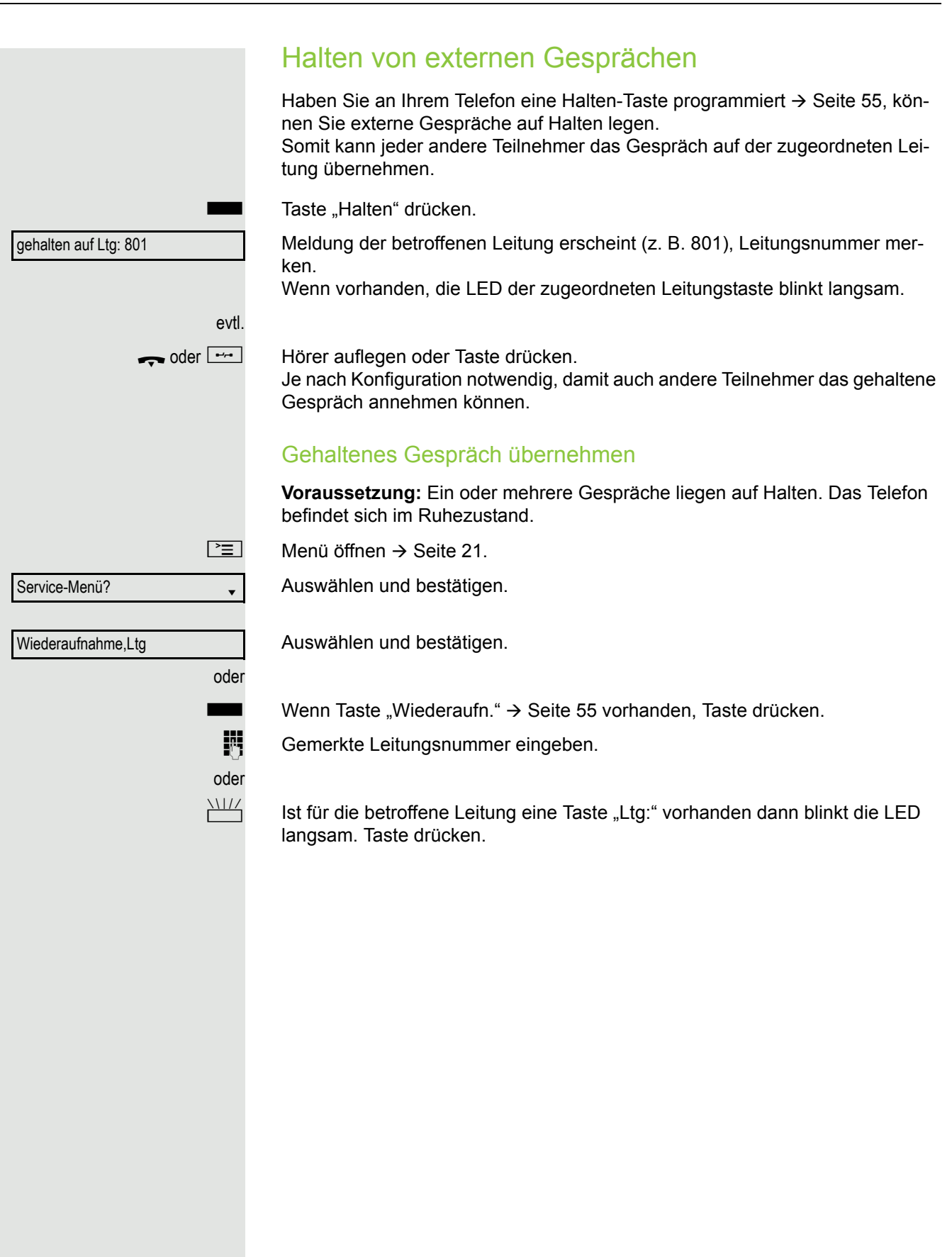

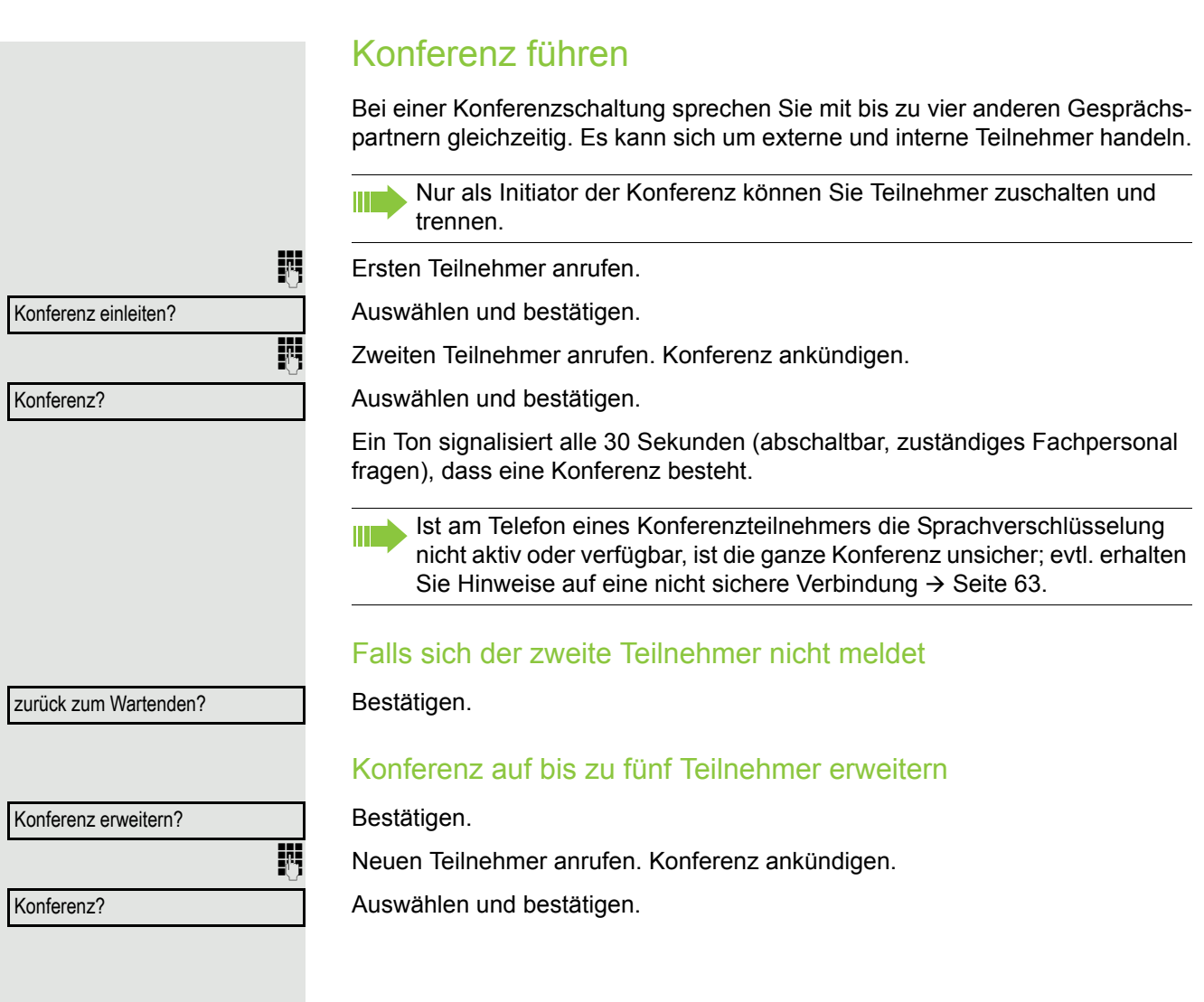

<span id="page-50-0"></span>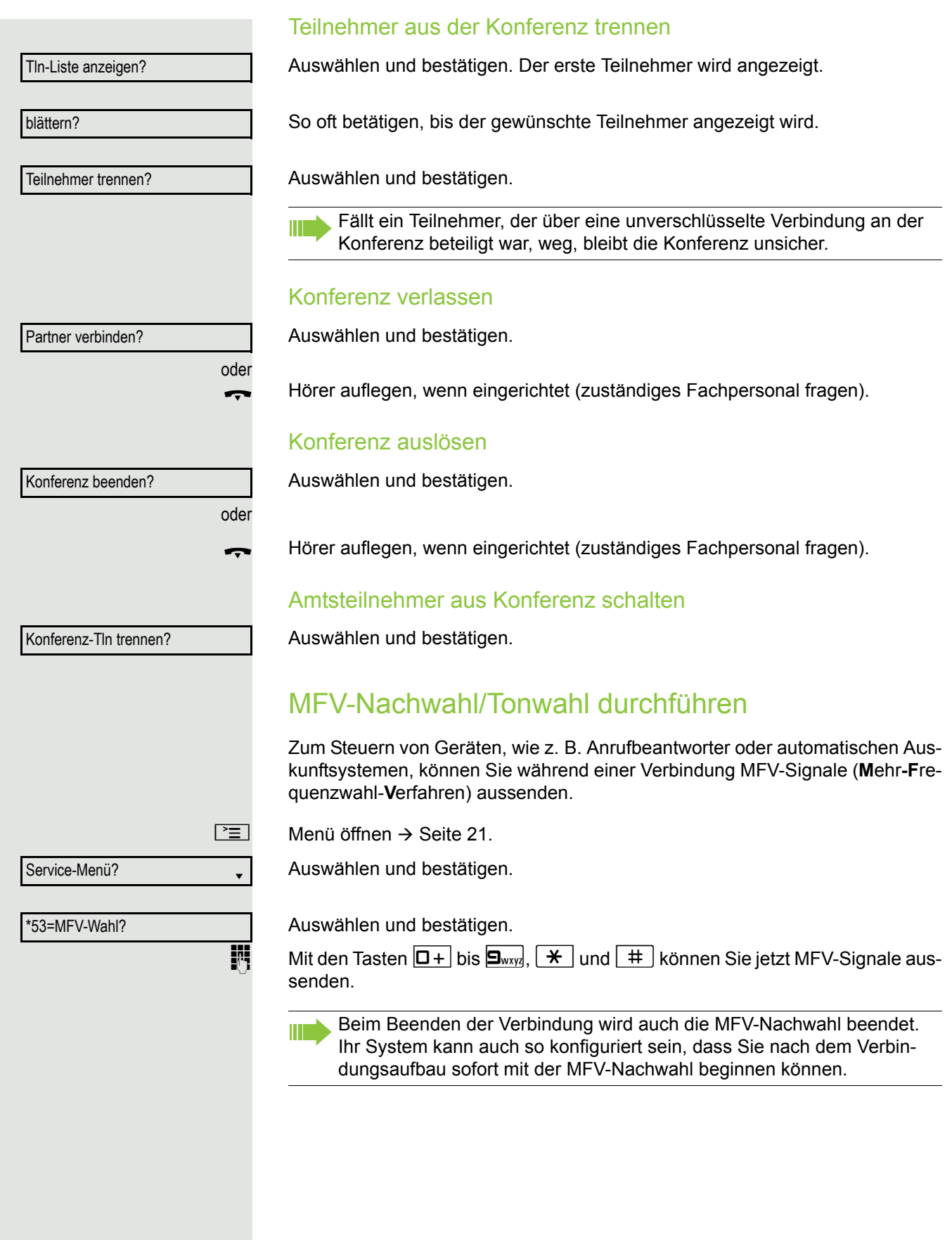

### Gespräch aufnehmen

Wenn eingerichtet (zuständiges Fachpersonal fragen), können Sie während eines Gespräches dieses aufnehmen.

Voraussetzung: Sie führen ein Gespräch, die Taste "Aufnahme" ist eingerichtet  $\rightarrow$  [Seite](#page-54-0) 55.

Taste "Aufnahme" drücken. LED leuchtet.

Sie und Ihr Gesprächspartner hören eine Ansage über die begonnene Aufnahme und, solange die Aufnahme läuft, ca. alle 15 Sekunden einen Signalton.

Während der Aufnahme ist das Hinzunehmen weiterer Gesprächspartner nicht möglich.

### Aufnahme beenden

Leuchtende Taste "Aufnahme" drücken. LED erlischt.

### Aufnahme anhören

Die Wiedergabe einer Aufnahme hängt vom verwendeten Sprachspeicher-System ab (siehe zugehörige Bedienungsanleitung).

### Gespräch nach Durchsage weitergeben

Falls eingerichtet (zuständiges Fachpersonal fragen), können Sie ein bestehen-des Gespräch einer Gruppe von Teilnehmern → [Seite](#page-94-0) 95 per Direktansprechen (Durchsage  $\rightarrow$  [Seite](#page-42-0) 43) ankündigen.

Nimmt ein Teilnehmer der Gruppe den Gesprächswunsch entgegen, können Sie das wartende Gespräch übergeben.

**Voraussetzung:** Sie führen ein Gespräch.

Bestätigen. Der Gesprächspartner wartet.

 $\boxed{\blacktriangledown}$  Taste drücken.

Auswählen und bestätigen.

Rufnummer der Gruppe eingeben.

Gespräch per Durchsage ankündigen.

Nimmt ein Teilnehmer der Gruppe das Gespräch entgegen  $\rightarrow$  [Seite](#page-33-0) 34, sind Sie mit diesem verbunden.

Hörer auflegen.

oder

Übergeben?

Rückfrage?

\*80=Direktanprechen?

Auswählen und bestätigen<sup>1</sup>.

Kommt innerhalb von 45 Sekunden keine Verbindung zwischen den beiden anderen Teilnehmern zustande, kommt der Anruf des ehemaligen Gesprächspartners wieder zu Ihnen (=Wiederanruf).

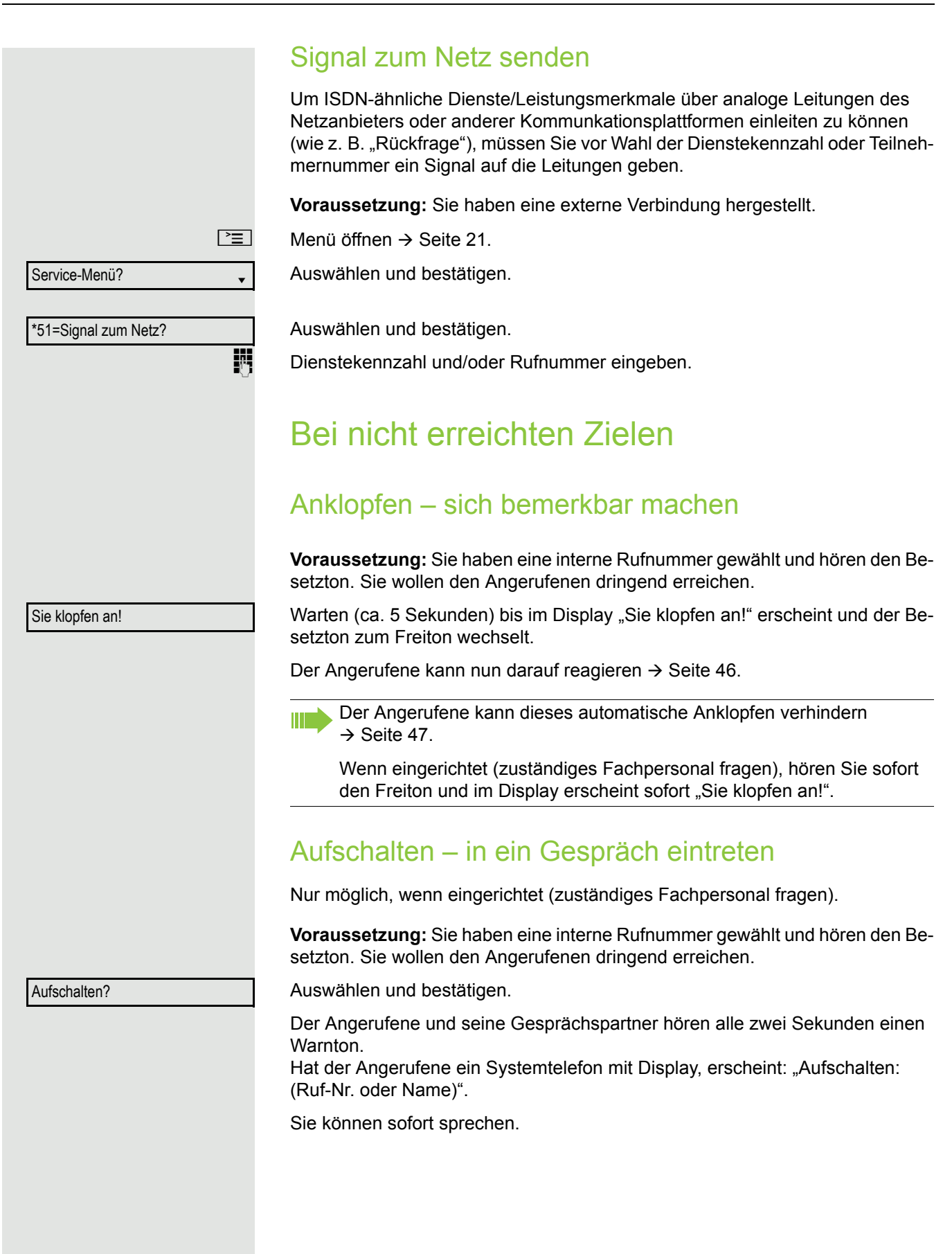

### Nachtschaltung nutzen

Wenn berechtigt, können Sie alle externen Anrufe bei Nachtschaltungsbetrieb, z. B. in der Mittagspause oder nach Feierabend, sofort zu einem bestimmten internen Telefon (Nachtziel) umleiten. Die Nachtstation kann über das zuständige Fachpersonal (= Nachtschaltung standard) oder von Ihnen selbst (= Nachtschaltung temporär) festgelegt werden.

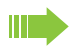

Gehört Ihr Telefon zu einer Anlagenvernetzung über LAN, sind Besonderheiten zu beachten  $\rightarrow$  [Seite](#page-101-0) 102!

### **Einschalten**

Auswählen und bestätigen.

Bestätigen (= Nachtschaltung standard).

) Kennzahl eingeben (= Nachtschaltung standard).

Rufnummer des Ziels eingeben (= Nachtschaltung temporär). Bestätigen.

### **Ausschalten**

Auswählen und bestätigen.

Außerdem kann das Fachpersonal eine "Automatische Nachtschaltung" einrichten. Je nach Programmierung wird für Ihr Telefon die automatische Nachtschaltung zu bestimmten Zeiten aktiviert.

Sie haben die Möglichkeit, die automatische Nachtschaltung durch Ausschalten oder durch eine von Ihnen eingerichtete Nachtschaltung (s. o.) außer Kraft zu setzen.

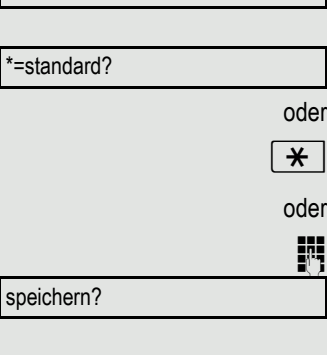

Nachtschaltung aus?

Nachtschaltung ein?

<span id="page-54-0"></span>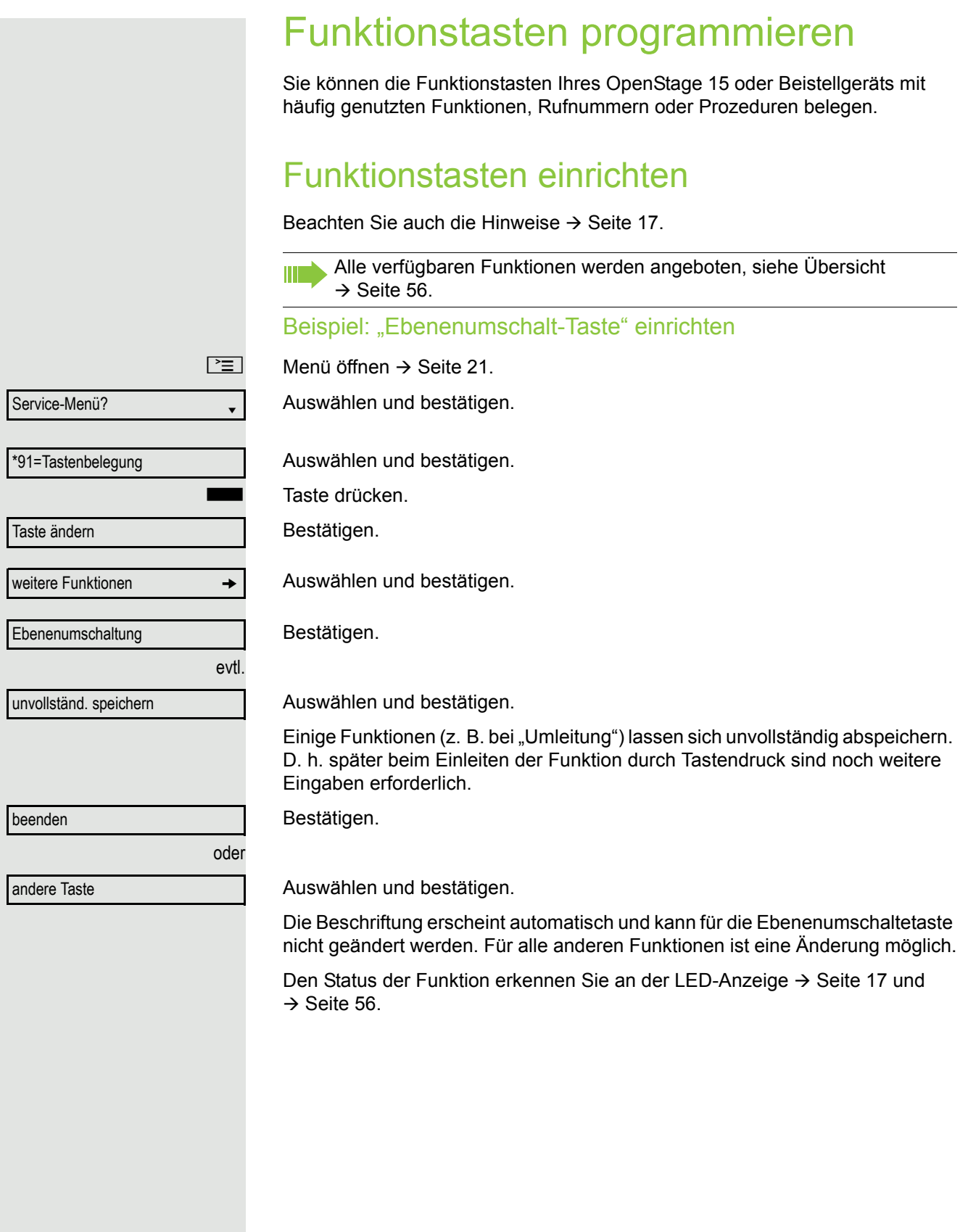

### <span id="page-55-0"></span>Übersicht der Funktionen

Die Funktionen sind in folgende Menüs unterteilt:

- Ziele
- Schalter
- PIN und Berechtigung
- Gespräche
- weitere Funktionen
- Die Auswahl der zur Verfügung stehenden Funktionen ist konfigurationsabänging. Fragen Sie Ihr zuständiges Fachpersonal wenn Sie eine Funktion vermissen.

### <span id="page-55-1"></span>LED-Meldungen von gespeicherten Funktionen

**Umleitung, Umleitung im Amt, Umleitung MULAP, Nachtschaltung, Anrufschutz, Telefonschloss, Antwort-Text, Ruhe, Direktantwort ein/aus, Gruppenruf ein/aus, Rufnr.-Unterdrückung, Anklopfen Freigabe, Anklopfen ohne Ton, Rufumschaltung, Aufnahme, Türfreigabe ein/aus, Schalter (nur bei** HiPath 3000**), Rufzuschaltung, Ebenenumschaltung, Anrufverteilung (verfügbar ein/aus, nachbearbeiten ein/aus), Nacht-Ziel ein/aus, MULAP Konf. Freigabe:**

S Gespeicherte Funktion ist nicht eingeschaltet.

Gespeicherte Funktion ist eingeschaltet.

#### **Rückruf:**

Sie haben keinen Rückruf eingetragen.

Sie haben einen Rückruf eingetragen.

### **Rufnummer (intern), Direktruf:**

Teilnehmer telefoniert nicht.

Teilnehmer telefoniert oder hat Anrufschutz eingeschaltet.

 $\frac{N17}{N}$  Blinkt schnell - Ich werde gerufen, bitte annehmen.

Blinkt langsam - Anderer Teilnehmer wird gerufen und hat diesen noch nicht angenommen.

#### **Gesprächstaste, allg. Gesprächstaste, Leitungstaste, MULAP Taste, Rufnr. zuweisen:**

Kein Gespräch über die entsprechende Leitung.

Aktives Gespräch über die entsprechende Leitung.

 $\frac{1117}{100}$  Blinkt schnell - Anruf über die entsprechende Leitung, Anrufübernahme ist durch Tastendruck möglich.

Blinkt langsam - Ein Gespräch wird auf der entsprechenden Leitung gehalten.

#### **Richtungstaste:**

Mindestens eine Leitung ist frei.

Alle Leitungen in dieser Richtung belegt.

#### **Kosten abfragen:**

S Es wurden keine kostenpflichtigen Verbindungen seit der letzten Abfrage hergestellt.

Seit der letzten Abfrage wurden kostenplfichtige Verbindungen hergestellt.

#### **Umleitung, Umleitung MULAP:**

 $\frac{N\mu}{I}$  Blinkt langsam - Ihre Leitung ist Ziel einer Anrufumleitung.

#### **Info bei Fax/Anrufbe.:**

Kein Fax empfangen oder keine Nachricht im Anrufbeantworter.

Fax empfangen oder Nachricht im Anrufbeantworter.

#### **Zahl der Anrufe zeigen:**

Keine wartenden Anrufer.

 $\frac{\text{NHA}}{\text{B}}$  Blinkt schnell - Anrufer warten (bestimmte Anzahl ist überschritten). Blinkt langsam - Anrufer warten (bestimmte Anzahl ist erreicht).

### **Data I/O Service:**

Keine Verbindung zu einer Applikation.

 $\Box$  Aktive Verbindung mit einer Applikation.

 $\frac{N17}{N}$  Blinkt langsam - Verbindung mit Applikation vorübergehend unterbrochen.

### **Folgende auf Tasten gespeicherte Funktionen sind ohne LED-Funktion:**

Rufnummer (extern), Prozedurtaste, Fangen, Kurzwahl, Irrungsfunktion, zentr. Codeschloss, Info senden, Telefonbuch (1=intern, 2=LDAP, Anklopfen annehmen, Makeln, Konferenz, Direktansprechen, Wiederaufnahme,Ltg, Leitung vormerken, Ltg freischalten, Flex Call, Aufschalten, Parken, Übernahme, gezielt, Übernahme, Gruppe, Projektkennzahl, Kostenanzeige, Personensuche, Melden, Termin, Türöffner, MFV-Wahl, Signaltaste, Babyphone, Haltentaste, interne Rückfrage, Rückfrage, assoziierte Wahl, assoz. Dienste, Telefondatendienst, Mobiles Login, Diskret Ansprechen.

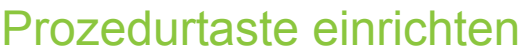

Rufnummern und Funktionen, die zusätzliche Eingaben erfordern, also mehrere Bedienschritte beinhalten, können Sie auf einer Taste Ihres Telefons speichern. Das zuständige Fachpersonal muss die entsprechende Berechtigung erteilt haben.

So lässt sich z. B. die Funktion "assoziierte Wahl" → [Seite](#page-44-0) 45 samt den noch erforderlichen Eingaben (Rufnummer des Telefons, für das gewählt werden soll + die zu wählende Rufnummer) auf eine Taste speichern. Rufnummern, die weitere Eingaben erfordern, lassen sich ebenfalls abspei-

Menü öffnen  $\rightarrow$  [Seite](#page-20-0) 21.

Auswählen und bestätigen.

Auswählen und bestätigen.

Taste drücken.

Bestätigen.

chern.

Auswählen und bestätigen.

Auswählen und bestätigen.

j Prozedur eingeben. Beispiel: **\*67 231 123456**

Kennzahl für assozierte Wahl

Rufnummer des Telefons, für das gewählt werden soll

zu wählende Rufnummer.

Taste "Pause" drücken, um Pausen einzugeben (im Display erscheint ein "P"). Bestätigen.

### Wenn Sie sich vertippt haben:

Auswählen und bestätigen. Alle eingegebenen Ziffern werden gelöscht.

Bestätigen.

Auswählen und bestätigen.

Die gespeicherte Prozedur wählen Sie mit einem Tastendruck. W Bei Prozeduren, mit ein-/ausschaltbaren Funktionen, schalten Sie die Funktion mit einem Tastendruck ein und mit dem nächsten wieder aus. Sie können auch während eines Gesprächs die Prozedurtaste betätigen, die gespeicherten Ziffern werden automatisch als MFV-Signale  $\rightarrow$  [Seite](#page-50-0) 51 gesendet. Displaymeldungen beim Speichern von Prozeduren  $\rightarrow$  [Seite](#page-115-0) 116.

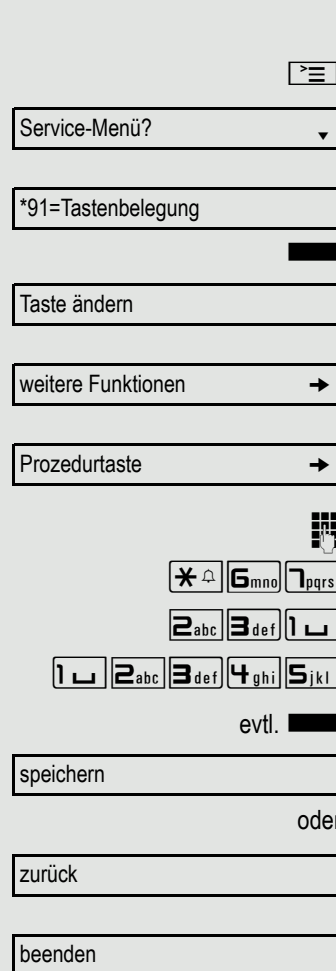

oder

andere Taste

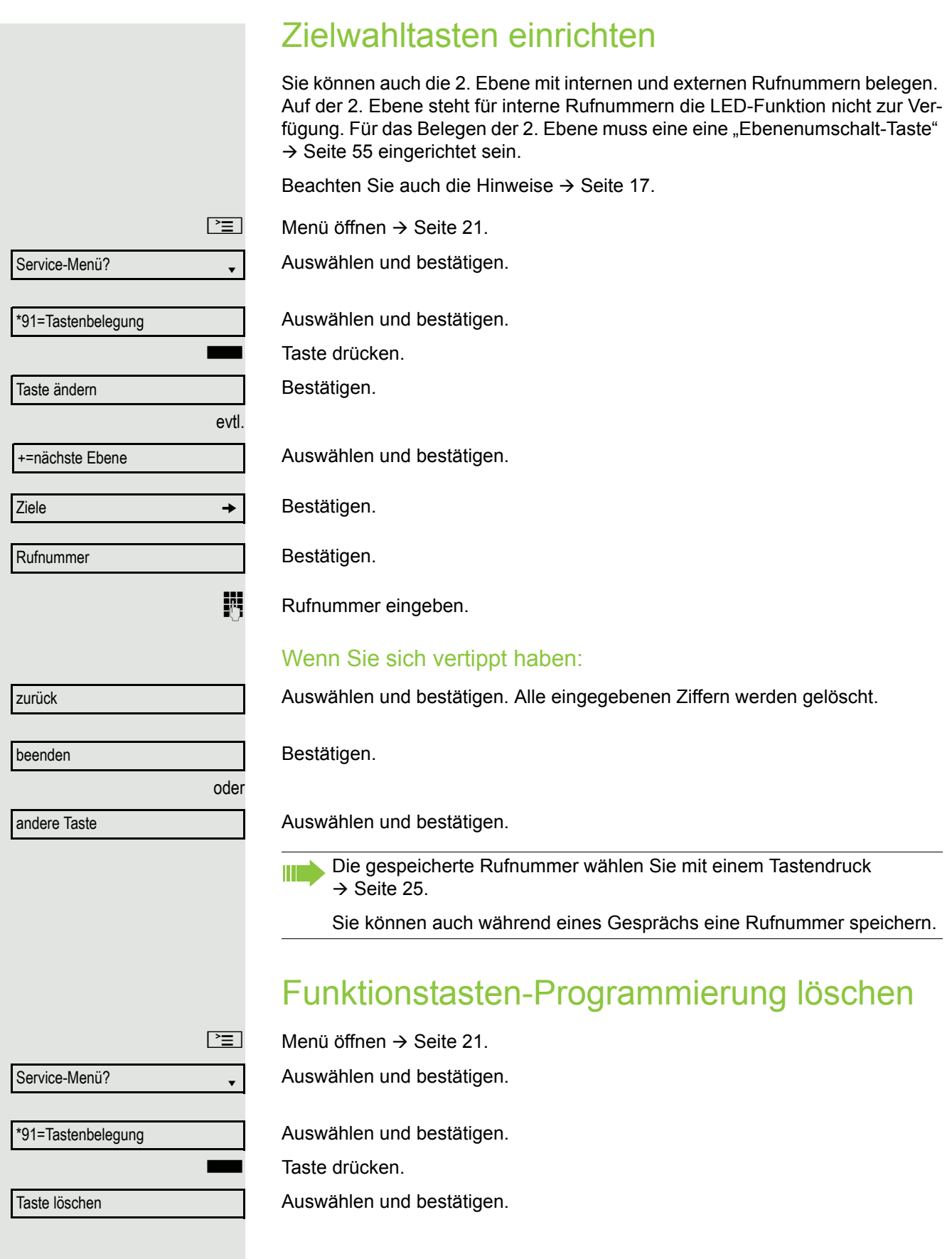

# Verbindungskosten überprüfen/ zuordnen

## Verbindungskosten für Ihr Telefon abfragen (nicht für USA)

### Für das aktuelle Gespräch:

Im Display werden standardmäßig nach Gesprächsende die Kosten angezeigt. Sollen die Kosten während eines kostenpflichtigen Gesprächs laufend angezeigt werden, muss dies Ihr zuständiges Fachpersonal beim Netzbetreiber beantragen.

Die Anzeige der Gesprächskosten muss beim Netzbetreiber beantragt und vom zuständigen Fachpersonal eingerichtet sein.

Je nach Einstellung werden die Gesprächskosten während oder nach Gesprächsende im Display angezeigt.

Je nach Netzbetreiber werden auch kostenfreie externe Gespräche anzeigt. Im Display erscheint vor oder während des Gesprächs "gebührenfrei".

Ist keine Kostenanzeige eingerichtet, erscheint im Display die gewählte Rufnummer und/oder die Gesprächsdauer.

Wird ein Gespräch weitergegeben, werden die Kosten dem Telefon zuge-Ш ordnet, auf das übergeben wurde.

### Für alle und für das zuletzt geführte Gespräch

Zuerst werden die Verbindungskosten für das zuletzt geführte kostenpflichtige Gespräch angezeigt. Nach fünf Sekunden werden die aufgelaufenen Verbindungskosten (Summe) angezeigt.

Service-Menü?

\*65=Kostenanzeige?

 $\boxed{\geq}$  Menü öffnen  $\rightarrow$  [Seite](#page-20-0) 21.

Auswählen und bestätigen.

Auswählen und bestätigen<sup>1</sup>.

## Verbindungskosten für anderes Telefon abfragen (nicht für USA)

Falls eingerichtet (zuständiges Fachpersonal fragen), können Sie sich die kostenpflichtigen Verbindungen von anderen Telefonen (z. B. von einer Telefonzelle) anzeigen und auch ausdrucken lassen.

**Voraussetzung:** Sie haben eine Taste mit der Funktion "Kostenanzeige" belegt  $\rightarrow$  [Seite](#page-54-0) 55.

Leuchtet die LED, wurde seit der letzten Abfrage ein kostenpflichtiges Gespräch geführt.

Taste "Gesp. Kosten" drücken. Die kostenpflichtigen Verbindungen werden angezeigt.

1. ["Abweichende Display-Anzeigen in einer HiPath 4000-Umgebung"](#page-111-0)  $\rightarrow$  Seite 112

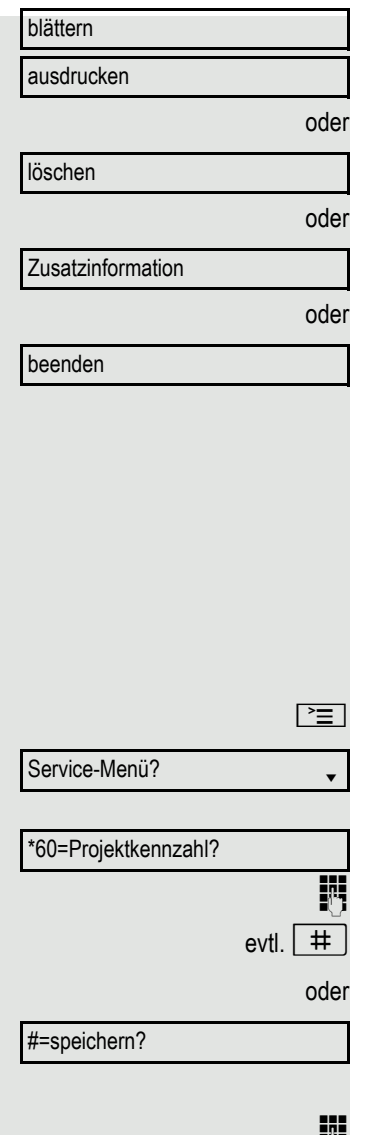

Zur Anzeige weiterer kostenpflichtiger Verbindungen jeweils bestätigen. Auswählen und bestätigen,

auswählen und bestätigen,

auswählen und bestätigen,

auswählen und bestätigen.

## Mit Kostenverrechnung anrufen

Gespräche nach extern können Sie bestimmten Projekten zuordnen.

**Voraussetzung:** Das zuständige Fachpersonal hat für Sie Projektkennziffern festgelegt.

Menü öffnen  $\rightarrow$  [Seite](#page-20-0) 21.

Auswählen und bestätigen.

Auswählen und bestätigen.

Projektkennzahl eingeben.

Eingeben.

Bestätigen.

Je nach Konfiguration notwendig; zuständiges Fachpersonal fragen.

**Fig.** Externe Rufnummer eingeben.

Sie können auch während eines externen Gesprächs die Projektkennzahl eingeben.

## Privatsphäre/Sicherheit

## Sprachverschlüsselung

Beachten Sie bitte auch die Erklärungen auf  $\rightarrow$  [Seite](#page-10-0) 11.

### Status abfragen

### im Gesprächsmodus

Während eines Gesprächs können Sie abfragen ob Ihr Gespräch sicher ist.

Wenn eine Taste mit der Funktion "Security-Call-Status" eingerichtet ist, dann leuchtet diese, wenn das Gespräch sicher ist.

Auswählen und bestätigen.

Taste "Security-Call-Status" drücken (wenn eingerichtet)

Das Gespräch ist sicher.

Das Gespräch ist nicht sicher.

### im Ruhezustand

Im Ruhezustand des Telefons können Sie abfragen ob die Sprachverschlüsselung an Ihrem Telefon aktiv ist.

 $\parallel$  Ruhemenü öffnen  $\rightarrow$  [Seite](#page-17-0) 18.

Auswählen und bestätigen.

Die Sprachverschlüsselung ist für Ihr Telefon aktiv.

Die Sprachverschlüsselung ist für Ihr Telefon nicht aktiv.

oder Secure Call Standard Call

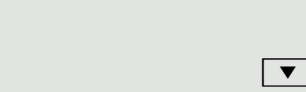

Security Status **manufacturers** 

Secure Client

Standard Client

Security Call Status **manufacturers** 

oder

oder

### <span id="page-62-0"></span>Hinweise auf die Sprachverschlüsselung

Das zuständige Fachpersonal kann in Ihrer Kommunikationsanlage festlegen, ob und wie Sie auf unverschlüsselte Anrufe hingewiesen werden. Warnton und/ oder Displayanzeige erhalten Sie dann, wenn Sie einen Anruf annehmen, oder ein Rückfragegespräch übernehmen oder in eine Konferenz eingebunden werden.

Z Warnton.

und/oder

Standard Call

Secure Call

Displayanzeige für unverschlüsselte Verbindung.

**bzw.**

Displayanzeige für verschlüsselte Verbindung.

## Ruhefunktion ein-/ausschalten

Um nicht gestört zu werden, können Sie die Ruhefunktion einschalten. Anrufe werden nur noch durch **ein** Rufzeichen und am Display angezeigt.

### **Einschalten**

 $\boxed{\mathbf{v}}$  Ruhemenü öffnen  $\rightarrow$  [Seite](#page-17-0) 18.

Auswählen und bestätigen<sup>1</sup>,

### **Ausschalten**

 $\boxed{\mathbf{v}}$  Ruhemenü öffnen  $\rightarrow$  [Seite](#page-17-0) 18.

auswählen und bestätigen**.**

Ruhe ein?

Ruhe aus?

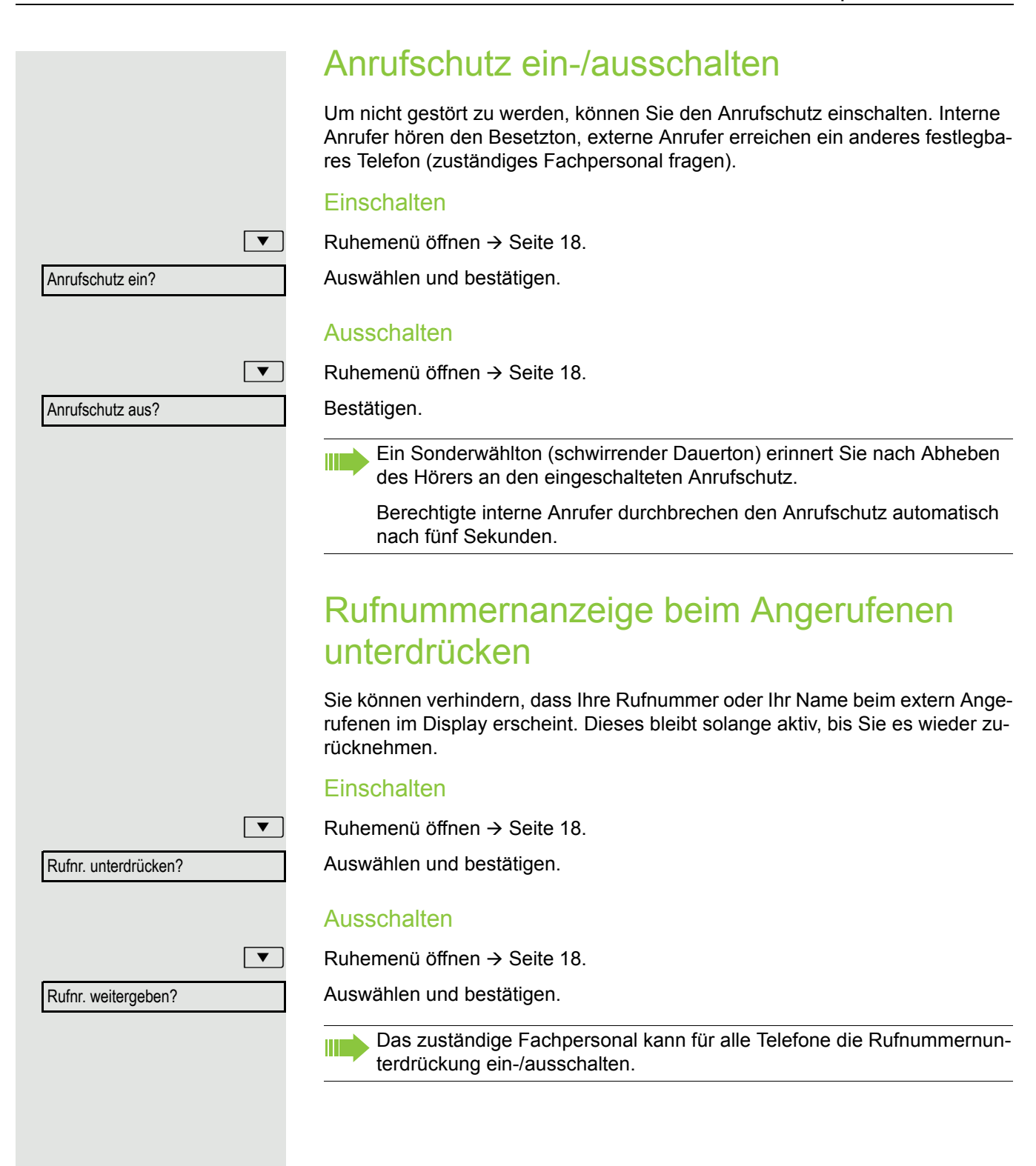

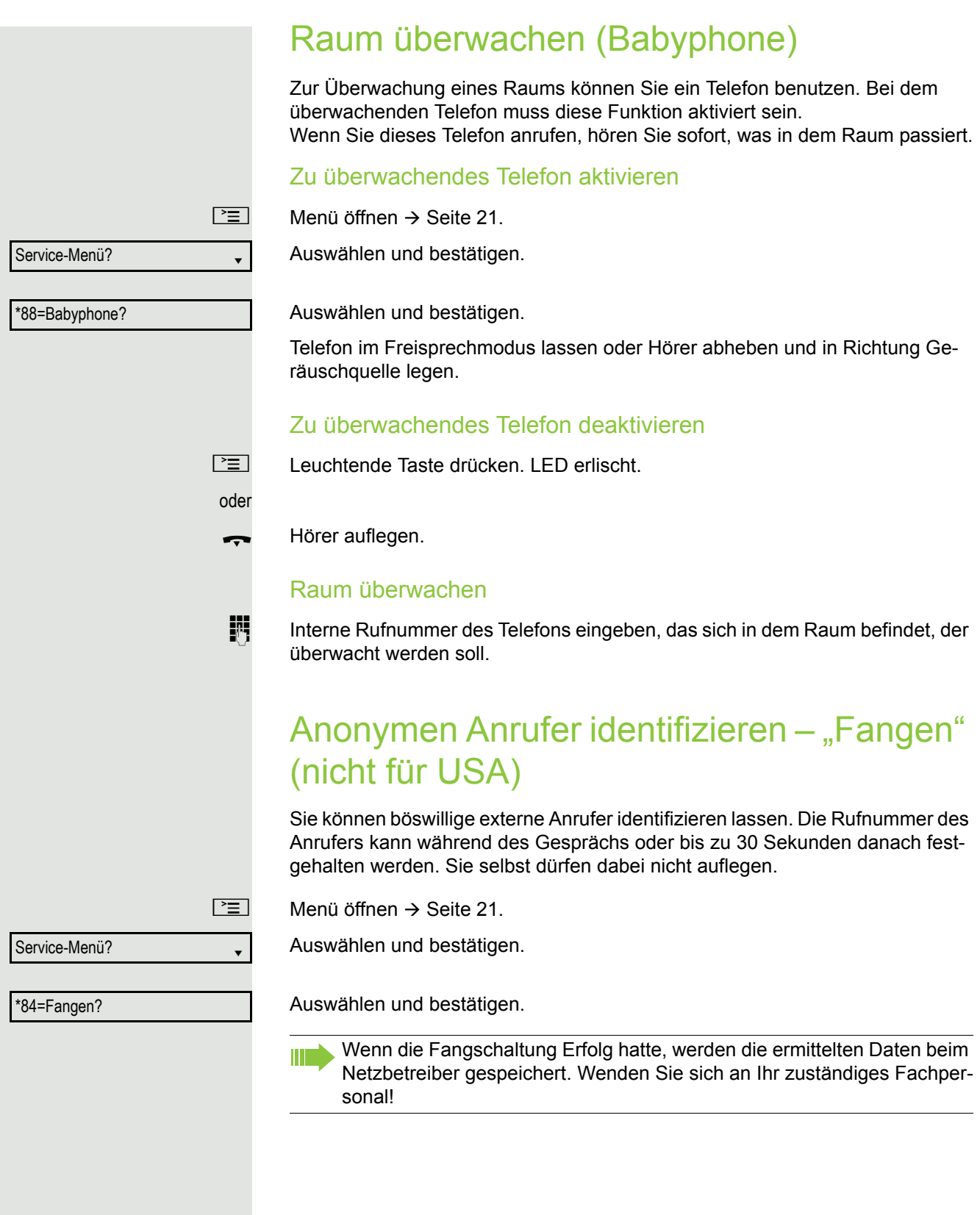

## <span id="page-65-1"></span>Telefon gegen Missbrauch sperren

Sie können verhindern, dass Unbefugte bestimmte Funktionen an Ihrem Telefon während Ihrer Abwesenheit ausführen. Z. B. können das Wählen externer Rufnummern und der Zugang zu Ihrem Briefkasten unterbunden werden. Fragen Sie Ihr Fachpersonal, welche Funktionen gesperrt werden.

### Telefon abschließen

 $\boxed{\mathbf{v}}$  Ruhemenü öffnen  $\rightarrow$  [Seite](#page-17-0) 18.

Auswählen und bestätigen.

auswählen und bestätigen.

 $\overline{\mathbb{N}}$  Code (Schlosscode) eingeben  $\rightarrow$  [Seite](#page-66-0) 67.

Ш

Im abgeschlossenen Zustand ertönt beim Abheben des Hörers ein Sonderwählton. Intern kann wie gewohnt gewählt werden.

Ihr Telefon kann auch von einer berechtigten Stelle  $\rightarrow$  [Seite](#page-65-0) 66 aus ab-/ aufgeschlossen werden.

### Telefon aufschließen

 $\boxed{\mathbf{v}}$  Ruhemenü öffnen  $\rightarrow$  [Seite](#page-17-0) 18.

Auswählen und bestätigen.

 $\mathbb{F}$  Code (Schlosscode) eingeben  $\rightarrow$  [Seite](#page-66-0) 67.

## <span id="page-65-0"></span>Anderes Telefon gegen Missbrauch sperren

Wenn eingerichtet (zuständiges Fachpersonal fragen), können Sie andere Telefone gegen unberechtigte Nutzung abschließen und wieder aufschließen.

Hat ein Telefonbenutzer sein Telefon abgeschlossen, und seinen persönlichen Schlosscode vergessen, können Sie durch diese Funkton sein Telefon wieder aufschließen.

 $\boxed{\geq}$  Menü öffnen  $\rightarrow$  [Seite](#page-20-0) 21.

Auswählen und bestätigen.

Auswählen und bestätigen.

INTER Interne Rufnummer des Telefons eingeben, das auf-/abgeschlossen werden soll.

Bestätigen,

oder

#=Codeschloss aus?

=Codeschloss ein?

\*943=zentr.Codeschloss?

Service-Menü?

auswählen und bestätigen.

Tel. abschließen?

Tel. aufschließen?

Tel. aufschließen

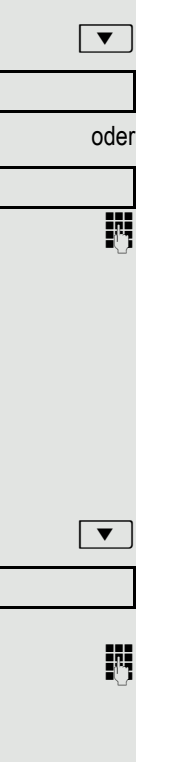

<span id="page-66-0"></span>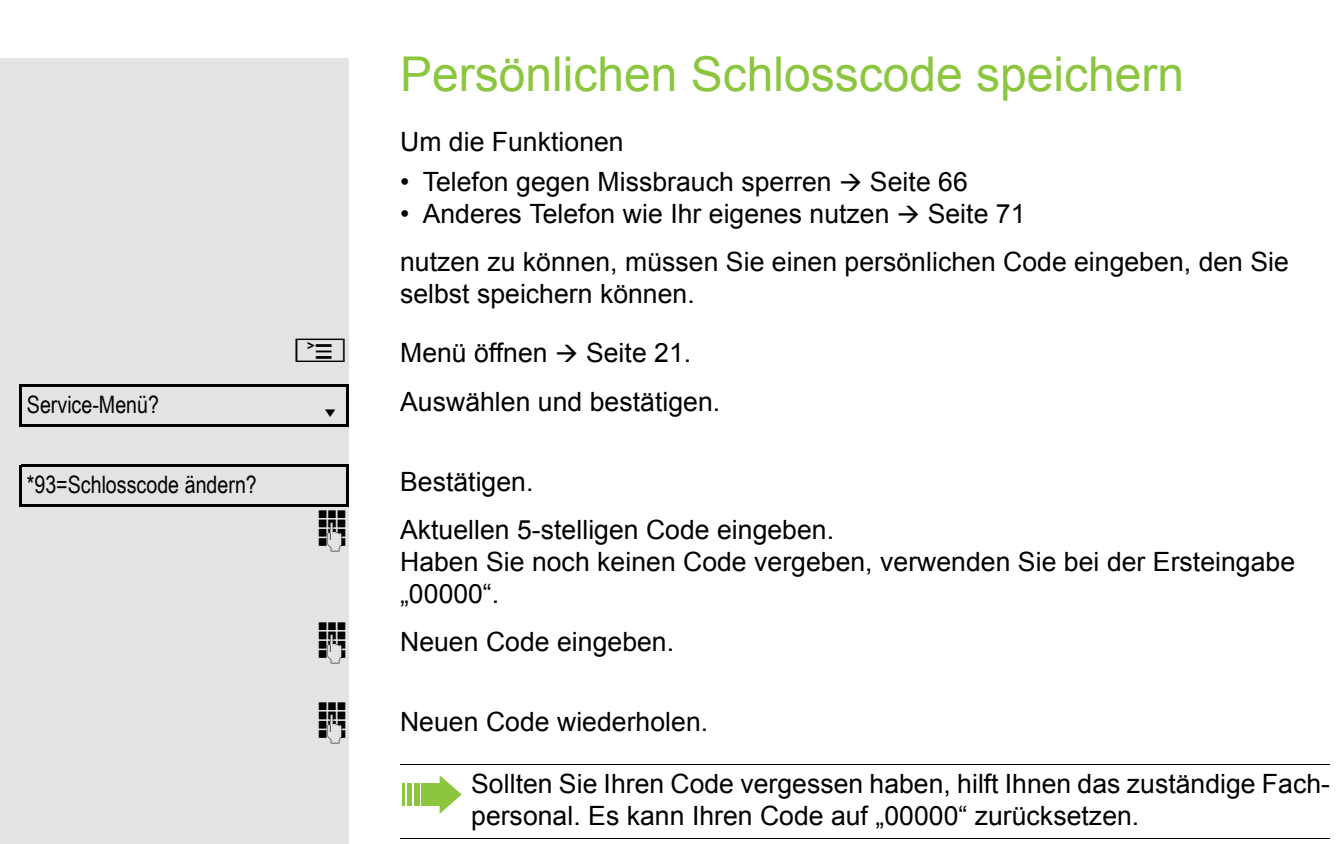

## Weitere Funktionen/Dienste

## **Terminfunktion**

Sie können sich von Ihrem Telefon anrufen lassen, um an Termine erinnert zu werden  $\rightarrow$  [Seite](#page-68-0) 69.

Dazu müssen Sie die gewünschten Zeitpunkte der Anrufe speichern. Möglich ist dies für die jeweils nächsten 24 Stunden oder für einen sich täglich wiederholenden Termin.

### <span id="page-67-0"></span>Termin speichern

Menü öffnen  $\rightarrow$  [Seite](#page-20-0) 21.

Auswählen und bestätigen.

### Bestätigen.

Uhrzeit 4-stellig eingeben, z. B. 0905 für 9.05 Uhr (= 9.05 a.m.) oder 1430 für 14.30 Uhr (= 2.30 p.m.).

Bei Spracheinstellung "amerikanisch" (einstellen → [Seite](#page-106-0) 107) können Sie die Kennzahl 2 für "am" oder 7 für "pm" eingeben (Standard = "am").

Bestätigen.

Auswählen und bestätigen.

Bestätigen.

### Gespeicherten Termin löschen/abfragen

Menü öffnen  $\rightarrow$  [Seite](#page-20-0) 21.

Auswählen und bestätigen.

Bestätigen.

Bestätigen.

Auswählen und bestätigen.

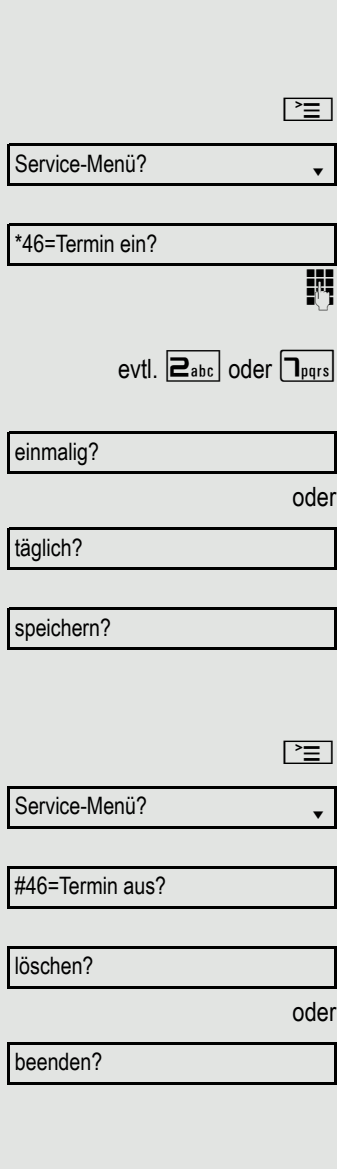

<span id="page-68-0"></span>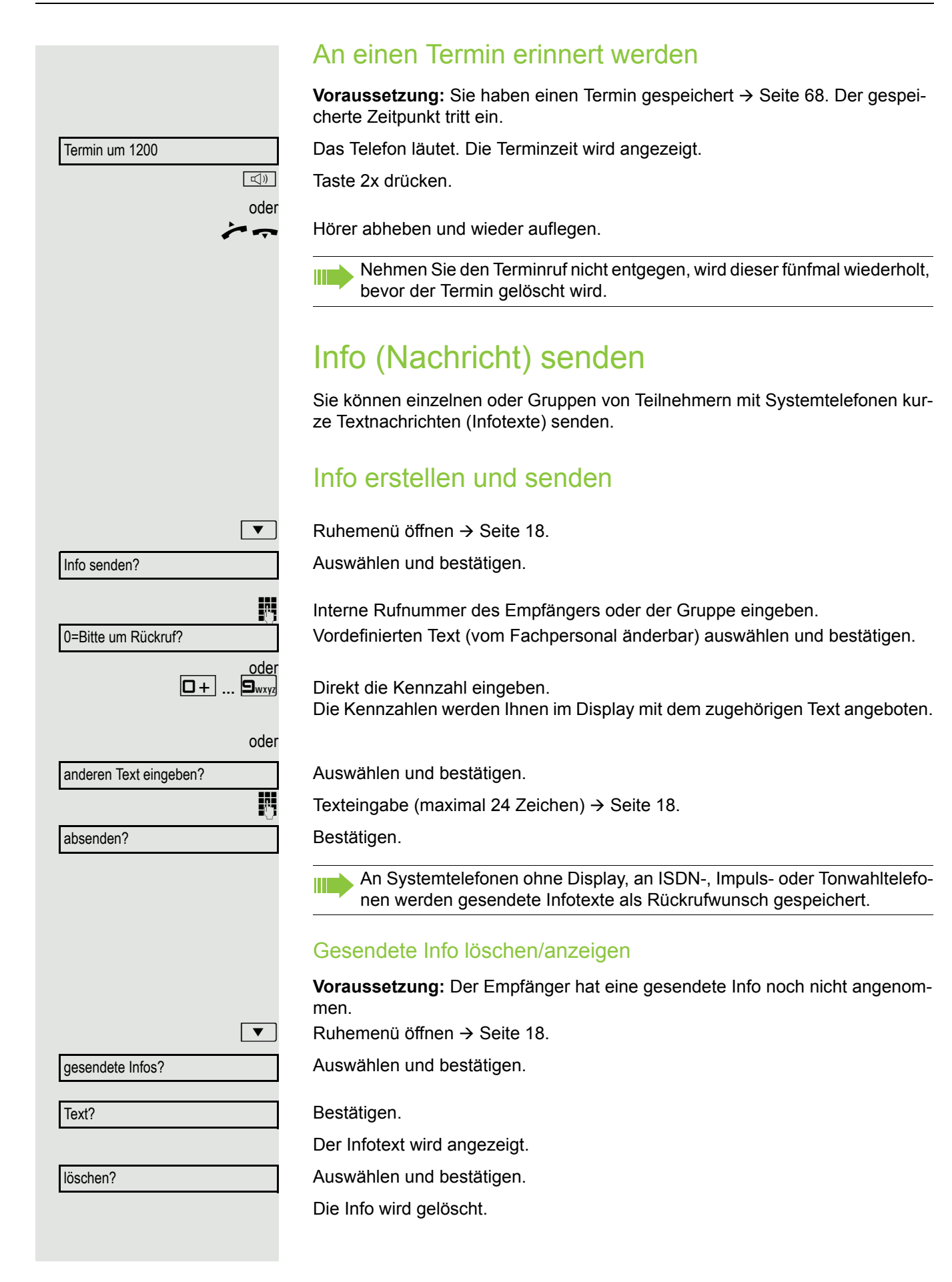

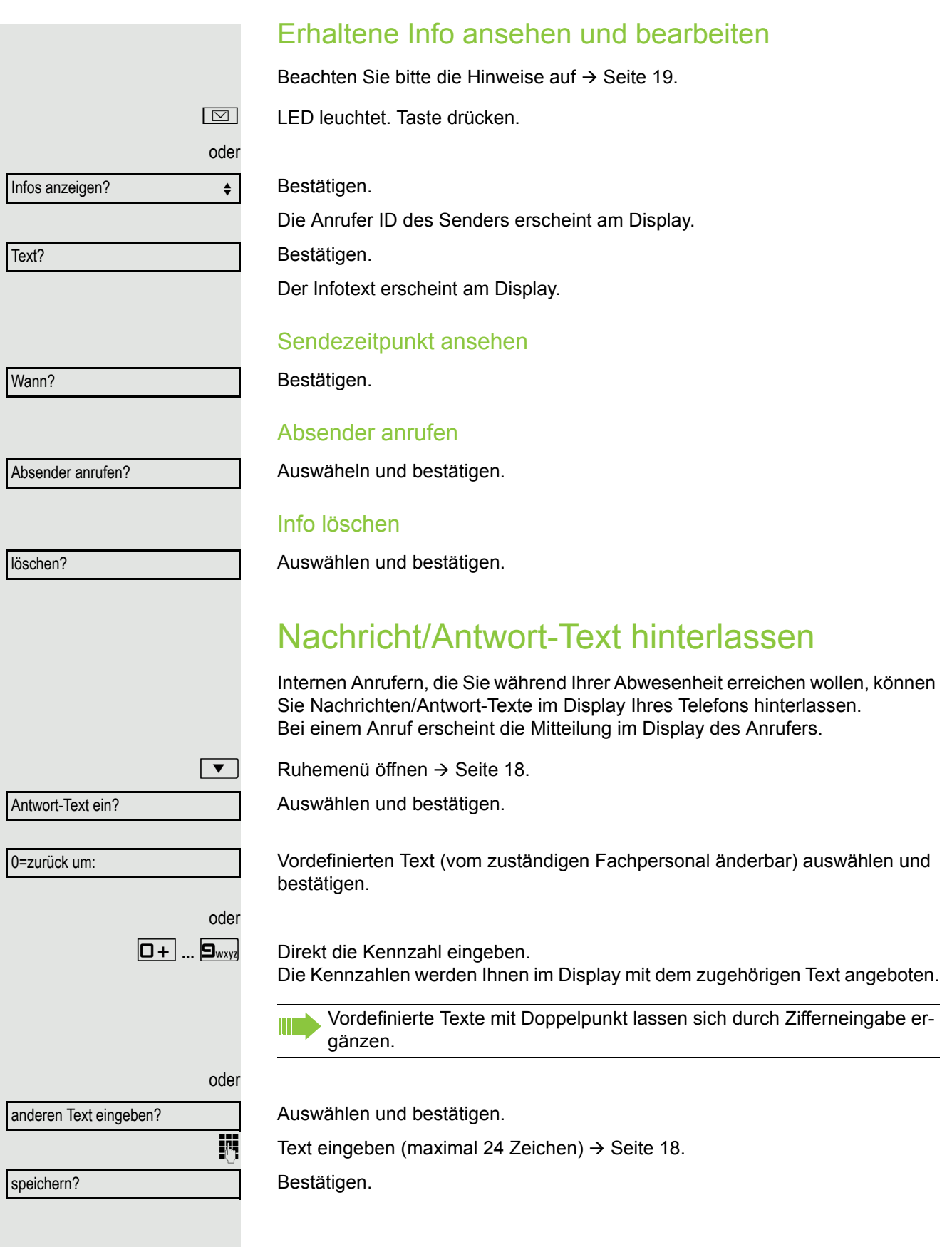

<span id="page-70-0"></span>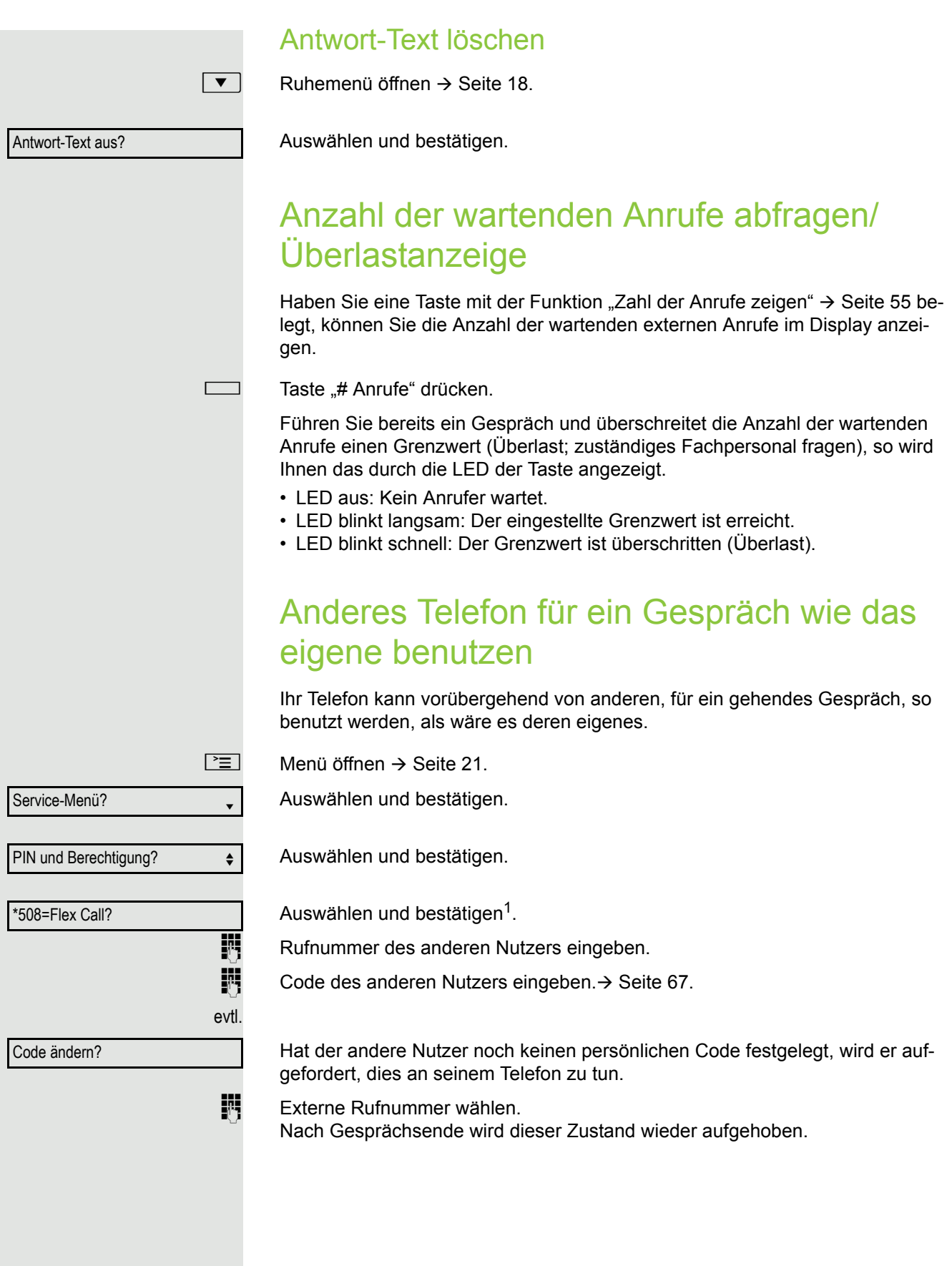

## Mobilen Anschluss an einem fremden Telefon nutzen

Sie können eine mobile Rufnummer, die Ihr zuständiges Fachpersonal für Sie eingerichtet hat, auf einem beliebigen OpenStage im System einrichten. Der ursprüngliche Anschluss des "Gast-Telefons" ist deaktiviert. Der mobile Anschluss ist so lange verfügbar, bis Sie sich am "Gast-Telefon" abmelden.

### Mobility-Varianten

Es stehen drei Varianten für Mobility zur Verfügung:

- Basic
- Data Privacy
- Data Mobility

Die Zuweisung der Mobility-Variante für das jeweilige Telefon erfolgt durch das Fachpersonal.

### **Basic**

Beim "Anmelden" am "Gast-Telefon" werden folgende Einstellungen des mobilen Anschlusses übernommen:

- Tastenbelegung
- Berechtigungen
- Anrufumleitung

Zusätzlich werden auch noch anstehenden Nachrichten oder Infos signalisiert (Briefkastenlampe bzw. MWI).

Das Telefonbuch des "Gast-Telefons" ist sichtbar und kann verwendet werden.

### Data Privacy

Beim "Anmelden" am "Gast-Telefon" werden folgende Einstellungen des mobilen Anschlusses übernommen:

- Tastenbelegung
- Anrufumleitung
- Berechtigungen (außer Benutzerpasswort)

Zusätzlich werden auch noch anstehenden Nachrichten oder Infos signalisiert (Briefkastenlampe bzw. MWI). Das Benutzer-Passwort wird nicht übernommen darum müssen Sie zum Beispiel, wenn Sie den OpenStage Manager nutzen wollen, ein neues Passwort am Telefon erstellen. Es wird ein leeres Telefonbuch zur Verfügung gestellt. Das Telefonbuch des "Gast-Telefons" ist nicht sichtbar. Sie können sich ggf. Ihr eigenes Telefonbuch über den OpenStage Manager laden. Geänderte Daten im Telefonbuch gehen beim Abmelden verloren. Sie sollten daher vor dem Abmelden geänderte Daten über den OpenStage Manager sichern.
### Data Mobility

Beim "Umzug" auf das Gast-Telefon werden folgende Einstellungen übernommen:

- Tastenbelegung
- Anrufumleitung
- Berechtigungen
- Benutzerpasswort
- Telefonbuch

Zusätzlich werden auch noch anstehenden Nachrichten oder Infos signalisiert (Briefkastenlampe bzw. MWI). Für "Home- und Gast-Telefone" werden auf einem DLS-Server das Telefonbuch und das Benutzerpasswort gesichert. Diese Daten werden bei Änderungen sofort aktualisiert. Beim Anmeldevorgang werden die gesicherten Daten des "Home-Telefons" vom DLS-Server auf das "Gast-Telefon" übertragen.

## <span id="page-72-0"></span>Am "Gast-Telefon" einloggen

Mobilen Anschluss am "Gast-Telefon" anmelden.

**Voraussetzung:** Es wurde für Sie ein mobiler Anschluss mit einer eigenen Rufnummer und einem Passwort eingerichtet (zuständiges Fachpersonal fragen). Am OpenStage ist ggf. die Taste "Mobil. Login" eingerichtet.

Taste "Mobil. Login"drücken

oder falls keine Taste eingerichtet ist,

[geben Sie die Kennzahl für "Mobiles Login anmelden" ein \(siehe](#page-71-0)  $\rightarrow$  [Seite](#page-124-0) 125). Sie erhalten die Aufforderung "neue Rufnr."

- **Fig.** Geben Sie die "Mobile Rufnummer" ein. Sie erhalten die Aufforderung "Code für **nnn** (z. B. 834):
- evtl.  $\mathbb{F}$  Passwort eingeben und bestätigen.
	-
	-

oder

oder

| **#** | Taste drücken.

Bestätigen.

Die Anmeldeprozedur startet.

Nach korrekter Anmeldung sehen Sie links im Display Ihre mobile Rufnummer  $\rightarrow$  [Seite](#page-17-0) 18.

Die ursprünglichen Benutzereinstellungen des "Gast-Telefons" sind für Sie nicht mehr sichtbar, dafür steht Ihnen Ihr mobiler Anschluss zur Verfügung. Einträge in den Ruflisten sowie im persönlichen Telefonbuch werden nur temporär gespeichert, d. h. sie stehen beim nächsten Login nicht mehr zur Verfügung.

Eingabe vollständig

#### **Basic**

Die ursprünglichen Benutzereinstellungen des "Gast-Telefons" sind für Sie nicht mehr sichtbar, dafür steht Ihnen Ihr mobiler Anschluss mit Ausnahme des Persönlichen Telefonbuches zur Verfügung.

#### Data Privacy

Die ursprünglichen Benutzereinstellungen des "Gast-Telefons" sind für Sie nicht mehr sichtbar, dafür stehen Ihnen Ihr Anschluss, ein leeres Telefonbuch zur Verfügung.

#### Data Mobility

Es stehen Ihnen Ihr Anschluss und Ihr "Mobility-Telefonbuch" zur Verfügung. Nehmen Sie Änderungen am Telefonbuch vor, so werden diese sofort auf dem Server aktualisiert

## Anschluss zum nächsten Telefon verlegen

Wenn Sie Ihren Anschluss vom ersten "Gast-Telefon" zu einem zweiten "Gast-Telefon" verlegen wollen, melden Sie sich am zweiten "Gast-Telefon" ganz normal an (siehe  $\rightarrow$  [Seite](#page-72-0) 73).

Am ersten "Gast-Telefon" wird die Meldung "Abmeldung erfolgreich" ausgegeben. Das zweite "Gast-Telefon" wird jetzt gesperrt. Sie können jetzt das zweite "Gast-Telefon" wie das erste verwenden.

## Am "Gast-Telefon" ausloggen

Wenn Sie Ihren Anschluss am "Gast-Telefon" nicht mehr benötigen bzw. wenn Sie zu einem anderen Telefon wechseln wollen, melden Sie sich am "Gast-Telefon"ab. Sichern Sie sich ggf. aktuelle Änderungen im Telefonbuch über den OpenStage Manager.

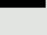

Taste "Mobil. Login"drücken.

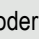

oder falls keine Taste eingerichtet ist,

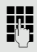

geben Sie die Kennzahl (z. B. #9419) für "Mobiles Login abmelden" ein (siehe  $\rightarrow$  [Seite](#page-124-0) 125).

Die Abmeldeprozedur startet.

Das "Gast-Telefon" steht jetzt mit seiner ursprünglichen Rufnummer, den Eigenschaften und Funktionen wieder zur Verfügung. Eine eventuell eingerichtete Anrufumleitung kann wieder aufgehoben werden.

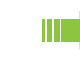

Bei der "Data Mobility Variante" werden die Daten des "Gast-Telefons" über den DLS-Server wieder hergestellt.

# Info bei Faxempfang/Nachricht am Anrufbeantworter

Ist an Ihrem System ein Fax oder ein Anrufbeantworter angeschlossen und Sie haben eine freie Taste mit der Funktion "Info bei Fax/Anrufbe." belegt  $\rightarrow$  [Seite](#page-54-0) 55, leuchtet diese, nachdem ein Fax oder eine Nachricht eingetroffen ist.

#### Signalisierung ausschalten

Leuchtende Taste "Faxempfang" drücken. LED erlischt.

# <span id="page-75-0"></span>Dienste/Funktionen zurücksetzen (übergreifendes Löschen für ein Telefon)

Es steht eine generelle Rücksetzprozedur für eingeleitete Funktionen zur Verfügung. Folgende Funktionen werden gelöscht, falls aktiviert:

- Umleitung ein
- Antwort-Text ein
- Rufzuschaltung
- Sammelanschluss aus
- Rufnr.unterdrücken
- Anklopfen ohne Ton
- Anrufschutz ein
- Ruhe ein
- empfangene Infos:
- Rückruf-Aufträge

 $\boxed{\geq}$  Menü öffnen  $\rightarrow$  [Seite](#page-20-0) 21.

Service-Menü?

#0=Dienste zurücksetzen?

Service-Menü?

\*83=assoz. Dienste?

Auswählen und bestätigen<sup>1</sup>.

Auswählen und bestätigen.

# <span id="page-75-1"></span>Funktionen für ein anderes Telefon aktivieren

Wenn eingerichtet (zuständiges Fachpersonal fragen), können Sie folgende Funktionen für andere Telefone ein- oder ausschalten (Assoziierter Dienst):

- Anrufschutz, Kennzahl \*97/#97  $\rightarrow$  [Seite 64](#page-63-0)
- Anrufumleitung, Kennzahl \*11, \*12, \*13/#1  $\rightarrow$  [Seite 28](#page-27-0)
- Telefon ab-/aufschließen, Kennzahl \*66/#66  $\rightarrow$  [Seite 66](#page-65-0)
- Ruf zuschalten, Kennzahl  $*81/\#81 \rightarrow$  [Seite 95](#page-94-0)
- Nachricht/Antwort hinterlassen, Kennzahl  $*69/#69 \rightarrow$  [Seite 70](#page-69-0)
- Gruppenruf, Kennzahl  $*85/#85 \rightarrow$  [Seite 95](#page-94-0)
- Dienste/Funktionen zurücksetzen, Kennzahl #0  $\rightarrow$  [Seite 76](#page-75-0)
- Schalter betätigen, Kennzahl \*90/#90  $\rightarrow$  [Seite 80](#page-79-0)
- Nachtschaltung, Kennzahl \*44/#44  $\rightarrow$  [Seite 54](#page-53-0)
- Termine, Kennzahl  $*46/#46 \rightarrow$  [Seite 68](#page-67-0)

 $\boxed{\geq}$  Menü öffnen  $\rightarrow$  [Seite](#page-20-0) 21.

Auswählen und bestätigen.

#### Bestätigen.

INTER Interne Rufnummer des Telefons eingeben, für das die Funktion aktiviert werden soll.

Kennzahl – z. B. \*97 für Anrufschutz ein – eingeben.

Für evtl. weiteren Eingaben der Benutzerführung am Display folgen.

1. ["Abweichende Display-Anzeigen in einer HiPath 4000-Umgebung"](#page-111-0)  $\rightarrow$  Seite 112

# Systemfunktionen von extern nutzen DISA (Direct Inward System Access)

Wenn eingerichtet (zuständiges Fachpersonal fragen), können Sie von extern (außerhalb) – wie als interner Teilnehmer – über Ihr System eine gehende externe Verbindungen aufbauen. Außerdem lassen sich folgende Funktionen Ihres Systems aktivieren oder deaktivieren:

- Dienste/Funktionen zurücksetzen, Kennzahl #0  $\rightarrow$  [Seite 76](#page-75-0)
- Anrufumleitung, Kennzahl \*1/#1  $\rightarrow$  [Seite 28](#page-27-0)
- Telefon ab-/aufschließen, Kennzahl  $*66/#66 \rightarrow$  [Seite 66](#page-65-0)
- Persönlichen Schlosscode speichern, Kennzahl  $*93 \rightarrow$  [Seite 67](#page-66-0)
- Info (Nachricht senden), Kennzahl  $*68/#68 \rightarrow$  [Seite 69](#page-68-0)
- Nachricht/Antwort hinterlassen, Kennzahl  $*69/#69 \rightarrow$  [Seite 70](#page-69-0)
- Ruf zuschalten, Kennzahl  $*81/\#81 \rightarrow$  [Seite 95](#page-94-0)
- Gruppenruf, Kennzahl \*85/#85  $\rightarrow$  [Seite 95](#page-94-0)
- Rufnummernanzeige unterdrücken, Kennzahl \*86/#86  $\rightarrow$  [Seite 64](#page-63-1)
- Anklopfton, Kennzahl \*87/#87  $\rightarrow$  [Seite 47](#page-46-0)
- Tür öffnen, Kennzahl  $*61 \rightarrow$  [Seite 35](#page-34-0)
- Türöffner freigeben, Kennzahl \*89/#89  $\rightarrow$  [Seite 36](#page-35-0)
- Schalter betätigen, Kennzahl \*90/#90  $\rightarrow$  [Seite 80](#page-79-0)
- Anrufschutz, Kennzahl \*97/#97  $\rightarrow$  [Seite 64](#page-63-0)
- Ruhefunktion, Kennzahl \*98/#98  $\rightarrow$  [Seite 63](#page-62-0)
- Wählen mit Kurzwahl, Kennzahl  $*7 \rightarrow$  [Seite 42](#page-41-0)
- Assoziierter Dienst, Kennzahl  $*83 \rightarrow$  [Seite 76](#page-75-1)

**Voraussetzung:** Sie haben ein Telefon mit Tonwahl (MFV-Wahl) oder Sie können Ihr Telefon auf Tonwahl umschalten. Das Telefon ist nicht am System angeschlossen.

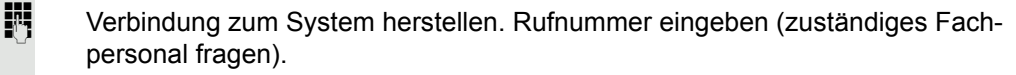

**ji Dauerton abwarten (Telefon evtl. auf Tonwahl umschalten), dann die Ihnen zu**geteilte interne Rufnummer und den zugehörigen persönlichen Schlosscode eingeben.

 $\overline{f}$  Kennzahl eingeben (nur notwendig, wenn im System programmiert).

**Wählton abwarten und Kennzahl** – z. B.  $*97$  für Anrufschutz ein – eingeben. Evtl. weitere Eingaben durchführen, siehe auch Bedienungsanleitung für IWV/ MFV-Telefone).

# oder

**Externe Rufnummer wählen.** 

Es lässt sich jeweils immer nur eine Funktion oder eine gehende Verbindung durchführen.

Nach erfolgreicher Aktivierung einer Funktion wird die Verbindung sofort getrennt.

Bei einem Extern-Gespräch wird die Verbindung getrennt, sobald einer der Gesprächspartner beendet.

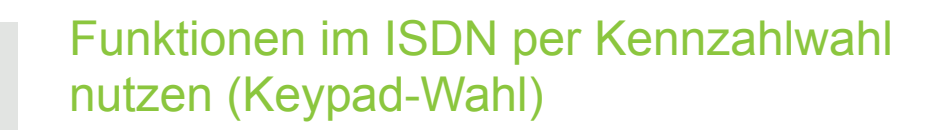

In einigen Ländern können Sie, sofern berechtigt (zuständiges Fachpersonal fragen), ISDN-Funktionen über Kennzahlwahl aufrufen.

 $\boxed{\geq}$  Menü öffnen  $\rightarrow$  [Seite](#page-20-0) 21.

Service-Menü? <sup>l</sup>

Auswählen und bestätigen.

Bestätigen.

Ш

Gewünschte Leitungsnummer eingeben (zuständiges Fachpersonal fragen).

Kennzahl für gewünschte ISDN-Funktion eingeben (zuständiges Fachpersonal fragen).

> Welche ISDN-Funktionen in Ihrem Land per Kennzahl gesteuert werden können, erfahren Sie von Ihrem Netzbetreiber (zuständiges Fachpersonal fragen).

Die Unify Software and ISG ütbernsimen bis einerlei Haftung für Schäden/Kosten, die durch missbräuchliche Nutzung oder durch Fehlbedienung entstehen können (z. B. Gesprächskostenmissbrauch).

\*503=Keypad-Wahl?

# Angeschlossene Computer/Programme steuern/Telefondatendienst Wenn eingerichtet (zuständiges Fachpersonal fragen), können Sie mit Ihrem Telefon angeschlossene Computer oder deren Programme steuern, z. B. Hotelservices oder Auskunftsysteme. **Voraussetzung:** Sie haben eine Verbindung hergestellt.  $\boxed{\geq}$  Menü öffnen  $\rightarrow$  [Seite](#page-20-0) 21. Auswählen und bestätigen. Bestätigen. Für die Eingabe der Daten werden Sie nun vom angeschlossenen Computer geführt, müssen aber, je nach Konfiguration (zuständiges Fachpersonal fragen), Ihre Eingaben auf eine von 2 Arten durchführen: Eingaben im Blockmodus: **D**+ ... **9**<sub>wxyz</sub> Daten eingeben.  $\left| \begin{array}{c} \text{#} \\ \text{#} \end{array} \right|$  Eingabe abschließen. oder Bestätigen. oder Eingaben im Online-Modus: Der angeschlossene Computer verarbeitet Ihr Eingaben direkt.  $\left| \begin{array}{c} \pm \end{array} \right|$  Kennzahl eingeben.  $\boxed{\Box +}$  ...  $\boxed{\Box_{\text{wxy}}}$  Daten eingeben. Service-Menü? <sup>l</sup> \*42=Telefondatendienst? Eingabe vollständig?

# Mit PC-Applikationen über CSTA-Schnittstelle kommunizieren

Wenn eingerichtet (zuständiges Fachpersonal fragen), können Sie über Ihr Telefon mit PC-Applikationen kommunizieren (CSTA = **C**omputer **S**upported **T**elecommunications **A**pplications). Sie senden Informationen an die Applikation und erhalten Informationen von der Applikation, z. B. über das Display Ihres Telefons.

3-stellige Kennung für die zu steuernde Applikation eingeben.

 $\boxed{+}\boxed{-}$   $\boxed{-}$   $\boxed{0+}$  ...  $\boxed{\blacktriangledown}$   $\blacktriangledown$   $\blacktriangledown$   $\black$ ten.

#### Kommunikation zur Applikation vorübergehend unterbrechen

Das Telefon läutet. Sie nehmen das Gespräch an.

Taste "Data I/O" blinkt: Die Kommunikation zur Applikation wurde automatisch unterbrochen.

#### Kommunikation mit Applikation weiterführen

 $\frac{N117}{N}$  Blinkende Taste "Data I/O" drücken. LED leuchtet.

## Kommunikation mit Applikation beenden

Entsprechende CSTA-Meldung auswählen und bestätigen.

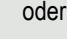

 $\bullet$   $\rightarrow$  Hörer abheben und wieder auflegen.

# <span id="page-79-0"></span>Schalter betätigen (nur bei HiPath 3000)

Wenn eingerichtet (zuständiges Fachpersonal fragen), können Sie über Schalter (Aktoren; maximal 4) verschiedene Einrichtungen (z. B. Türöffner) ein- und ausschalten.

Je nach Programmierung lassen sich die Schalter ein- und aus-, oder ein- und automatisch (nach Zeit) ausschalten.

Gehört Ihr Telefon zu einer Anlagenvernetzung über LAN, sind Besonderheiten zu beachten  $\rightarrow$  [Seite](#page-103-0) 104!

Auswählen und bestätigen,

auswählen und bestätigen.

\*90=Schalter ein?

oder

W

#90=Schalter aus?

 $\boxed{1 - \dots}$   $\boxed{4 \text{ghi}}$  Schalter eingeben.

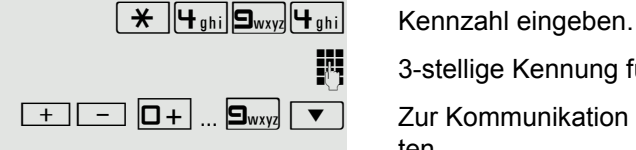

# Sensoren (nur bei HiPath 33x0/35x0)

Wenn eingerichtet (zuständiges Fachpersonal fragen), erkennen Sensoren Signale und bewirken, dass Ihr Telefon gerufen wird und am Display eine entsprechende Meldung erscheint.

# Personen suchen (nicht für USA)

Ist an Ihrem System eine Personensucheinrichtung PSE angeschaltet (zuständiges Fachpersonal fragen), können Sie Personen über Ihre Taschenempfänger suchen.

Der Taschenempfänger signalisiert dem Gesuchten einen Gesprächswunsch. Der Gesuchte kann zum nächstgelegenen Telefon gehen und sich melden.

#### Personen suchen

Damit Sie gesucht werden können, müssen Sie eine Rufzuschaltung  $\rightarrow$  [Seite](#page-27-0) 97, eine Anrufumleitung  $\rightarrow$  Seite 28 oder eine Rufweiterleitung (Servicetechniker) zur internen Teilnehmer-Rufnummer Ihrer PSE aktiviert haben. Ein Gesprächswunsch wird dann automatisch signalisiert.

#### Melden am nächstgelegenen Telefon

Hörer abheben.

 $\left[\begin{array}{c|c} \star & \bullet \end{array}\right]$  S<sub>jkl</sub> **S**<sub>wxy</sub> Kennzahl eingeben.

**H** Eigene Rufnummer eingeben.

# **Telefonbücher**

# Persönliches Telefonbuch

Das persönliche Telefonbuch ist auf 100 Einträge begrenzt.

# Neuen Kontakt anlegen

**EE** Kontakte können Sie bequemer über die Web-Schnittstelle anlegen  $\rightarrow$  [Seite](#page-112-0) 113.

 $\boxed{\geq}$  Menü öffnen  $\rightarrow$  [Seite](#page-20-0) 21.

Auswählen und bestätigen, um das lokale Telefonbuch zu öffnen.

Auswählen und bestätigen.

Füllen Sie die drei Felder

- Nachname
- Vorname
- Nummer

entsprechend aus.

Auswählen und bestätigen, um den Telefonbucheintrag abzuspeichern.

# Kontakt bearbeiten

**EZ** Kontakte können Sie bequemer über die Web-Schnittstelle bearbeiten  $\rightarrow$  [Seite](#page-112-0) 113.

Auswählen und bestätigen, um das lokale Telefonbuch zu öffnen.

 $\boxed{\geq}$  Menü öffnen  $\rightarrow$  [Seite](#page-20-0) 21. Persönlich and the state of the state of the state of the state of the state of the state of the state of the state of the state of the state of the state of the state of the state of the state of the state of the state of

Niels, Bohr for the state of  $\div$ 

Details **contract of the set of the set of the set of the set of the set of the set of the set of the set of the set of the set of the set of the set of the set of the set of the set of the set of the set of the set of the** 

Nachname  $\qquad \qquad \bullet$ 

Persönlich and the state of the state of the state of the state of the state of the state of the state of the state of the state of the state of the state of the state of the state of the state of the state of the state of

Neuer Kontakt?  $\leftrightarrow$ 

Speichern & beenden

Betreffenden Eintrag auswählen und bestätigen.

Auswählen und bestätigen.

Wählen und bestätigen Sie z. B. das Feld Nachname.

**jeg Ändern und bestätigen.** 

Speichern & beenden

Auswählen und bestätigen.

Persönlich  $\qquad \qquad \bullet$ 

Niels, Bohr for the state of  $\leftarrow$ 

Löschen  $\qquad \qquad \bullet$ 

löschen? ← för antalen antalen antalen antalen antalen antalen antalen antalen antalen antalen antalen antalen

Abbrechen?  $\triangleleft$ 

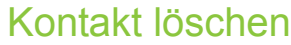

EE Kontakte können Sie bequemer über die Web-Schnittstelle → [Seite](#page-112-0) 113 löschen.

 $\boxed{\geq}$  Menü öffnen  $\rightarrow$  [Seite](#page-20-0) 21.

Auswählen und bestätigen, um das lokale Telefonbuch zu öffnen.

Betreffenden Eintrag auswählen und bestätigen.

Auswählen und bestätigen.

Bestätigen.

**oder**

Auswählen und bestätigen, um den Vorgang abzubrechen.

# Alle Kontakte löschen

EE Kontakte können Sie bequemer über die Web-Schnittstelle → [Seite](#page-112-0) 113 löschen.

 $\boxed{\geq}$  Menü öffnen  $\rightarrow$  [Seite](#page-20-0) 21.

Auswählen und bestätigen, um das lokale Telefonbuch zu öffnen.

Auswählen und bestätigen.

**oder** Alle Einträge löschen?  $\div$ Abbrechen? f

Persönlich and a strategie

Alles löschen?  $\triangleleft$ 

Bestätigen.

Auswählen und bestätigen, um den Vorgang abzubrechen.

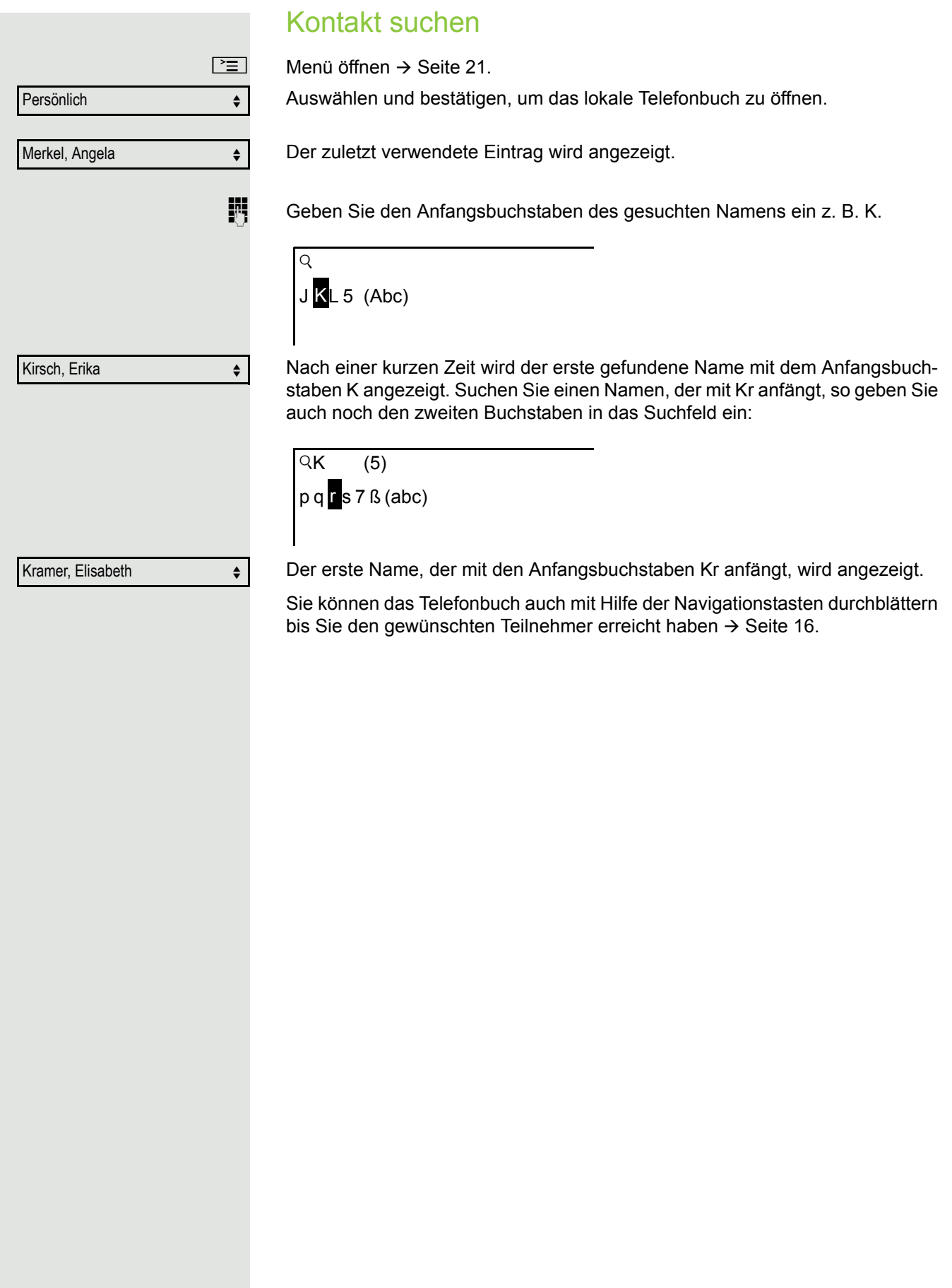

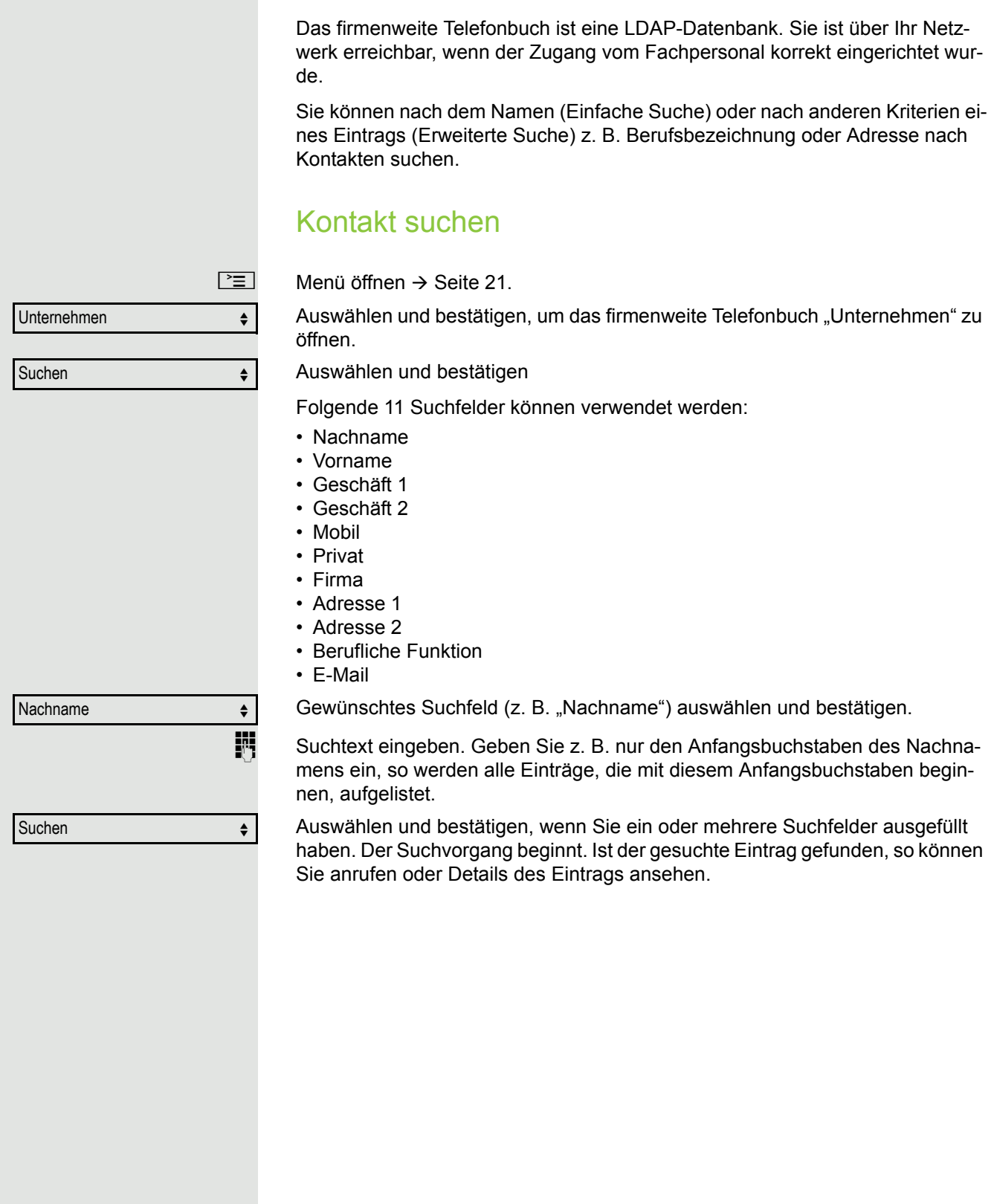

Firmenweites Telefonbuch

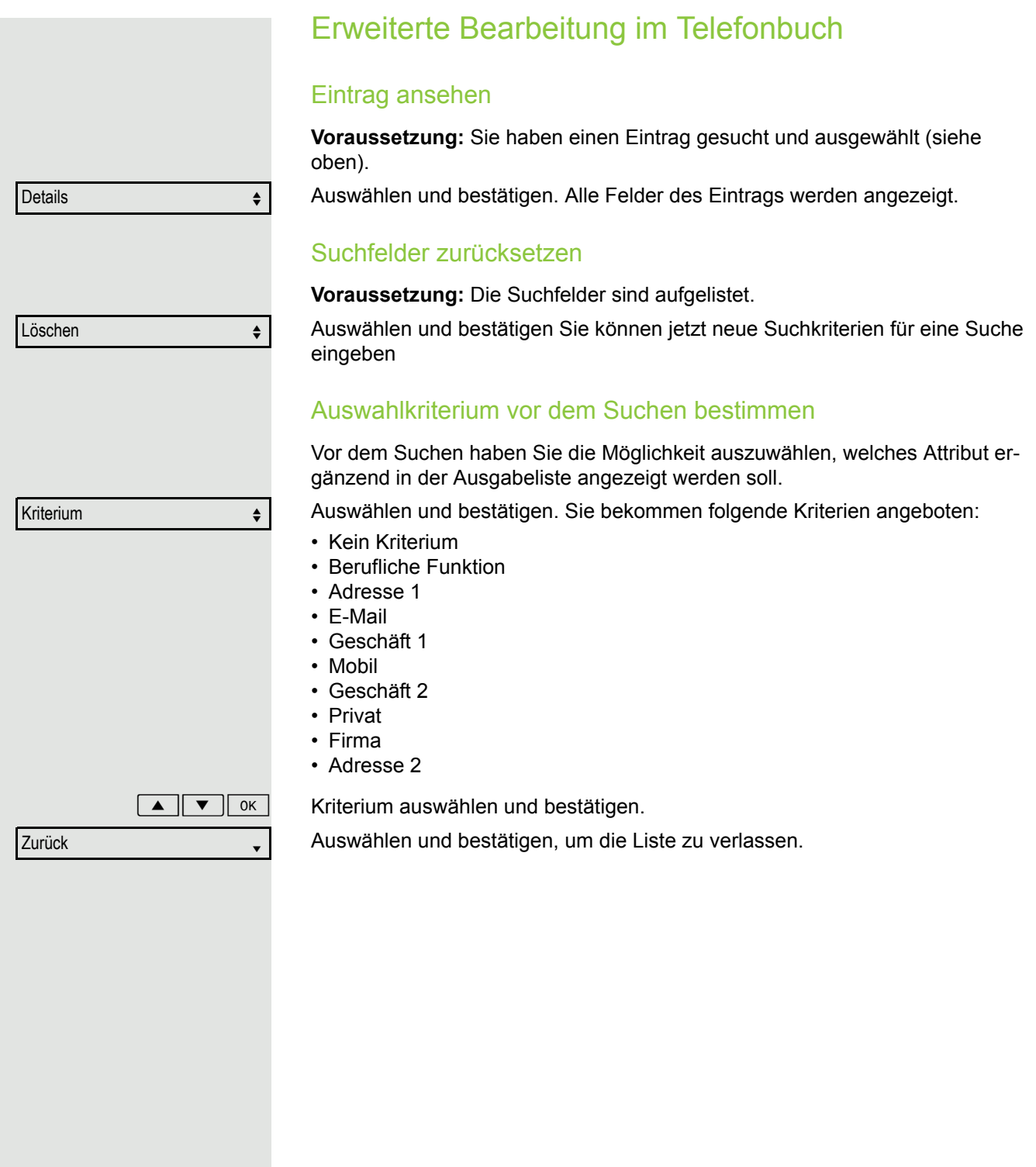

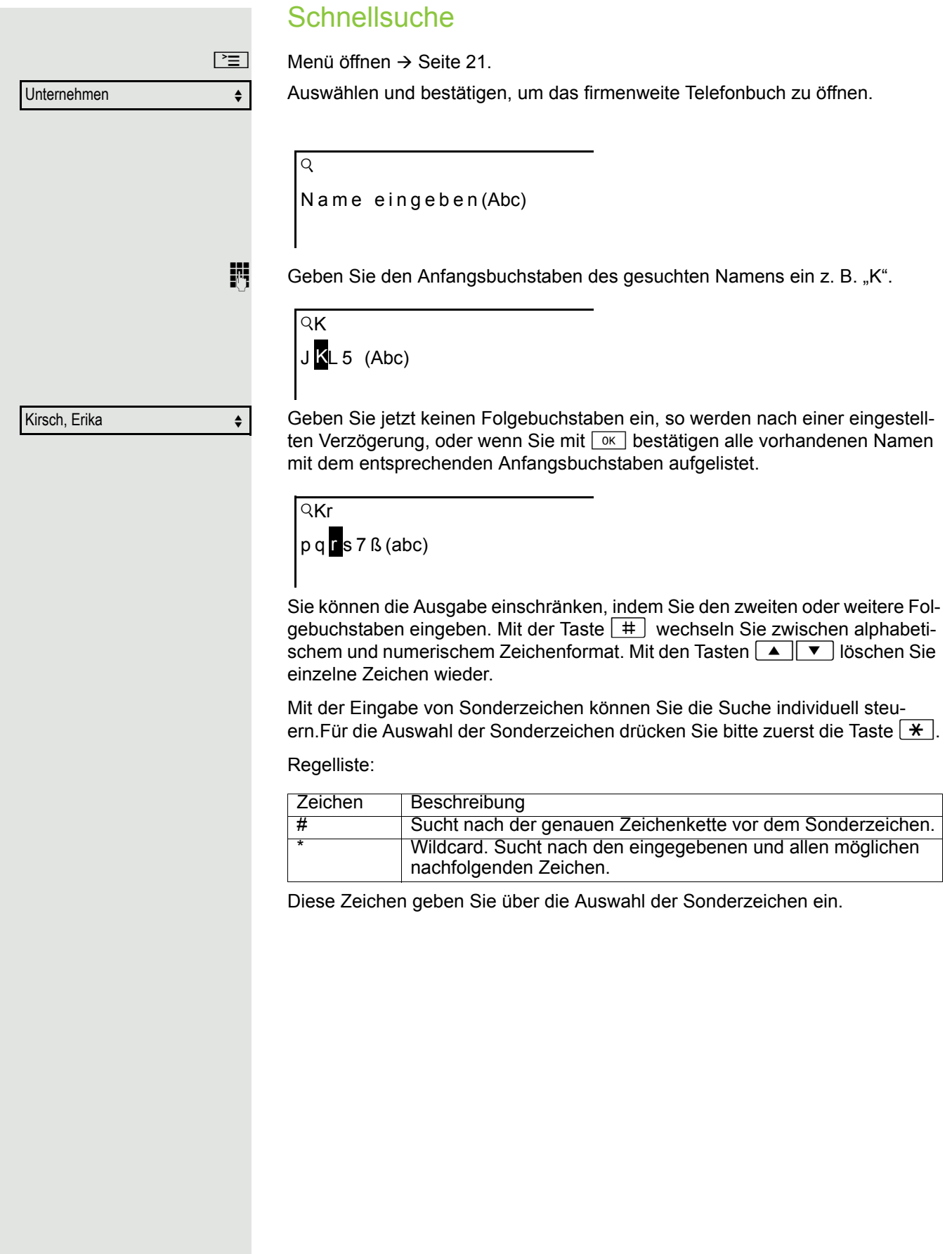

# Telefonieren im Team/Chef/ **Sekretariat**

Wenn eingerichtet (zuständiges Fachpersonal fragen), gehören Sie zu einem Team von Teilnehmern mit mehreren Leitungen (MultiLine  $\rightarrow$  [Seite](#page-11-0) 12). An Ihrem Telefon sind Leitungstasten (MULAP-Tasten)  $\rightarrow$  [Seite](#page-88-0) 89 vorhanden.

# **Leitungen**

Man unterscheidet zwischen Haupt- und Nebenleitung. Jede dieser Leitungstypen kann privat oder gemeinsam genutzt werden  $\rightarrow$  [Seite](#page-87-0) 88.

#### **Hauptleitung**

Jedes MultiLine-Telefon besitzt eine Hauptleitung. Diese Leitung ist für gewöhnlich über Ihre öffentliche Rufnummer erreichbar. Eingehende Anrufe an Ihre Rufnummer werden auf dieser Leitung signalisiert.

#### **Nebenleitung**

Eine Nebenleitung an Ihrem Telefon wird von einem anderen Teilnehmer als Hauptleitung genutzt. Zugleich ist Ihre Hauptleitung, die an einem anderen Telefon eingerichtet ist, dort die Nebenleitung.

## <span id="page-87-0"></span>Leitungsnutzung

#### **Private Leitung**

Eine Leitung, die nur von einem Telefon genutzt wird. Diese Leitung kann nicht von einem anderen Telefon als Nebenleitung eingesetzt werden.

#### **Gemeinsam genutzte Leitung**

Eine Leitung, die an mehreren Telefonen eingerichtet ist. Alle Telefone, die diese Leitung teilen, erhalten den Status der Leitung angezeigt (falls konfiguriert). Wenn z. B. eine gemeinsame Leitung von einem Telefon genutzt wird, erhalten alle anderen Telefone, die diese Leitung teilen, die Statusinformation, dass die Leitung besetzt ist.

#### **Direktrufleitung**

Eine Leitung mit der direkten Verbindung zu einem anderen Telefon. Den Status einer Leitung erkennen Sie an der LED-Anzeige.

## Leitungsbelegung

Die Leitungsbelegung ist konfigurationsabhängig (fragen Sie Ihr zuständiges Fachpersonal). Ist die automatische Leitungsbelegung eingerichtet, wird nach Abheben des Hörers oder Drücken der Lautsprecher-Taste automatisch eine Leitung zugewiesen.

# <span id="page-88-0"></span>Leitungstasten

An einem MultiLine-Telefon fungieren die freiprogrammierbaren Tasten als Leitungstasten. Jede als "Leitungstaste" (Tastenbeschriftung: Ltg: X) eingerichtete Taste entspricht einer Leitung, somit können am OpenStage 15 bis zu 8 Leitungen eingerichtet werden.

Folgende Funktionen können Sie sich als Team-Mitglied selbst auf Tasten einrichten  $\rightarrow$  [Seite](#page-54-1) 55:

- Direktruf
- Gruppenruf ein/aus
	- (nicht beim Cheftelefon im Team Chef/Sekretariat)
- Rufumschaltung ein/aus (nur im Team Chef/Sekretariat)

Außerdem können Sie für jede Leitung eine Taste mit der Funktion "Umleitung MULAP" (Anrufumleitung) belegen.

#### LED-Anzeigen bei Leitungstasten

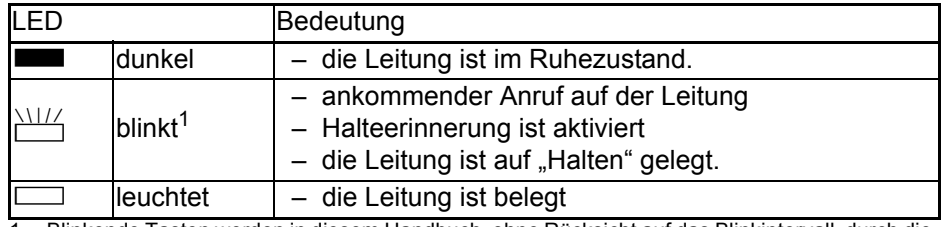

1 Blinkende Tasten werden in diesem Handbuch, ohne Rücksicht auf das Blinkintervall, durch dieses Symbol dargestellt. Das Blinkintervall steht für unterschiedliche Zustände, die an den entsprechenden Stellen im Handbuch genau beschrieben sind.

## Anrufe auf Leitungstasten annehmen

**Voraussetzung:** Ihr Telefon läutet und/oder Leitungstaste blinkt schnell.

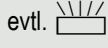

evtl.  $\frac{\text{NII}}{\text{I}}$  Schnell blinkende Leitungstaste drücken. (nicht nötig, wenn "Automatische Leitungsbelegung"eingerichtet ist).

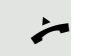

 $\rightarrow$  Hörer abheben.

oder Bei aufliegendem Hörer: Freisprechen.

## Mit Leitungstasten wählen

evtl. **In Freie Leitungstaste drücken, über die Sie Ihre Verbindung aufbauen wollen.** (nicht nötig, wenn "Automatische Leitungsbelegung"eingerichtet ist).

- Rufnummer wählen.
- Wenn der Teilnehmer sich meldet: Hörer abheben.

oder Bei aufliegendem Hörer: Freisprechen.

## Gespräch auf einer Leitungstaste halten und wieder annehmen

**Voraussetzung:** Sie führen ein Gespräch über eine Leitung Ihrer Gruppe. An Ihrem Telefon ist die Taste "Halten" eingerichtet  $\rightarrow$  [Seite](#page-54-0) 55.

#### **Halten**

Taste "Halten" drücken.

Wieder annehmen

evtl

oder  $\overline{\phantom{1}}$  Hörer auflegen oder Trennen-Taste drücken.

Je nach Konfiguration notwendig (zuständiges Fachpersonal fragen), damit auch andere Team-Teilnehmer das gehaltene Gespräch annehmen können.

Langsam blinkende Leitungstaste drücken.

# Abwechselnd auf mehreren Leitungen telefonieren

**Voraussetzung:** Sie führen ein Gespräch über eine Leitung Ihrer Gruppe. Eine andere Leitungstaste blinkt.

 $\frac{\text{NHA}}{\text{M}}$  Blinkende Leitungstaste drücken. Erster Gesprächspartner wartet auf der anderen Leitung.

Langsam blinkende Leitungstaste drücken. Zweiter Gesprächspartner wartet.

Sie können beliebig oft wechseln. Jeweils langsam blinkende Leitungstaste drücken.

# MULAP Konferenzfreigabe

Wenn freigegeben (zuständiges Fachpersonal fragen), können Sie die Funktion .MULAP Konf. Freigabe" auf einer Taste Ihres Telefones einrichten  $\rightarrow$  [Seite](#page-54-0) 55. Die Standardbeschriftung ist "MULAP Frei".

Das Einrichten einer Konferenz über das Menü ist in diesem Fall nicht mehr erforderlich. Ihr Teampartner muss einfach nur die blinkende Leitungstaste Ihrer Leitung an seinem Telefon drücken und kann sofort an der Konferenz teilnehmen.

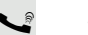

Sie führen ein Gespräch.

Taste "MULAP Frei" drücken. LED leuchtet.

Bis zu 3 Team-Teilnehmer können nun in die Konferenz eintreten.

**Voraussetzung:** Die Leitung auf der Sie sprechen, ist am anderen Telefon als Leitungstaste eingerichtet.

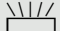

 $\frac{\text{NIII}}{\text{I}}$  Blinkende Leitungstaste drücken.

# **Direktruftasten**

Jeder Team-Teilnehmer hat für jeden anderen Team-Teilnehmer eine Direktruftaste.

Somit ist jeder Team-Teilnehmer vom anderen Team-Teilnehmer direkt, einfach per Tastendruck, erreichbar.

LED-Meldungen von Direktruftasten verstehen

LED der Direktruftaste ist dunkel – Team-Teilnehmer telefoniert nicht.

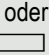

R LED der Direktruftaste leuchtet – Team-Teilnehmer telefoniert oder hat Anrufschutz eingeschaltet.

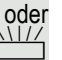

LED der Direktruftaste blinkt schnell - Ich werde gerufen, bitte annehmen.

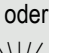

T LED der Direktruftaste blinkt **langsam** – Anderer Team-Teilnehmer wird gerufen und hat diesen noch nicht angenommen.

# Anruf auf Direktruftasten annehmen

**Voraussetzung:** Ihr Telefon läutet und/oder Direktruftaste blinkt.

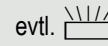

evtl.  $\frac{N17}{4}$  Blinkende Direktruftaste drücken.

Das ist nicht notwendig, wenn Sie direkt gerufen werden, Direktruftaste blinkt schnell.

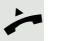

 $\overrightarrow{ }$  Hörer abheben.

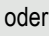

oder Bei aufliegendem Hörer: Freisprechen.

# Team-Teilnehmer direkt rufen

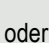

Direktruftaste drücken.

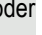

Telefoniert der gewünschte Team-Teilnehmer, leuchtet die Direktruftaste auf Ihrem Telefon. Auch in diesem Fall können Sie anrufen.

**•** Wenn der Teilnehmer sich meldet: Hörer abheben.

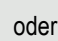

oder Bei aufliegendem Hörer: Freisprechen.

## Bestehendes Gespräch weitergeben

Direktruftaste drücken, evtl. Gespräch ankündigen.

Hörer auflegen.

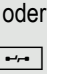

 $\boxed{\rightarrow}$  Taste drücken.

# Anruf für anderes Mitglied übernehmen

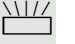

 $\frac{NIII}{N}$  Blinkende Direktruftaste oder Leitungstaste drücken.

 $\blacktriangleright$  Hörer abheben.

oder Bei aufliegendem Hörer: Freisprechen.

# Anrufe für Leitungen umleiten

Sie können interne und/oder externe Anrufe auf Ihren Leitungen sofort an unterschiedliche interne oder externe Telefone (Ziele) umleiten (auch externes Ziel bei entsprechender Systemkonfiguration möglich). Wenn Sie eine Anrufumleitung für eine Leitung aktivieren, so wirkt diese auf al-

len Leitungstasten Ihrer Gruppe für diese Leitung.

**I** Menü öffnen  $\rightarrow$  [Seite](#page-20-0) 21.

Auswählen und bestätigen.

Auswählen und bestätigen.

■ Falls vorhanden, Taste "Uml. MULAP" drücken. (Sie haben die Taste "Uml. MU-LAP" unvollständig, ohne Art und Ziel der Umleitung gespeichert  $\rightarrow$  [Seite](#page-54-0) 55).

Gewünschte Leitungstaste drücken.

Gewünschte Leitungsnummer eingeben.

Auswählen und bestätigen,

auswählen und bestätigen,

auswählen und bestätigen.

Rufnummer des Ziels eingeben.

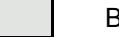

Bestätigen.

Falls vorhanden, Taste "Uml. MULAP" drücken. (Sie haben Art und Ziel der Um-leitung auf die Taste "Uml. MULAP" mitgespeichert, → [Seite](#page-54-0) 55.)

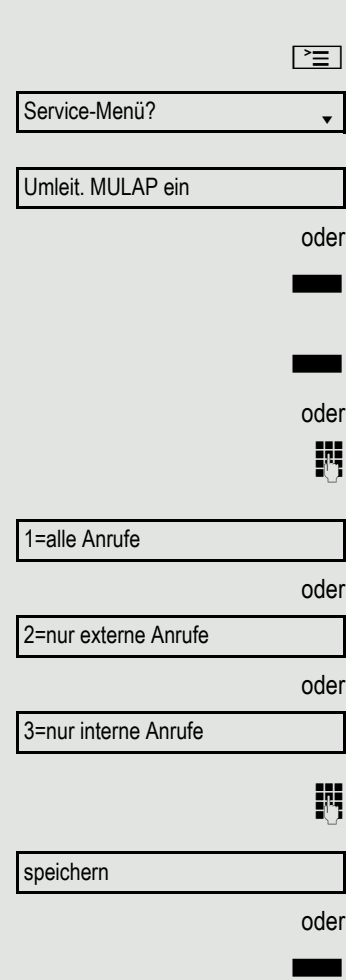

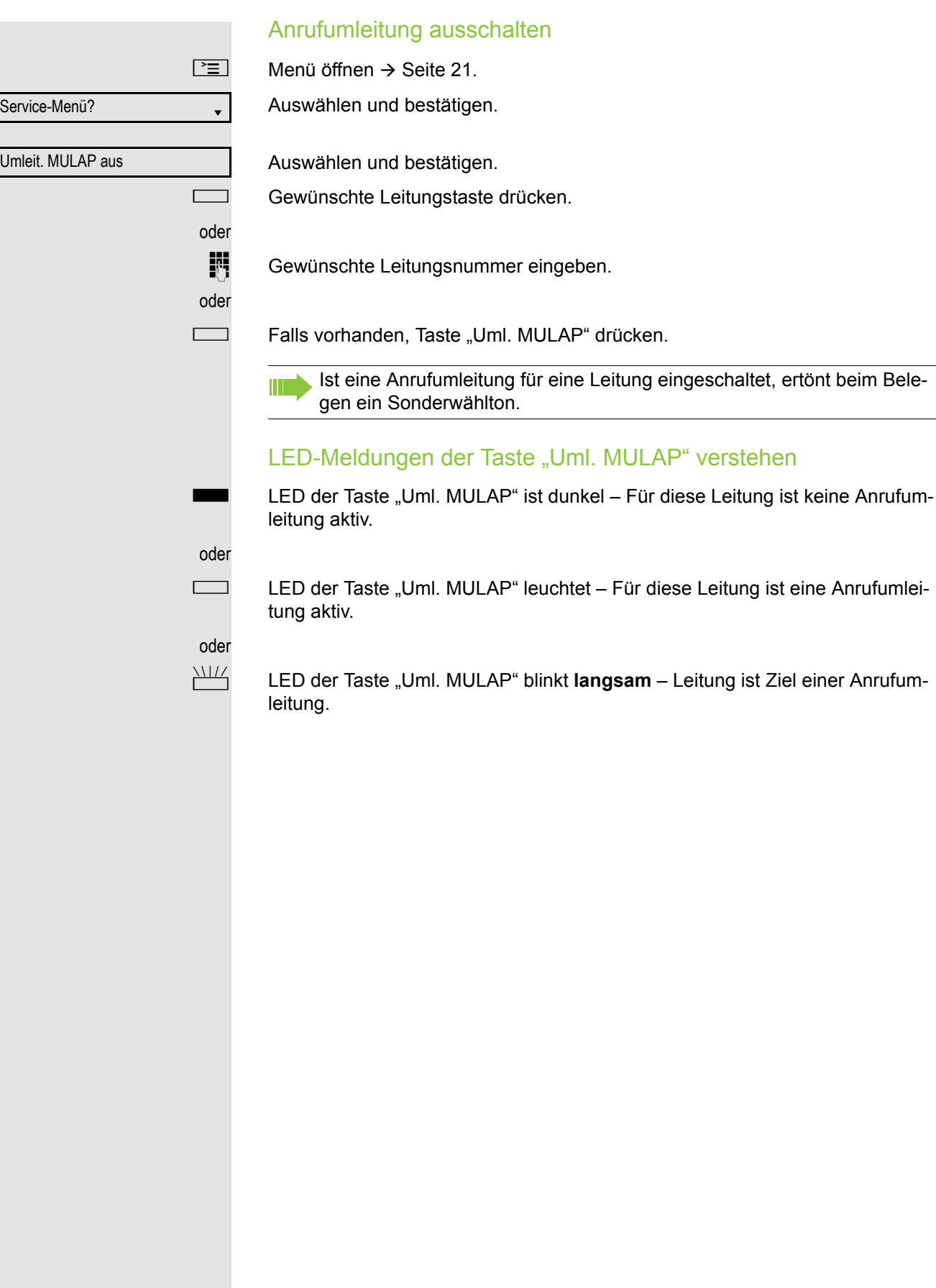

Anrufe direkt zum Chef umschalten

Alle Anrufe für den Chef werden normalerweise nur im Sekretariat akustisch signalisiert.

Sie können die akustische Signalisierung so schalten, dass die Anrufe nur am Cheftelefon bzw. am zugewiesenen Zweittelefon akustisch signalisiert werden.

**Voraussetzung:** An Ihrem Telefon gibt es eine Taste, die mit der Funktion "Rufumschaltung" belegt ist. Die Standardbeschriftung der Taste ist "RU".

#### **Einschalten**

Taste "RU" drücken. LED leuchtet.

oder oder oder Service-Menü? Rufumschalt. ein Service-Menü? Rufumschalt. aus

 $\boxed{\geq}$  Menü öffnen  $\rightarrow$  [Seite](#page-20-0) 21.

Auswählen und bestätigen.

Auswählen und bestätigen.

Gewünschte Leitungstaste drücken.

**jij** Gewünschte Leitungsnummer eingeben.

#### **Ausschalten**

Taste "RU" drücken. LED erlischt.

 $\boxed{\geq}$  Menü öffnen  $\rightarrow$  [Seite](#page-20-0) 21.

Auswählen und bestätigen.

Auswählen und bestätigen.

Gewünschte Leitungstaste drücken.

oder

Gewünschte Leitungsnummer eingeben.

# Teamfunktionen nutzen

Wenn eingerichtet (zuständiges Fachpersonal fragen), ist Ihr Anschluss Teil eines Teams. Das Team besteht aus internen Telefonanschlüssen, die bestimmte Funktionen nutzen können.

# <span id="page-94-0"></span>Gruppenruf ein/ausschalten

Gehört Ihr Telefon zu einer Anlagenvernetzung über LAN, sind Besonder-W heiten zu beachten  $\rightarrow$  [Seite](#page-99-0) 100!

Wenn eingerichtet (zuständiges Fachpersonal fragen), gehören Sie zu einer oder mehreren Gruppen von Teilnehmern, die jeweils über Sammelanschlussoder Gruppenruf-Rufnummern erreichbar sind.

Ankommende Anrufe werden der Reihe nach (= Sammelanschluss) oder gleichzeitig (= Gruppenruf) an allen Telefonen der Gruppe signalisiert, bis ein Gruppenmitglied den Anruf entgegennimmt.

Jeder Teilnehmer der Gruppe kann auch unter seiner eigenen Rufnummer erreichbar bleiben.

Den Ruf für den Sammelanschluss, Gruppenruf oder für die einzelnen Leitungen einer Gruppe können sie aus- und einschalten.

#### Sie gehören zu einem Sammelanschluss oder zum Gruppenruf

 $\boxed{\triangledown}$  Ruhemenü öffnen  $\rightarrow$  [Seite](#page-17-1) 18.

Auswählen und bestätigen<sup>1</sup>,

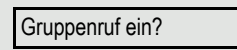

Gruppenruf aus?

oder

auswählen und bestätigen.

<span id="page-94-1"></span>oder **Constant** Taste "Gruppenruf" drücken.

<span id="page-95-0"></span>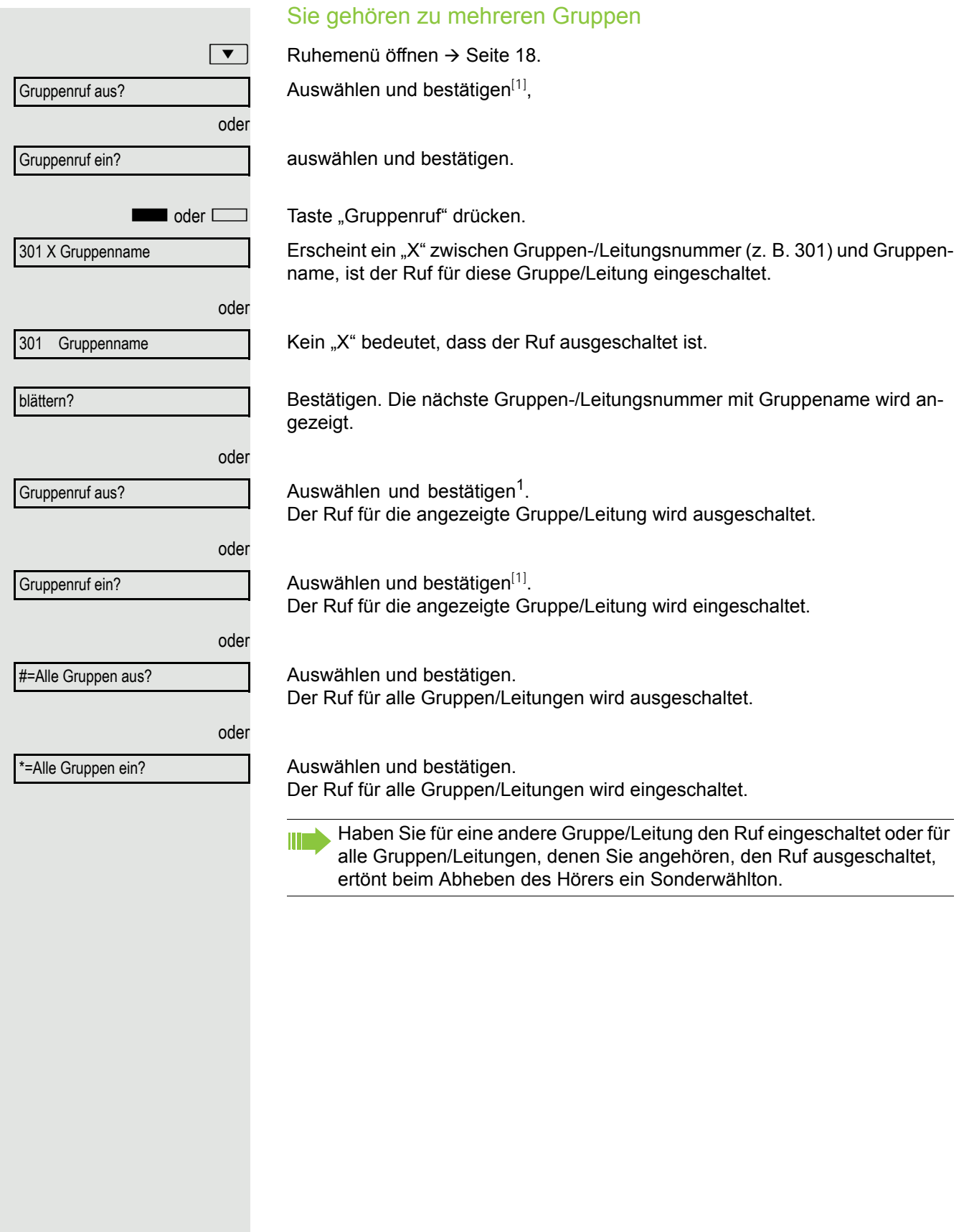

<span id="page-96-0"></span>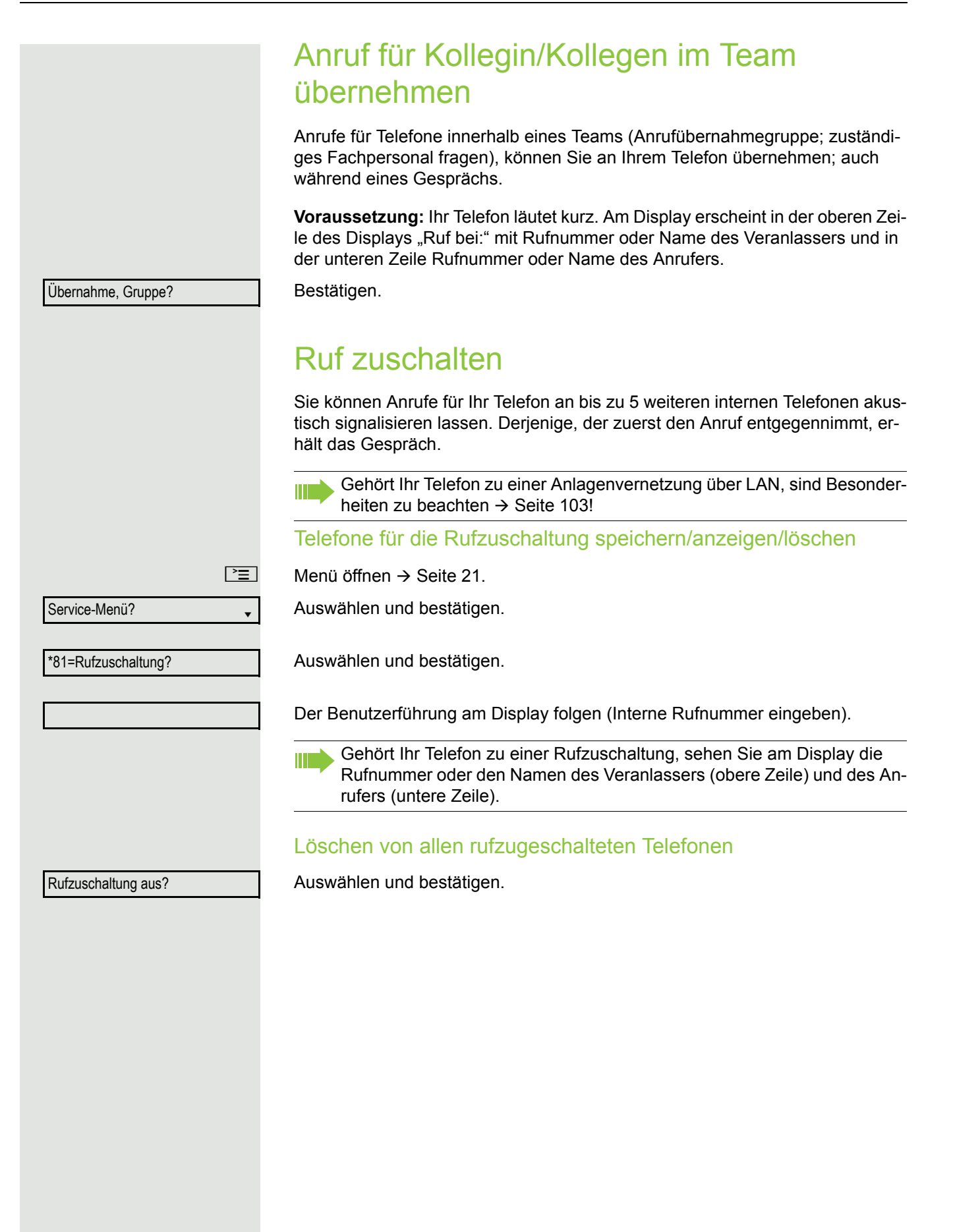

# Anrufe bei Anrufverteilung (UCD)

Wenn eingerichtet (zuständiges Fachpersonal fragen), gehören Sie zu einer Gruppe von Teilnehmern (Agenten), auf die Anrufe verteilt werden. Ein eingehender Anruf wird immer dem Agenten zugestellt, der die längste Ruhephase hatte.

### Zu Dienstbeginn/-ende an-/abmelden

Menü öffnen  $\rightarrow$  [Seite](#page-20-0) 21.

Auswählen und bestätigen.

Auswählen und bestätigen.

Bestätigen,

auswählen und bestätigen.

Zum Anmelden Identifikationsnummer ("Bearbeiter:") eingeben (zuständiges Fachpersonal fragen).

## Während der Arbeitszeit ab-/anmelden

Menü öffnen  $\rightarrow$  [Seite](#page-20-0) 21.

Auswählen und bestätigen.

Auswählen und bestätigen.

Bestätigen.

auswählen und bestätigen.

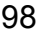

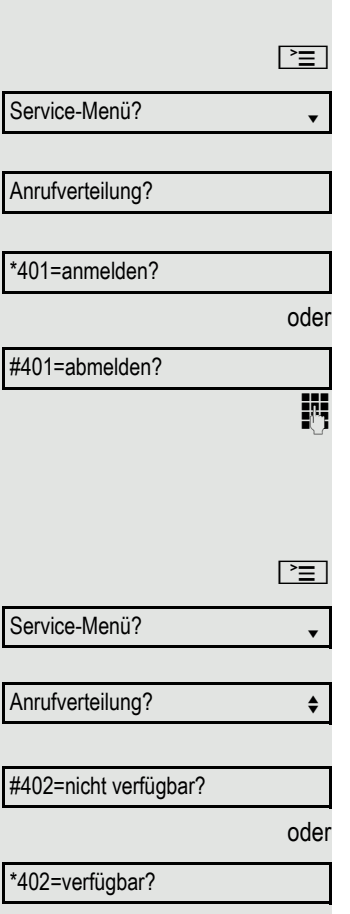

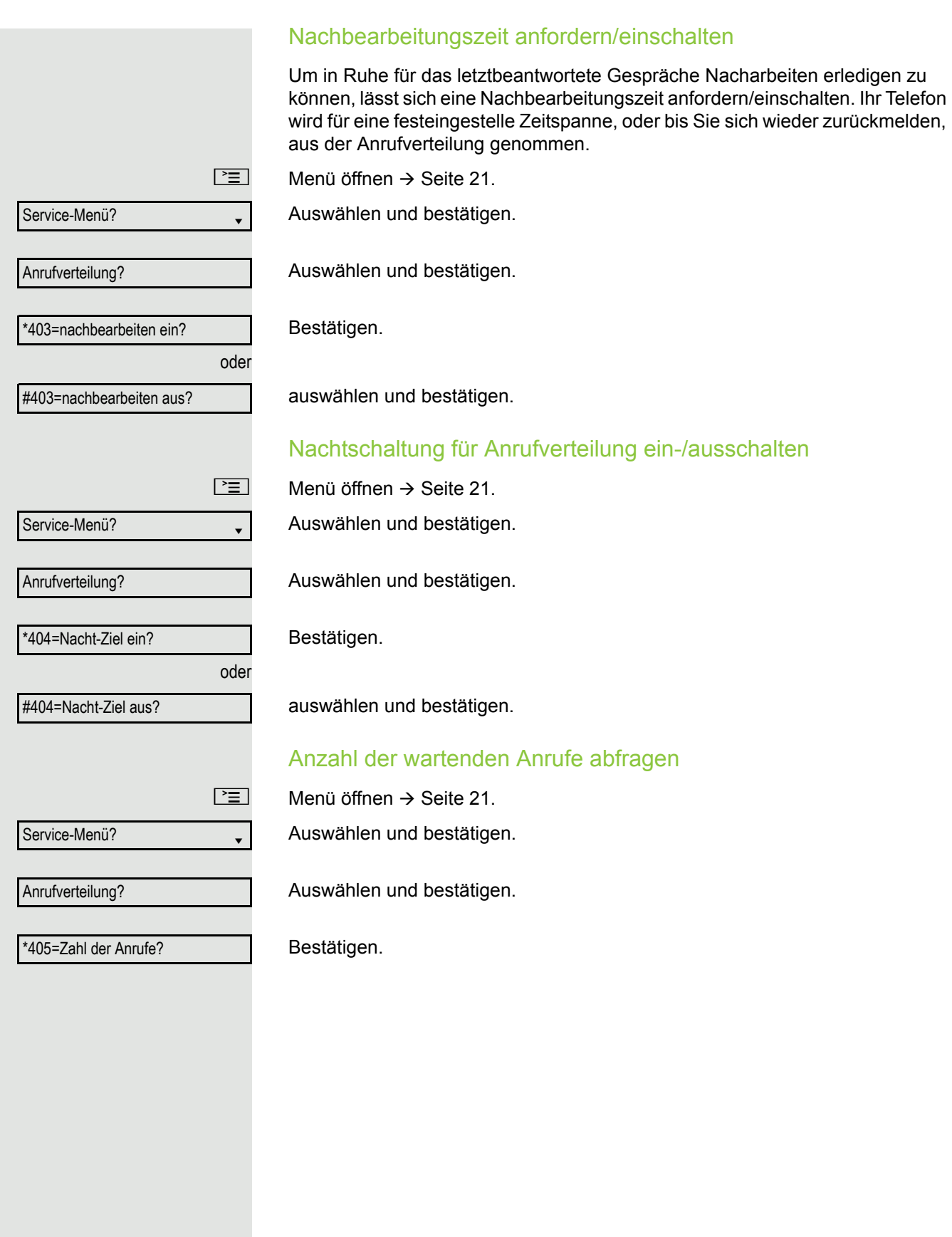

# Spezielle Funktionen im LAN

Ist Ihr Telefon in eine Umgebung eingebunden, in der mehrere HiPath 3000 / OpenScape Business und/oder OpenScape Office MX/LX über ein LAN (**L**ocal **A**rea **N**etwork, z. B. firmeneigenes PC-Netz) miteinander verbunden sind, so telefonieren Sie über das LAN (PC-Netz).

Ist dies der Fall, müssen Sie bei einigen Funktionen bestimmte Besonderheiten beachten. Diese sind nachfolgend beschrieben.

# <span id="page-99-0"></span>Herausschalten aus Sammelanschluss/ **Gruppenruf**

Voraussetzung: Sie gehören zum Sammelanschluss/Gruppenruf → [Seite](#page-94-0) 95 einer anderen HiPath 3000/OpenScape Business oder OpenScape Office MX/ LX.

Ruhemenü öffnen  $\rightarrow$  [Seite](#page-17-1) 18.

Auswählen und bestätigen.

(DISA-) Rufnummer der anderen HiPath 3000/OpenScape Business oder OpenScape Office MX/LX eingeben.

Eingabe bestätigen.

(DISA-) Rufnummer Ihres Telefons eingeben.

Eingabe bestätigen.

Auswählen und bestätigen,

auswählen und bestätigen.

#### Sie gehören zu mehreren Gruppen einer anderen HiPath 3000/ OpenScape Business oder OpenScape Office MX/LX

**FUL Gruppennummer für "gezieltes Heraus-/Hineinschalten" eingeben.** 

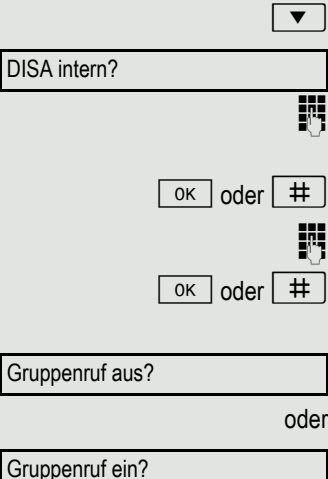

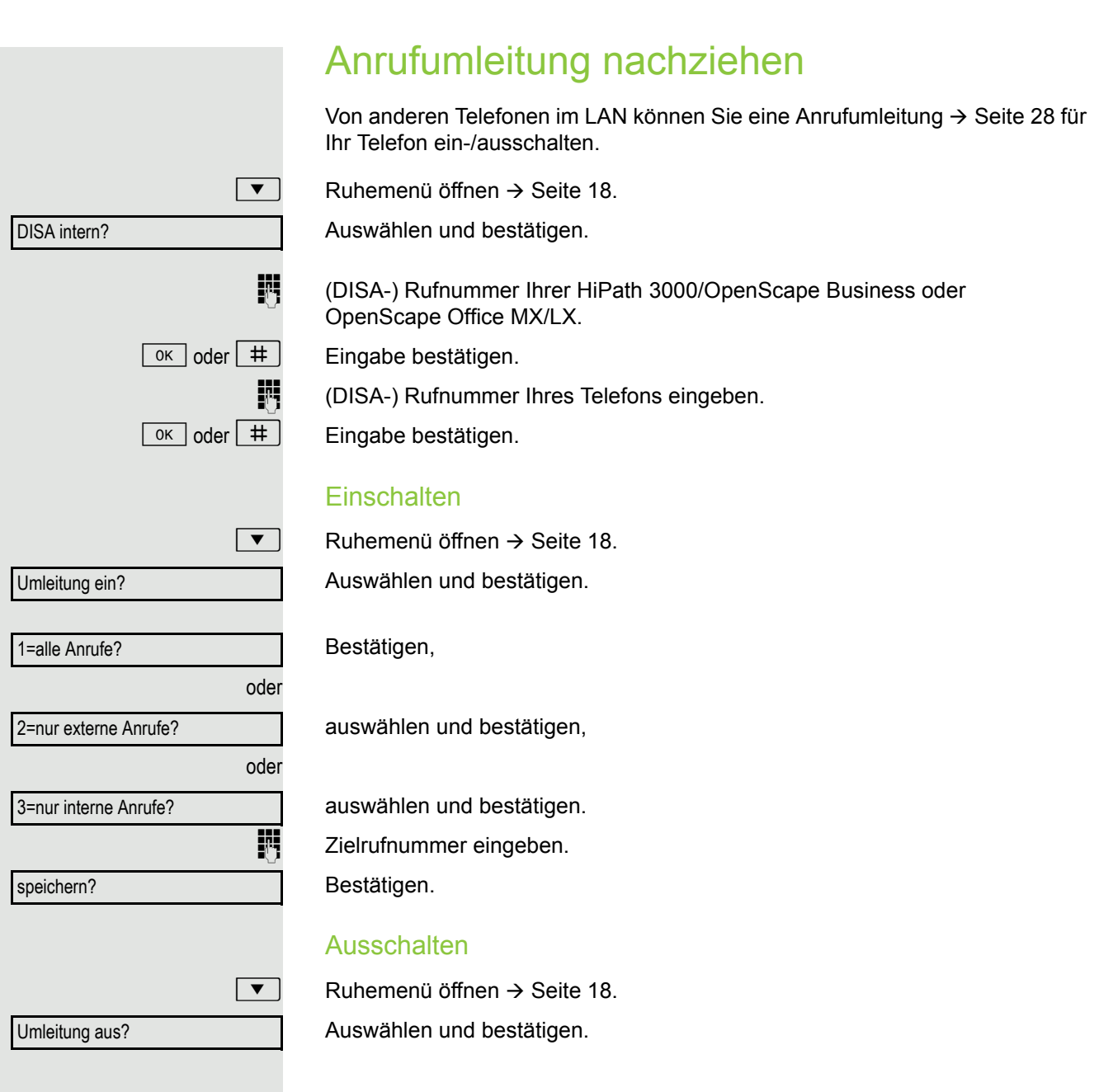

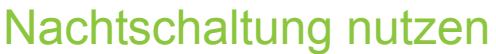

Wenn berechtigt (zuständiges Fachpersonal fragen), können Sie auch Telefone anderer HiPath 3000/OpenScape Business oder OpenScape Office MX/LX-Kommunikationsplattformen als Nachtziel > [Seite](#page-53-0) 54 festlegen.

Ruhemenü öffnen  $\rightarrow$  [Seite](#page-17-1) 18.

Auswählen und bestätigen.

(DISA-) Rufnummer der HiPath 3000/OpenScape Business oder OpenScape Office MX/LX eingeben, an der das Nachtziel-Telefon angeschlossen ist.

Eingabe bestätigen.

(DISA-) Rufnummer des Telefons eingeben, von dem aus Sie die Nachtschaltung ein-/ausschalten.

Eingabe bestätigen.

#### **Einschalten**

Ruhemenü öffnen  $\rightarrow$  [Seite](#page-17-1) 18.

Auswählen und bestätigen.

Zielrufnummer eingeben (= Nachtschaltung temporär).

Bestätigen.

#### **Ausschalten**

Ruhemenü öffnen  $\rightarrow$  [Seite](#page-17-1) 18.

Auswählen und bestätigen.

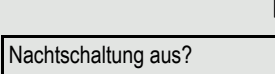

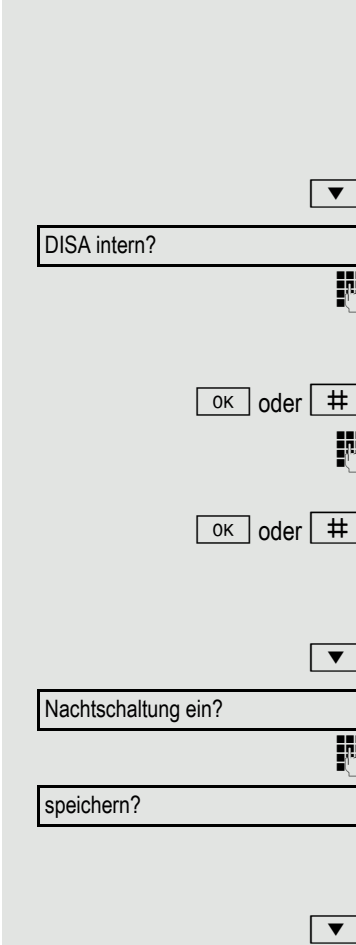

<span id="page-102-0"></span>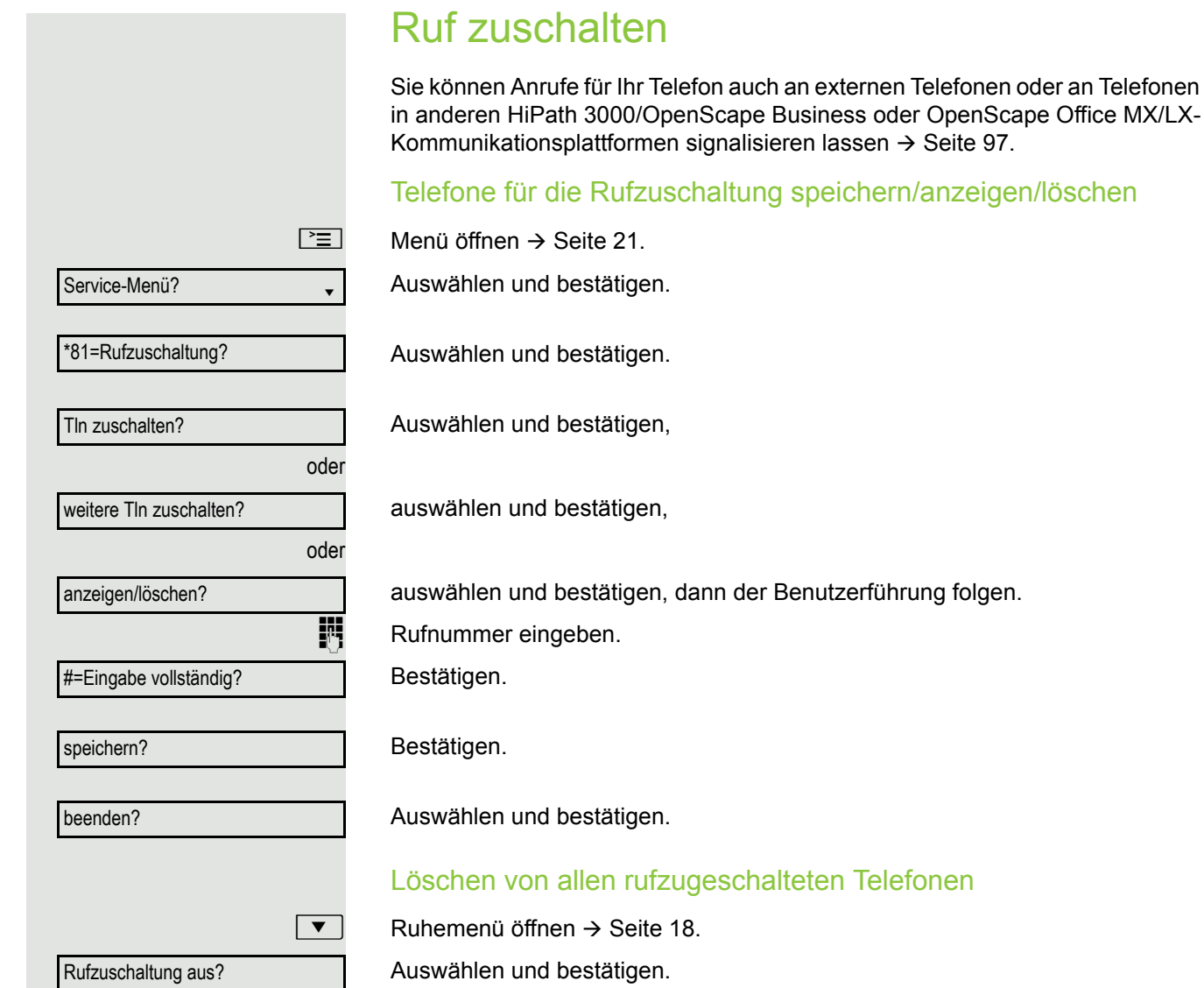

<span id="page-103-0"></span>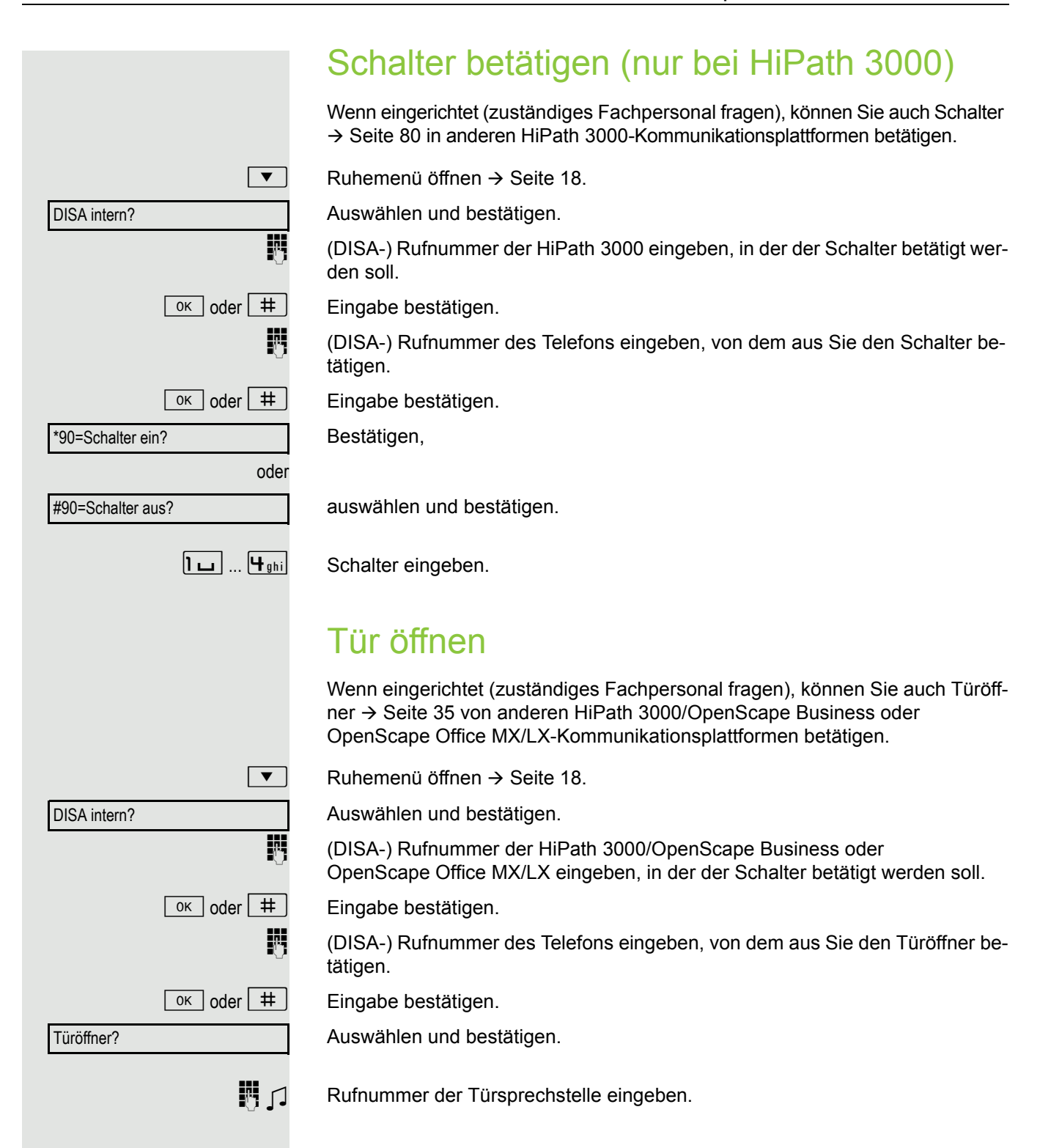

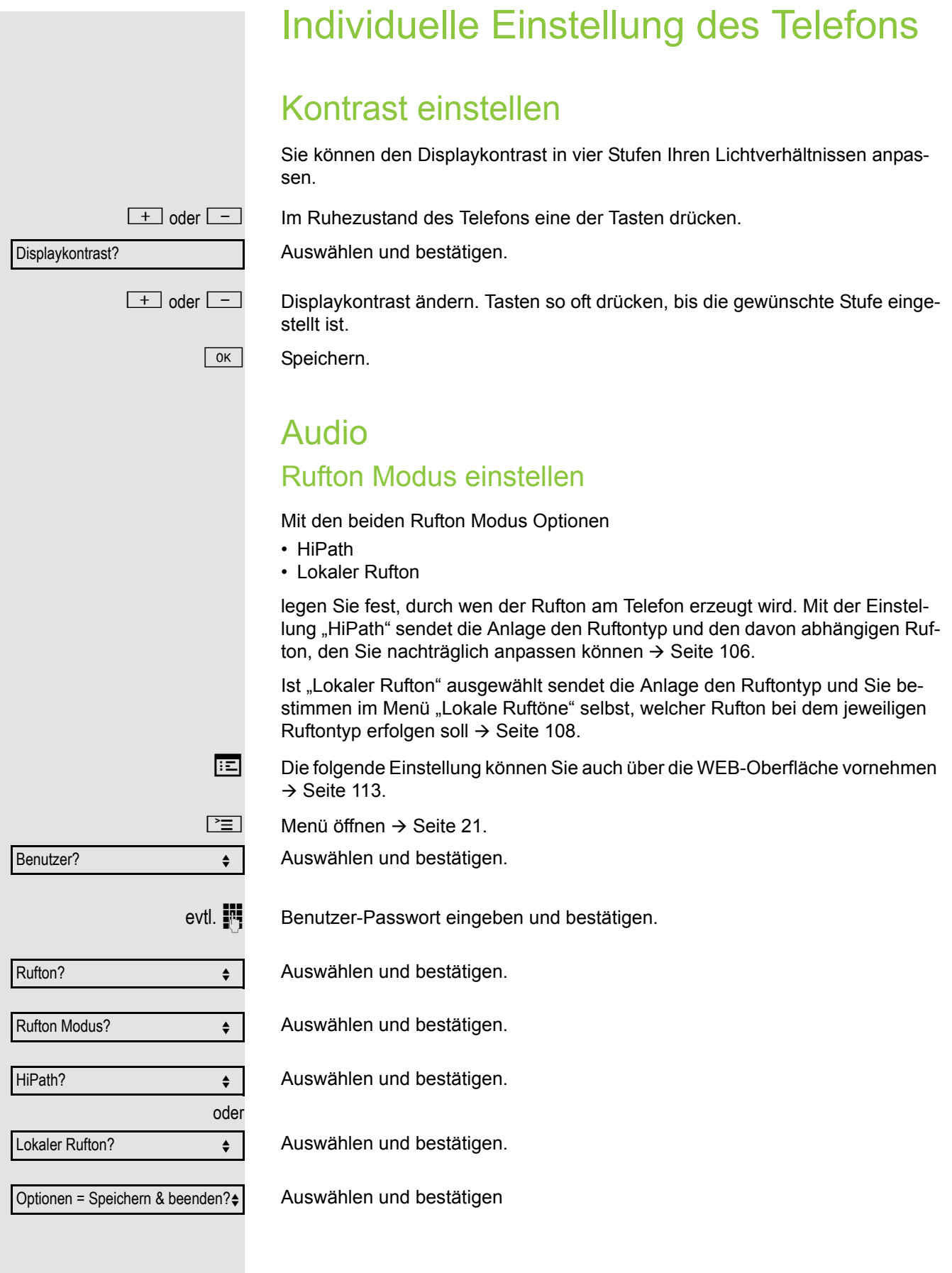

## <span id="page-105-0"></span>Audio-Eigenschaften einstellen

Es ist der Rufton Modus "HiPath" eingestellt. Die OpenScape Business/ HiPath 3000 sendet den Ruftontyp und die Ruftoneinstellung an Ihr Telefon.

Optimieren Sie die Akustik Ihres OpenStage 15 E für Ihre Umgebung und entsprechend Ihren persönlichen Wünschen.

## Empfangslautstärke während eines Gesprächs ändern

Sie führen ein Gespräch.

 $\boxed{+}$  oder $\boxed{-}$  Lauter oder leiser stellen. Tasten so oft drücken, bis die gewünschte Lautstärke eingestellt ist.

| OK | Speichern.

## Ruftonlautstärke ändern

 $+$  oder $-$  Im Ruhemodus  $\rightarrow$  [Seite](#page-17-2) 18 eine der Tasten drücken.

Bestätigen.

 $\boxed{+}$  oder $\boxed{-}$  Lauter oder leiser stellen. Tasten so oft drücken, bis die gewünschte Lautstärke eingestellt ist.

| OK | Speichern.

## Ruftonklangfarbe ändern

 $+$  oder $-$  Im Ruhemodus  $\rightarrow$  [Seite](#page-17-2) 18 eine der Tasten drücken.

Auswählen und bestätigen.

 $+$  oder  $-$  Klangfarbe ändern. Tasten so oft drücken, bis die gewünschte Klangfarbe eingestellt ist.

 $\boxed{\n }$  Speichern.

## Hinweisruflautstärke ändern

Gehören Sie zu einem Team mit Leitungstasten, lassen sich weitere Anrufe im Team auch während eines Gesprächs akustisch signalisieren. Sie hören den Hinweisruf.

 $+$  oder $-$  Im Ruhemodus  $\rightarrow$  [Seite](#page-17-2) 18 eine der Tasten drücken.

Hinweisruflautstärke

Auswählen und bestätigen.

 $\boxed{+}$  oder $\boxed{-}$  Lauter oder leiser stellen. Tasten so oft drücken, bis die gewünschte Lautstärke eingestellt ist.

 $\boxed{\circ \kappa}$  Speichern.

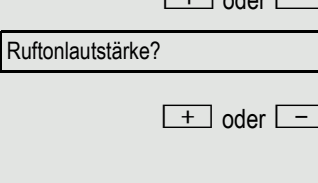

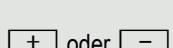

Ruftonklangfarbe?

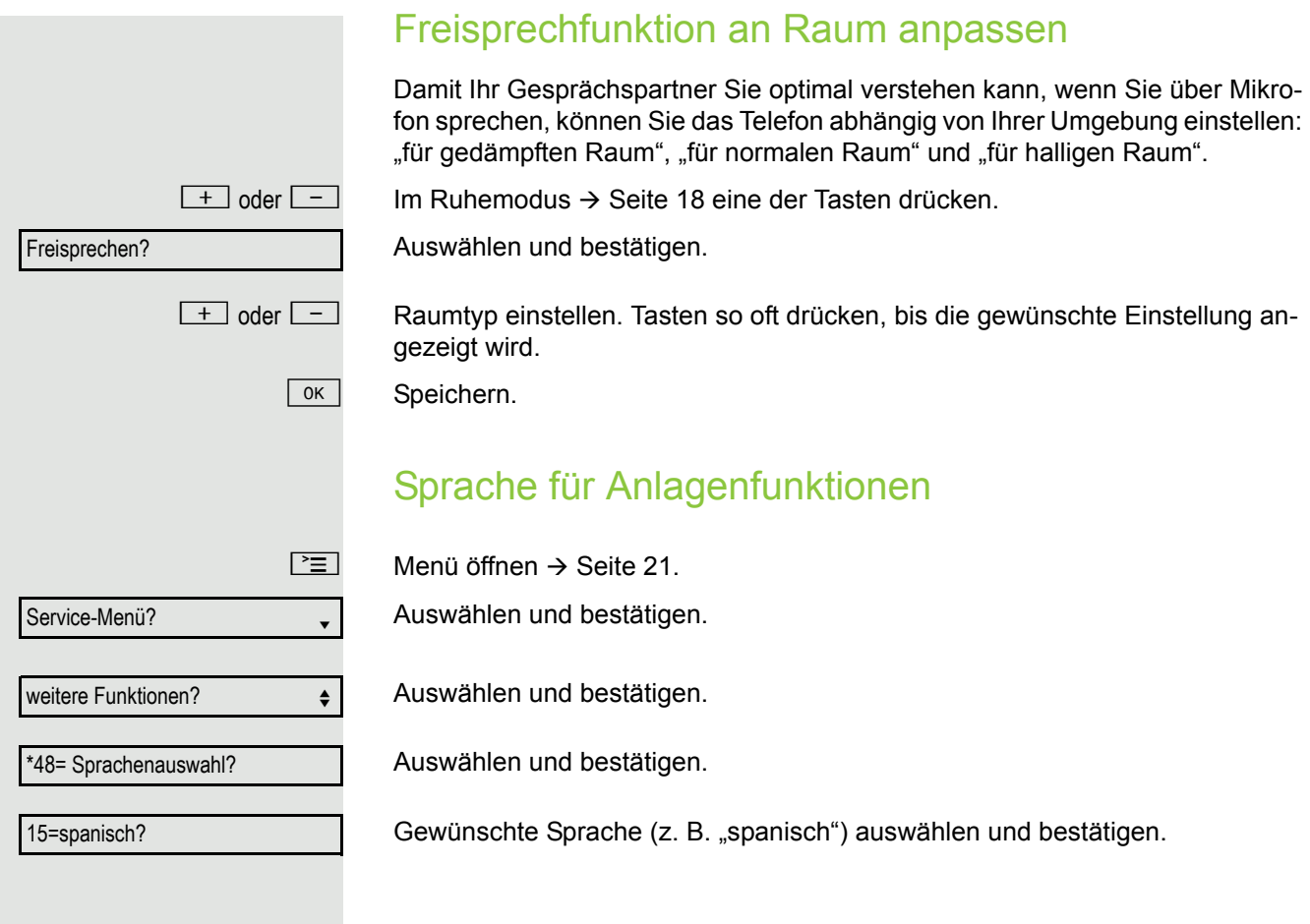

werden: • 1: Intern • Extern • Aufmerksamkeitsruf 2 dernissen ein.  $\rightarrow$  [Seite](#page-112-0) 113  $\boxed{\geq}$  Menü öffnen  $\rightarrow$  [Seite](#page-20-0) 21. lung bestätigen. Benutzer and the set of  $\triangle$ Rufton? Lokale Ruftöne?  $\div$ 1: Intern?  $\triangleleft$ ABC.wav  $\div$ Mustermelodie  $\leftarrow$ 4  $\leftrightarrow$ Musterfolge  $\leftrightarrow$ 2  $\rightarrow$ Optionen = Speichern & beenden?

1. Die Displayanzeige zeigt die aktuelle Einstellung

## <span id="page-107-0"></span>Anruftyp auswählen und konfigurieren

Es ist der Rufton Modus "Lokaler Rufton" eingestellt. Von der OpenScape Business/HiPath 3000 werden unterschiedliche Ruftontypen gesendet. Dabei müssen bei Ihrer Anlagenkonfiguration nicht alle der folgenden Typen verwendet

Wählen Sie den gewünschten Anruftyp aus und stellen Sie ihn nach Ihren Erfor-

Die folgende Einstellung können Sie auch über die WEB-Oberfläche vornehmen

Auswählen und bestätigen.

evtl.  $\mathbb{R}$  Benutzer-Passwort eingeben und bestätigen.

Auswählen und bestätigen.

Auswählen und bestätigen.

Z. B. "1: Intern" auswählen und bestätigen.

Gewünschte Ruftondatei<sup>[1]</sup> oder "Muster" auswählen. Sie hören die dazugehörende Ruftonmelodie. Aktuelle Ruftondatei bestätigen.

## Einstellungen für Rufton "Muster"

Wenn Sie "Muster" als Rufton ausgewählt haben, können Sie dafür noch Einstellungen für Mustermelodie und Musterfolge vornehmen:

Auswählen und bestätigen.

Gewünschte Mustermelodie zwischen 1 bis 8 auswählen (z. B. **4**). Sie hören die dazugehörende Mustermelodie. Gewählte Mustermelodie bestätigen.

Auswählen und bestätigen.

Gewünschte Musterfolge zwischen 1 und 6 auswählen (z. B. **2**) Sie hören die eingestellte Mustermelodie mit der gewählten Musterfolge. Gewählte Einstel-

Auswählen und bestätigen.
<span id="page-108-1"></span><span id="page-108-0"></span>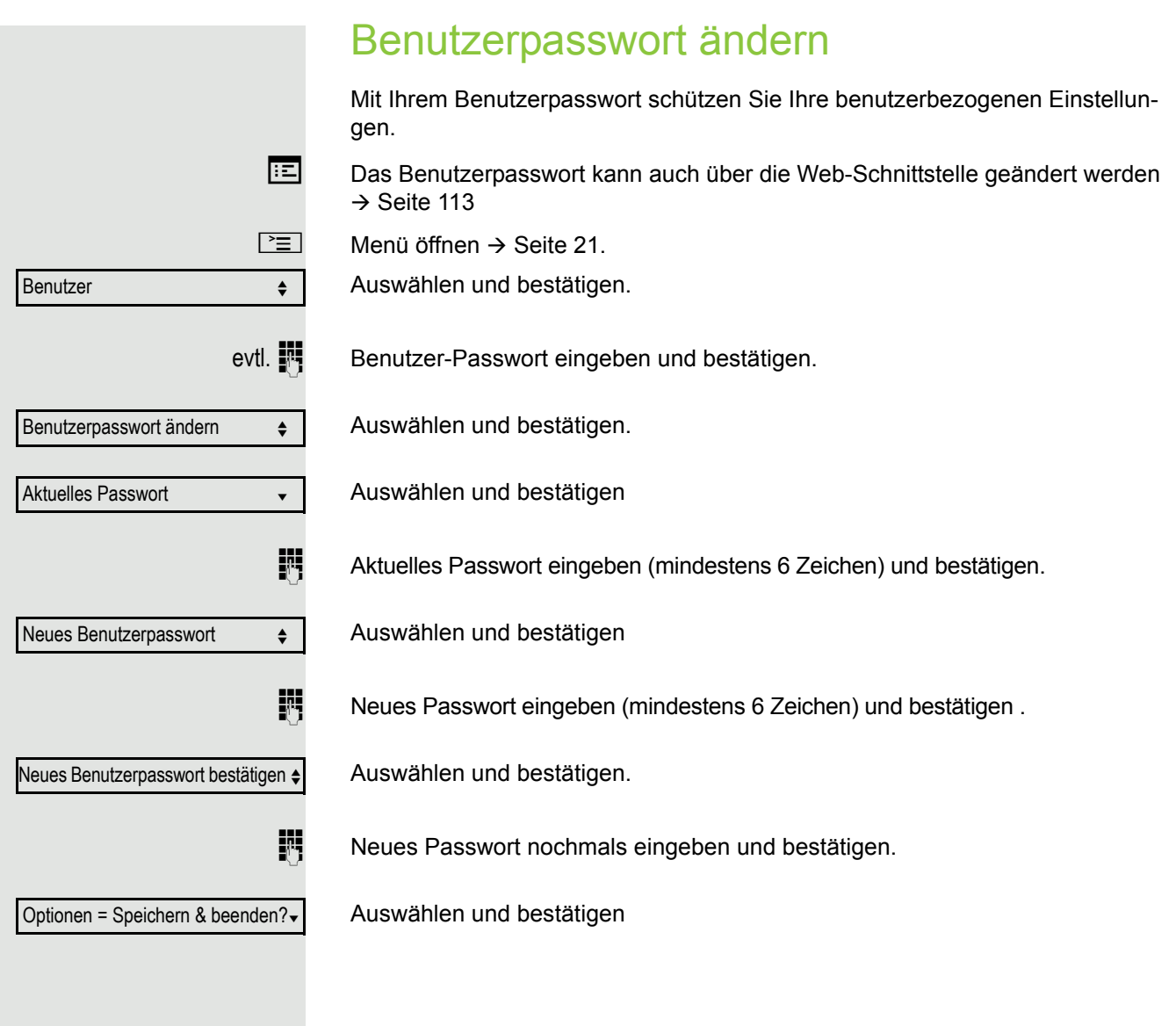

<span id="page-109-0"></span>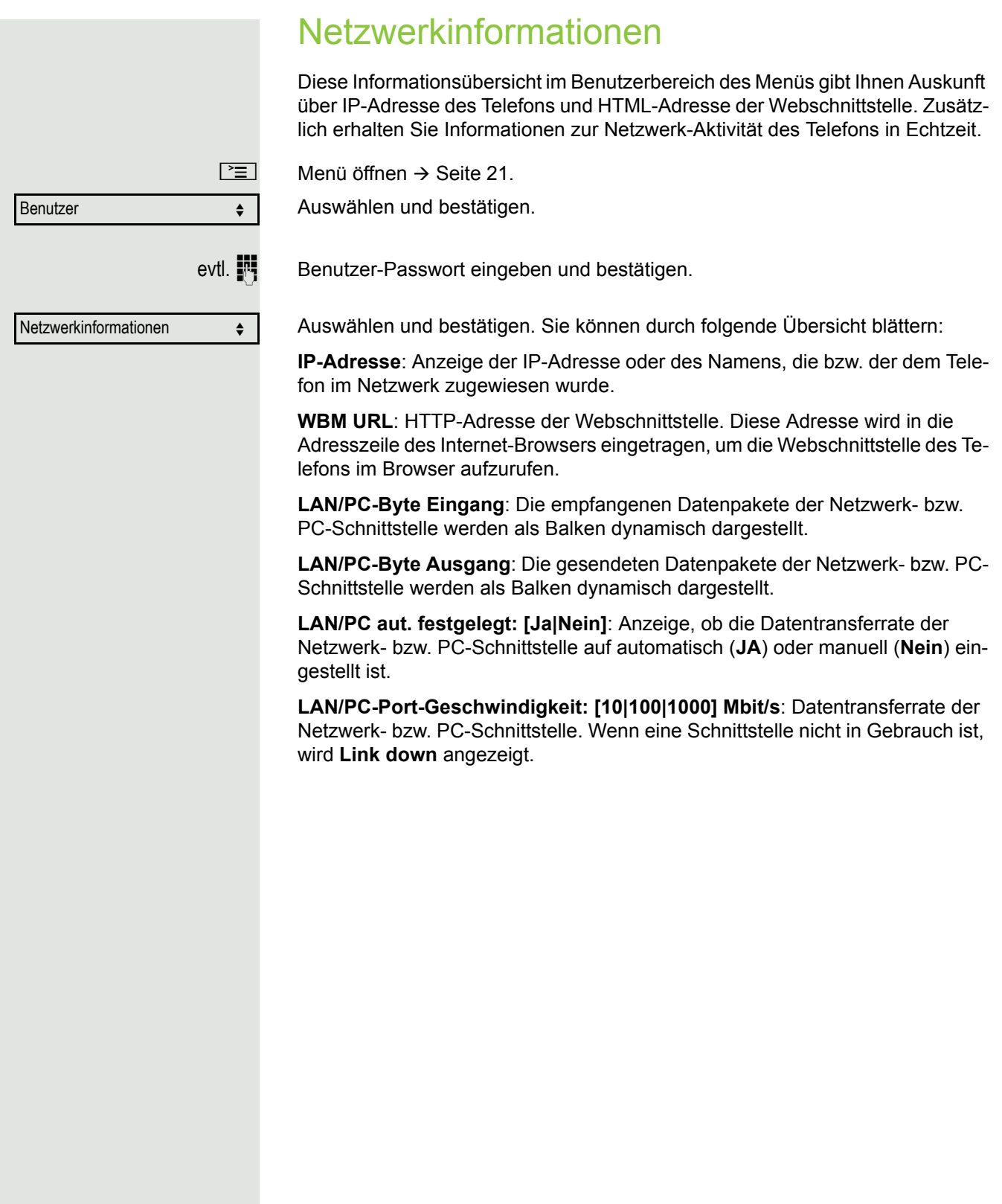

Service-Menü?

weitere Funktionen?  $\div$ 

\*940=Endgerätetest?

# <span id="page-110-0"></span>Telefon überprüfen

### <span id="page-110-3"></span><span id="page-110-1"></span>Funktionalität prüfen

Sie können die Funktionalität Ihres Telefons überprüfen.

**Voraussetzung:** Das Telefon ist im Ruhezustand.

 $\boxed{\geq}$  Menü öffnen  $\rightarrow$  [Seite](#page-20-0) 21.

Auswählen und bestätigen.

Auswählen und bestätigen.

Auswählen und bestätigen.

Ist alles in Ordnung,

- blinken alle LEDs am Telefon (nur die Menü-Tasten-LED leuchtet),
- wird im Display Ihre Rufnummer angezeigt,
- werden alle Pixel im Display eingeschaltet,
- ertönt das Rufsignal.

## <span id="page-110-2"></span>Tastenbelegung prüfen

Sie können die Belegung der Tasten an Ihrem Telefon überprüfen, um festzustellen, welche Tasten mit welcher Funktion belegt sind.

 $\boxed{\geq}$  Menü öffnen  $\rightarrow$  [Seite](#page-20-0) 21.

Auswählen und bestätigen.

Service-Menü?

**Tastenbelegung** 

Auswählen und bestätigen.

S Beliebige Tasten drücken. Die Belegung wird jeweils angezeigt.

beenden

Auswählen und bestätigen.

# <span id="page-111-0"></span>Abweichende Display-Anzeigen in einer HiPath 4000-Umgebung

Je nach Anlagenkonfiguration werden Funktionen nicht immer, wie in diesem Dokument beschrieben, im Display angeboten.

Außerdem weichen je nach Anlagenkonfiguration einige Displaytexte von den in diesem Dokument beschriebenen Displaytexten ab. Nachfolgende Tabelle gibt einen Überblick:

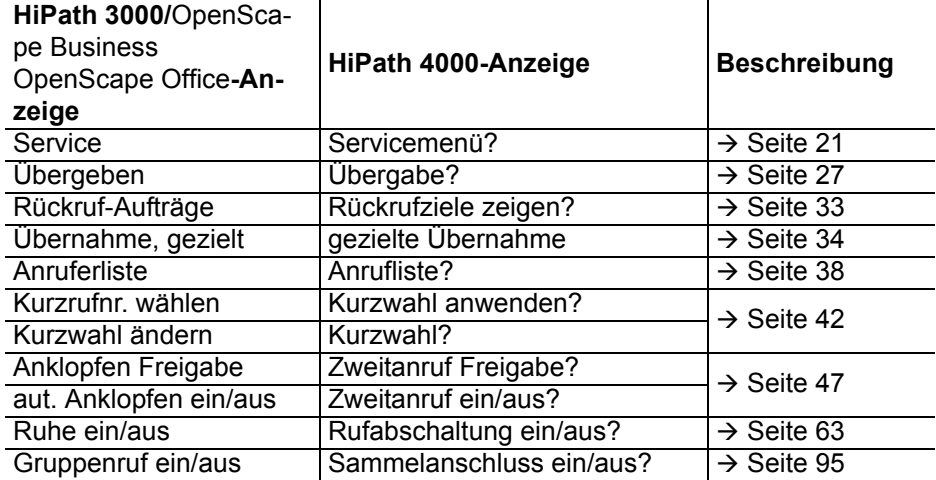

# <span id="page-112-1"></span><span id="page-112-0"></span>**Webschnittstelle**

### Allgemein

Über die Web-Schnittstelle können Sie diverse Einstellungen für Ihr Telefon vornehmen. Die Kommunikation erfolgt über eine sichere HTTPS-Verbindung. Der Zugang zur Web-Schnittstelle muss vom Fachpersonal freigeschaltet sein.

### Web-Schnittstelle öffnen

Nähere Hinweise zur IP-Adresse, Adresse der Webschnittstelle und weitere Informationen IIIT zur Verbindung des Telefons mit dem Netzwerk erhalten Sie im Abschnitt "Netzwerkinformationen"  $\rightarrow$  [Seite](#page-109-0) 110.

Zum Aufrufen der Oberfläche öffnen Sie einen Web-Browser und geben folgendes ein:

#### **https://[IP des Telefons]**

[IP des Telefons] steht für die IP-Adresse Ihres Telefons.

oder

#### **https://[Name des Telefons]**

[Name des Telefons] der ihm vom Fachpersonal zugewiesen wurde.

Vom Browser erhalten Sie ggf. einen Zertifikatshinweis. Folgen Sie den Anweisungen, um <u>Hillian Sa</u> das Zertifikat herunter zu laden.

Beim ersten Aufruf der Web-Schnittstelle werden Sie aufgefordert ein Benutzerpasswort  $\rightarrow$  [Seite](#page-108-0) 109 einzurichten. Beim wiederholten Aufrufen der Benutzerseiten müssen Sie sich mit diesem Passwort anmelden.

### Administratorseiten

In diesem Bereich können Einstellungen zur Administration Ihres Telefons und der Netzwerkumgebung gemacht werden. Der Zugang zu den Administratorseiten ist durch das Admin-Passwort geschützt. Weitere Informationen erhalten Sie von Ihrem zuständigen Fachpersonal oder in der Administrationsanleitung.

### Benutzerseiten

Nachdem Sie die Eingabe der Telefon-Adresse bestätigt haben, öffnet sich die Startseite der Webschnittstelle.

- 1. Klicken Sie auf einen Menü-Titel um die einzelnen Menü-Einträge anzuzeigen. Durch wiederholtes Klicken wird das Menü wieder geschlossen.
- 2. Klicken Sie auf einen Menü-Eintrag um das entsprechende Formular zu öffnen.
- 3. Nehmen Sie die gewünschten Änderungen vor.
- 4. Klicken Sie auf die entsprechende Schaltfläche. um Ihre Änderungen zu speichern, bzw. abzubrechen.

#### Funktion der Schaltflächen

- "Login": nach Eingabe des Benutzerpasswortes am Telefon anmelden
- "Abschicken": Änderungen übernehmen
- "Zurücksetzen": die ursprünglichen Werte behalten
- "Aktualisieren": Werte aktualisieren.
- "Logout": am Telefon abmelden

### Benutzermenü

Alle Einstellungen im Benutzermenü der Web-Schnittstelle, können Sie auch über das Benutzermenü am Telefon vornehmen.

#### **Benutzerseiten**

Benutzer-Anmeldung  $\textcircled{r} \rightarrow$  [Seite](#page-108-0) 109

Authentifizierung  $\textcircled{r} \rightarrow$  [Seite](#page-108-0) 109

- Aktuelles Passwort
- Neues Passwort  $\mathbb{R} \rightarrow$  [Seite 109](#page-108-0)
- Passwort bestätigen

#### Rufton

- Rufton Modus ( $\textcircled{\scriptsize\textsf{m}}$   $\rightarrow$  [Seite 105](#page-104-0))
	- HiPath
	- Lokaler Rufton
- Lokale Ruftöne $\textcircled{\tiny\rm I\!\!\!\rm I}$   $\rightarrow$  [Seite 108](#page-107-0)
	- Anruftyp
		- Intern
			- Rufton
			- Mustermelodie
			- Musterfolge
		- Extern
			- Rufton
			- Mustermelodie
			- Musterfolge
		- Aufmerksamkeitsruf 2
			- Rufton
			- Mustermelodie
			- Musterfolge

#### **Telefonbuch**

- Kontaktliste  $\textcircled{\tiny\rm I\!\!\!\rm I}$   $\rightarrow$  [Seite 82](#page-81-0)
- Neuer Kontakt  $\textcircled{\tiny{m}}$   $\rightarrow$  [Seite 82](#page-81-1)
	- Nachname
	- Vorname
	- Nummer
- Alle Kontakte löschen  $\textcircled{r} \rightarrow$  [Seite 83](#page-82-0)
	- Löschen betätigen

# Ratgeber

# Auf Fehlermeldungen reagieren

#### Mögliche Ursache:

Rufnummer ist nicht korrekt.

### Mögliche Reaktion:

Korrekte Rufnummer eingeben. Mögliche Ursache:

Gesperrte Funktion aufgerufen.

#### Mögliche Reaktion:

Berechtigung für Funktion beim zuständigen Fachpersonal beantragen. Mögliche Ursache:

Wahl einer nicht vorhandenen Rufnummer. Gerufenes Telefon ist abgesteckt.

#### Mögliche Reaktion:

Korrekte Rufnummer eingeben. Später noch einmal Telefon anrufen. Mögliche Ursache:

Wahl der eigenen Rufnummer.

### Mögliche Reaktion:

Korrekte Rufnummer eingeben.

#### falsche Eingabe

keine Berechtigung

zur Zeit nicht möglich

Rufnr. unzulässig

### Ansprechpartner bei Problemen

Bei Störungen, die länger als beispielsweise 5 Minuten dauern, wenden Sie sich bitte an Ihr zuständiges Fach-personal.

### <span id="page-116-1"></span>Funktionsstörungen beheben

#### Gedrückte Taste reagiert nicht:

Überprüfen Sie, ob sich die Taste verklemmt hat.

#### Telefon klingelt nicht bei Anruf:

Überprüfen Sie, ob für Ihr Telefon der Anrufschutz eingeschaltet ist  $(\rightarrow$  [Seite](#page-63-0) 64). Wenn ja, Anrufschutz ausschalten.

#### Externe Rufnummer lässt sich nicht wählen:

Überprüfen Sie ob Ihr Telefon gesperrt ist. Wenn ja, entsperren Sie das Telefon  $\rightarrow$  [Seite](#page-65-0) 66.

#### Bei allen übrigen Störungen:

Wenden Sie sich zuerst an Ihr zuständiges Fachpersonal. Bei nicht behebbaren Störungen muss dieses den Kundendienst verständigen.

### <span id="page-116-0"></span>Pflege- und Reinigungshinweise

- Sprühen Sie das Telefon niemals mit Flüssigkeiten ein, da die eindringenden Flüssigkeiten zu Funktionsstörungen oder zur Zerstörung des Gerätes führen können.
- Reinigen Sie das Telefon mit einem weichen und nur leicht mit Wasser angefeuchteten Tuch.
- Verwenden Sie dabei keine Substanzen wie Alkohol, Chemikalien, Haushaltsreiniger oder Lösungsmittel, da derartige Substanzen eine Beschädigung der Oberfläche oder ein Abblättern der Lackierung verursachen.

### Tasten beschriften

Sie haben folgende Möglichkeiten, die Tasten des OpenStage 15/15 G und/oder OpenStage Key Module 15 mit den darauf gelegten Funktionen oder den darunter gespeicherten Rufnummern zu beschriften:

#### **Beschriften**

• Von Hand:

Beschriftungsstreifen sind Ihrem OpenStage 15/15 G bzw. OpenStage Key Module 15 beigepackt. Notieren Sie die Funktion bzw. einen Namen auf einem weißen Feld in den Streifen und stecken Sie den Streifen auf Ihrem OpenStage 15/15 G oder OpenStage Key Module 15 ein.

• Mit einem Computer über das Internet: Sie finden das "Online-Labelling Tool" zusammen mit der Benutzerschnittstelle unter

[http://wiki.unify/index.php/Key\\_Labelling\\_Tool](http://wiki.unify.com/index.php/Key_Labelling_Tool) .

• Wählen Sie das passende Key Labelling tool in Ihrer Sprache aus. Sie können das Tool gleich online über Ihren Browser verwenden oder für die lokale Benutzung herunterladen.

# <span id="page-117-0"></span>Lokales Benutzermenü

### Benutzermenü am Telefon öffnen

Zum Aufrufen des Benutzermenüs drücken Sie die Taste  $\boxed{\geq}$ .

Die Menü-Option **Benutzer** auswählen. Sie werden aufgefordert, das Benutzerpasswort  $\rightarrow$  [Seite](#page-108-0) 109 einzugeben. Bestätigen Sie Ihre Eingabe mit **OK**. Die Optionen des Benutzermenüs stehen zur Verfügung.

### Darstellung des Benutzermenüs

Die meisten Einstellungen, die Sie über das Benutzermenü am Telefon vornehmen können, erreichen Sie auch über die Web-Schnittstelle  $\rightarrow$  [Seite](#page-112-0) 113.

Änderungen werden in der Regel mit der Option **Speichern & beenden**. bestätigt oder mit der Option **Beenden (ohne Speichern)** verworfen.

#### ! **Benutzer**

#### ! **Rufton?**

- $-$  Lokale Ruftöne?  $\rightarrow$  [Seite 108](#page-107-0)
	- 1: Intern
		- Optionen = Speichern & beenden
		- Anruftyp = Intern
		- Rufton = Ruftondatei
		- Mustermelodie = 2
		- $-$  Musterfolge = 2
	- 2: Extern
		- Optionen = Speichern & beenden
		- $-$  Anruftyp = Extern
		- Rufton = Ruftondatei
		- Mustermelodie = 2
		- Musterfolge = 2
	- 3: Aufmerksamkeitruf 2
		- Optionen = Speichern & beenden
		- Anruftyp = Aufmerksamkeitruf 2
		- Rufton = Ruftondatei
		- Mustermelodie = 2
	- Musterfolge = 2
- $-$  Rufton Modus?  $\rightarrow$  [Seite 105\)](#page-104-0)
	- Optionen = Speichern & beenden
	- Modus = HiPath
		- Lokaler Rufton?
		- Zurück?

#### **Benutzerpasswort ändern**?

- $-$  Aktuelles Passwort =  $\rightarrow$  [Seite 109](#page-108-0)
- 
- Neues Benutzerpasswort =
- Neues Benutzerpasswort bestätigen =
- Optionen = Speichern & beenden
- 
- 

#### **Netzwerkinformationen?**

- Optionen = Verlassen
- $-$  Adresse des Telefons =  $\rightarrow$  [Seite 110](#page-109-0)
- Web-Adresse =
- IP-Adresse =
- LAN-Byte Eingang =
- $-$  LAN-Byte Ausgang  $=$   $\Box$
- PC-Byte Eingang =
- PC-Byte Ausgang =
- $-$  LAN aut. festgelegt = Ja
- LAN-Port-Geschwind. = 10 Mbit/s Vollduplex
- PC aut. festgelegt = Ja
- PC-Port-Geschwind. = Link Down
- Zurück?

# Stichwortverzeichnis

### $\overline{A}$

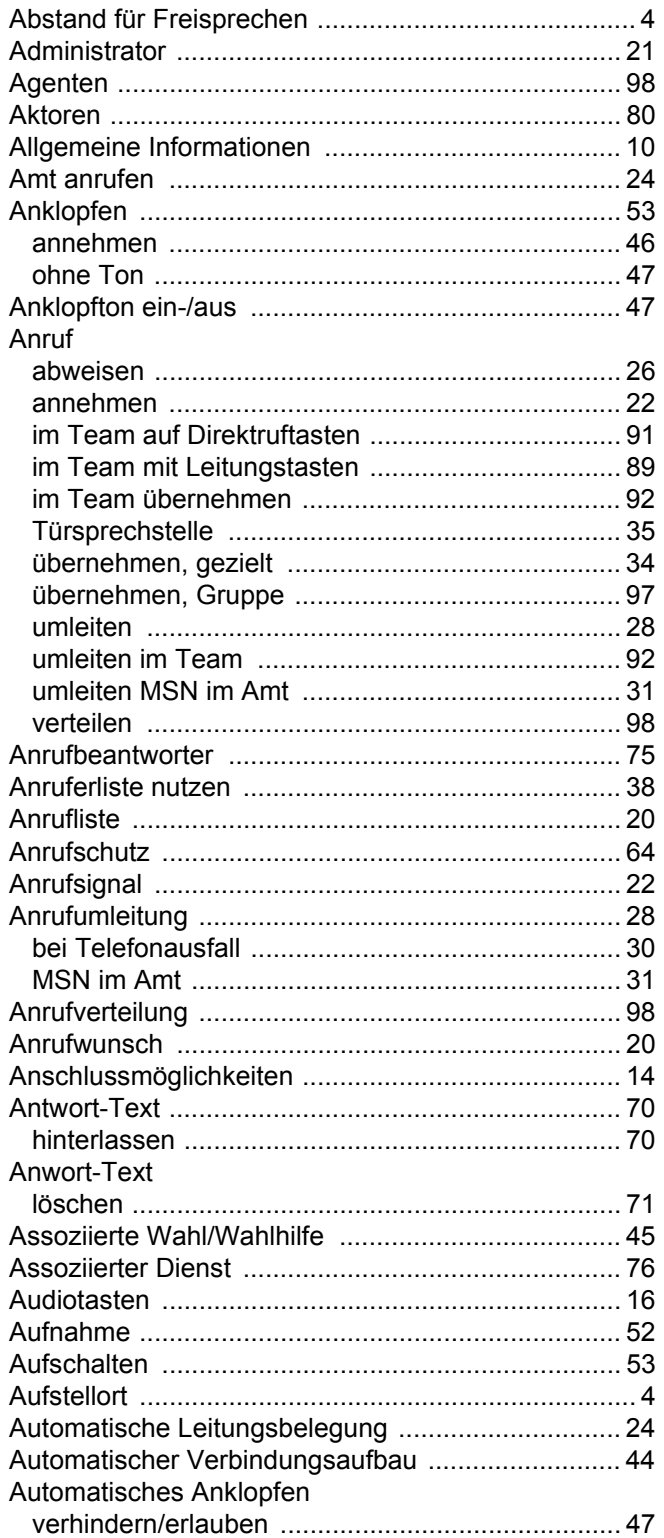

### $\overline{B}$

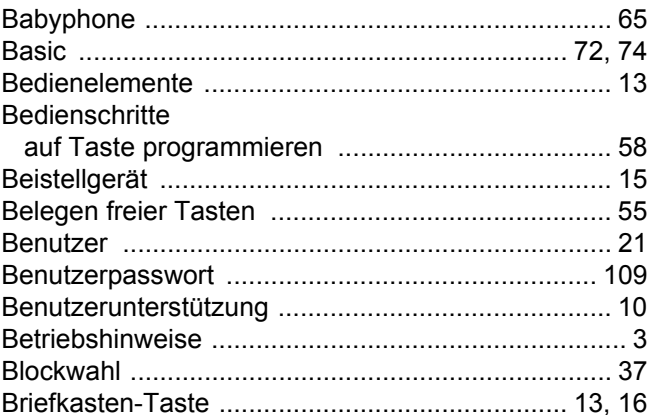

### $\overline{C}$

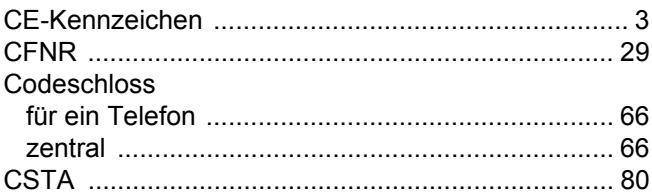

### D

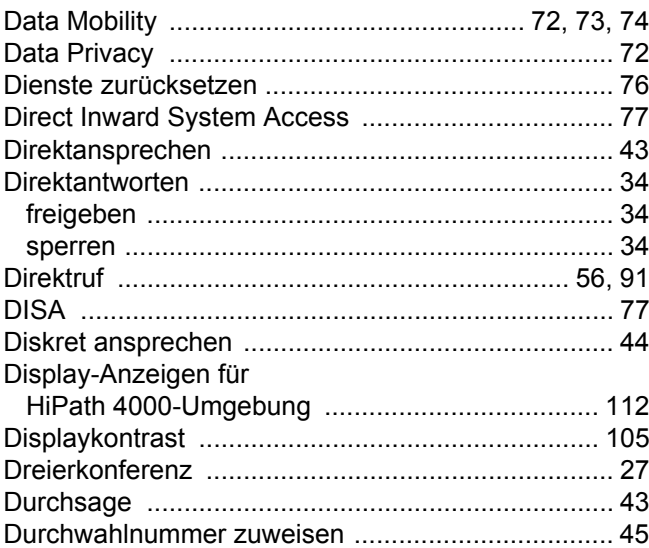

### F

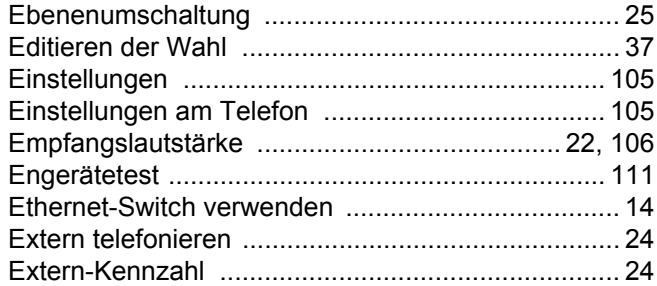

#### F

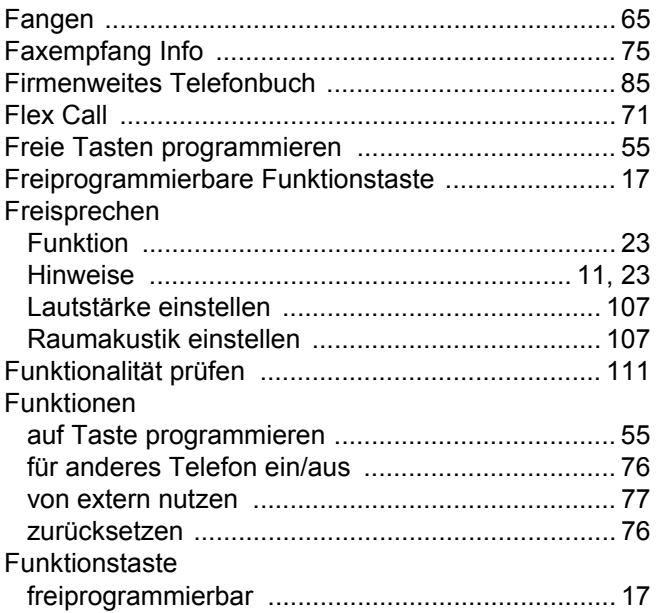

### G

#### Gebühren Gespräch

### Н

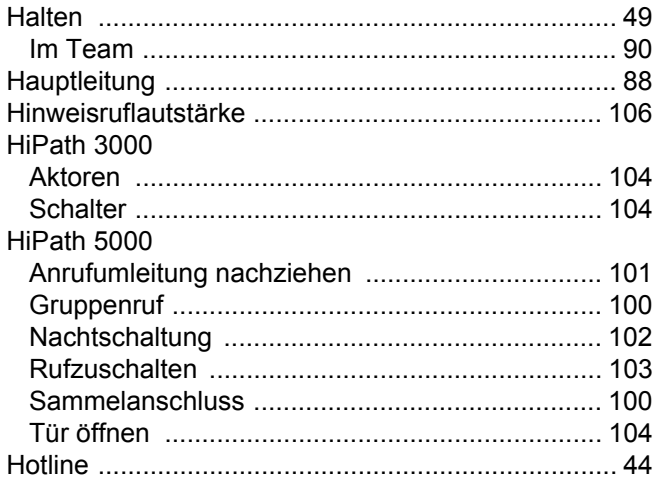

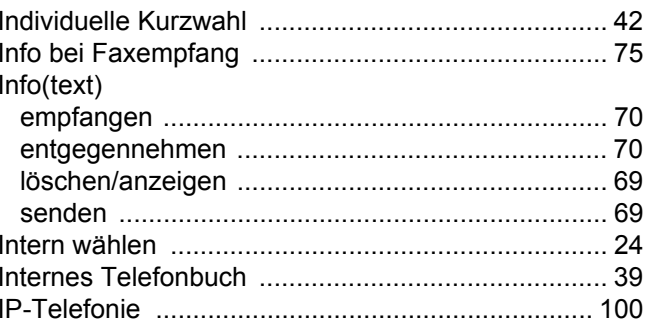

### K

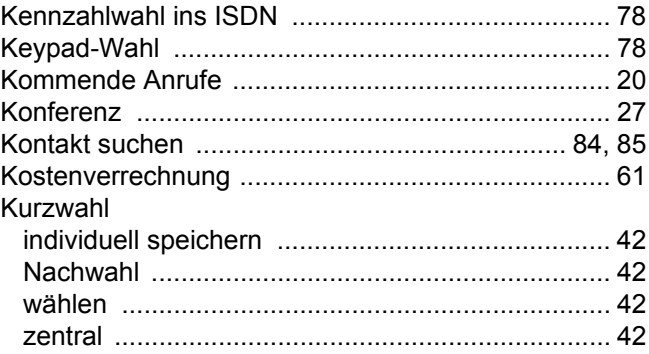

### $\mathsf{L}% _{0}\left( \mathsf{L}_{0}\right) ^{T}=\mathsf{L}_{0}\left( \mathsf{L}_{0}\right) ^{T}$

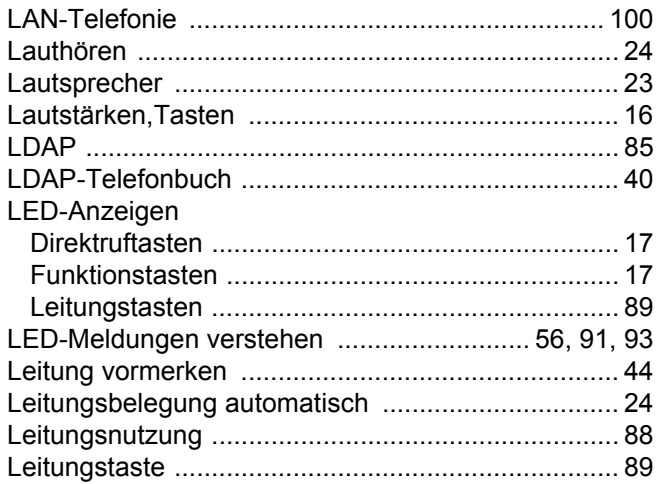

# $M$

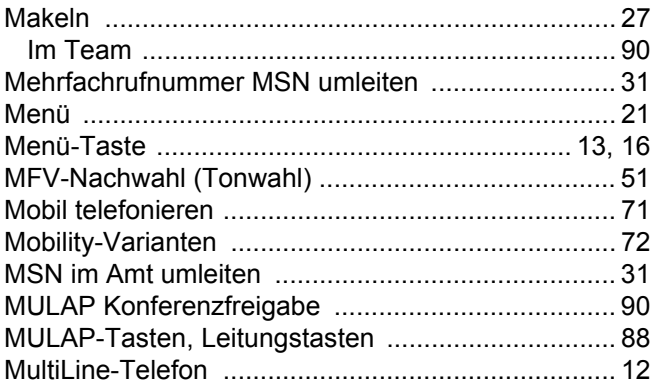

# N

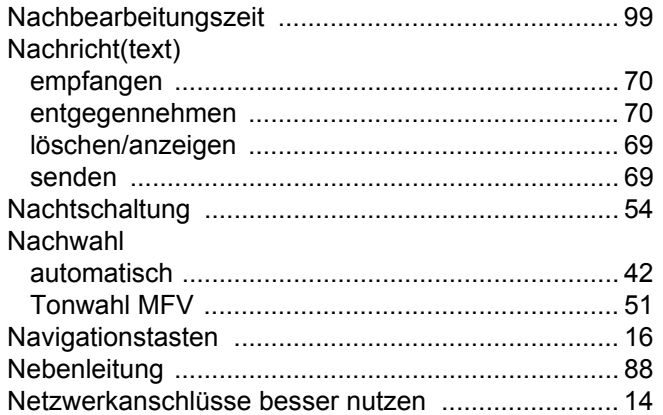

### $\overline{O}$

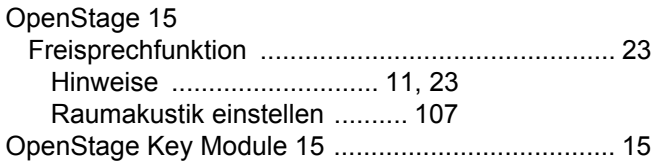

### $\overline{P}$

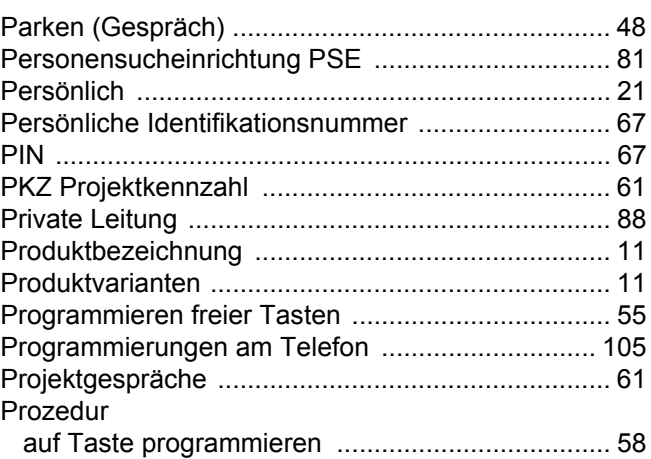

# $\overline{\mathsf{R}}$

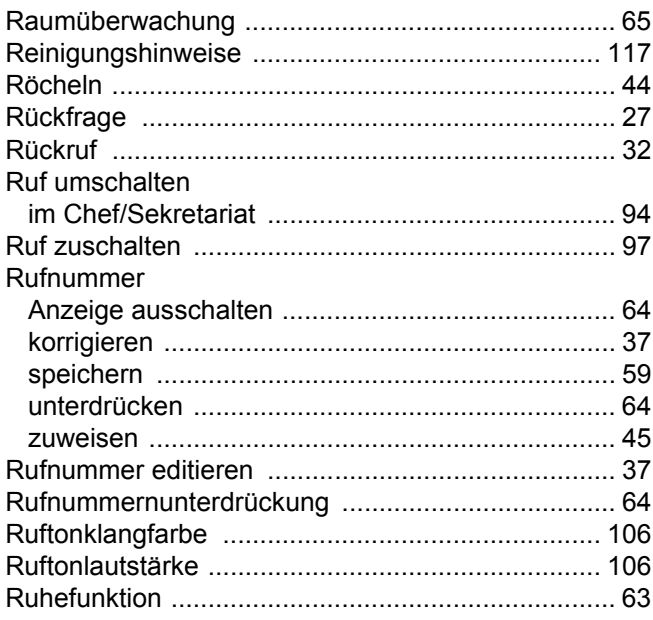

# S

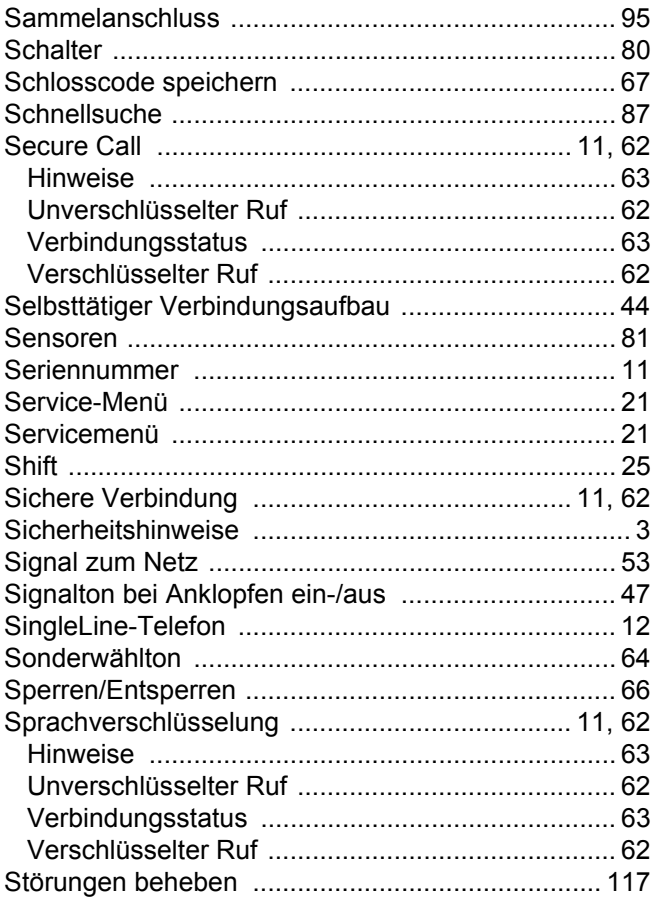

### $\top$

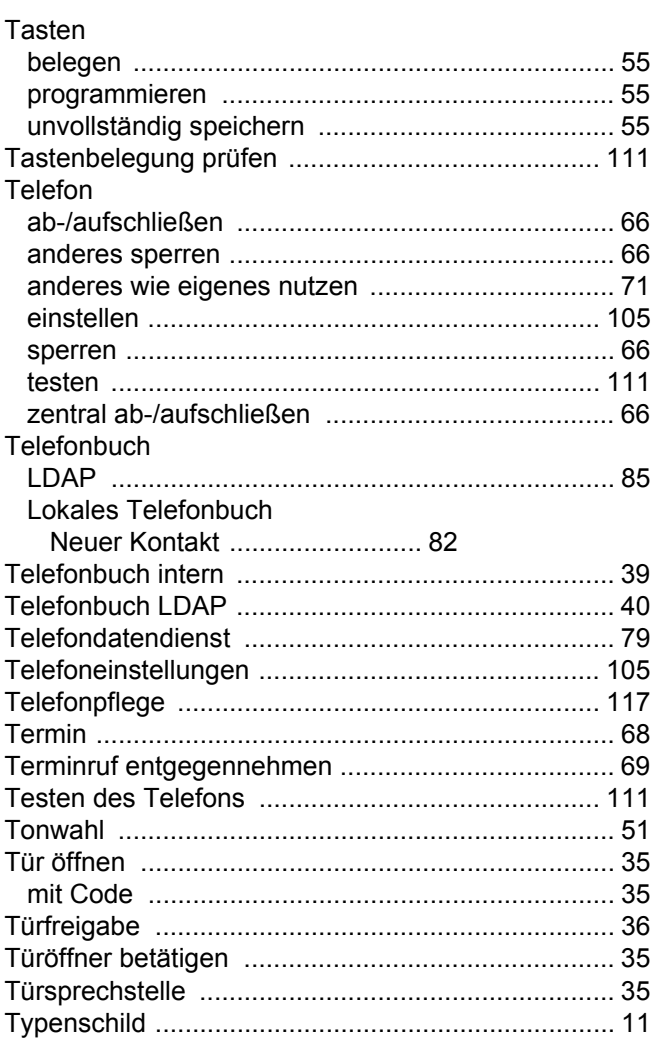

# $\overline{\bigcup}$

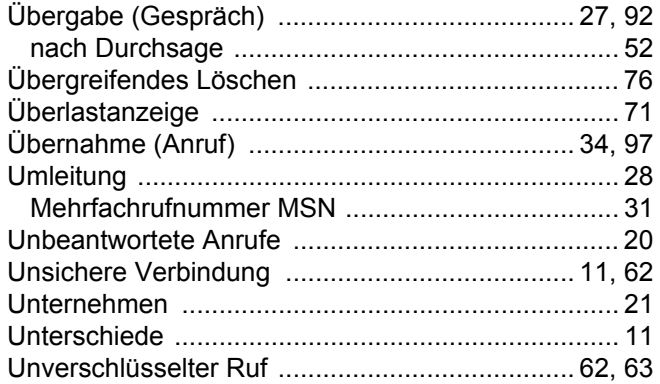

### $\overline{\mathsf{V}}$

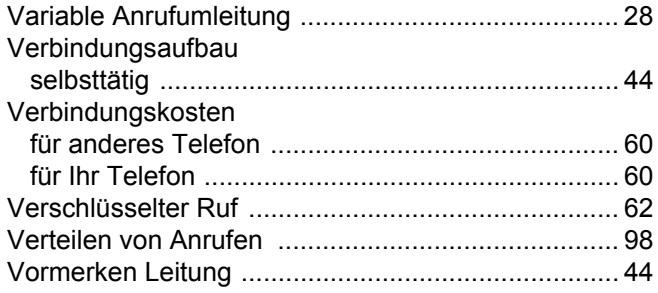

### W

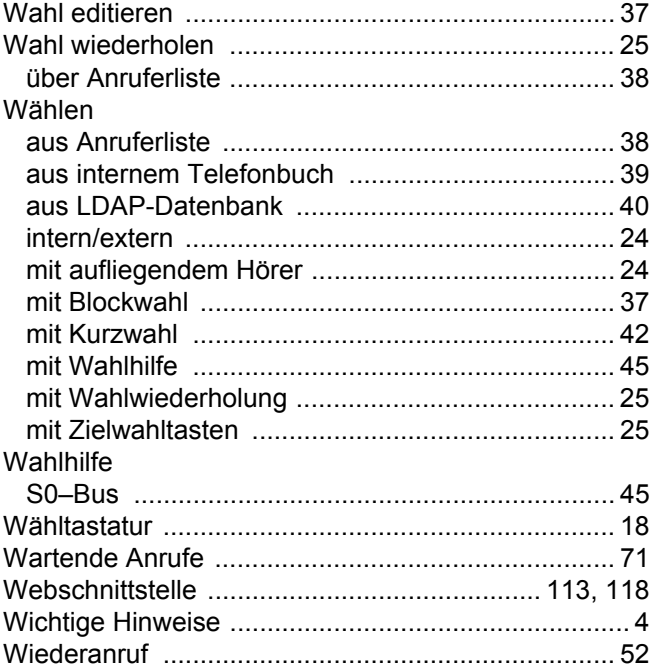

# $\overline{Z}$

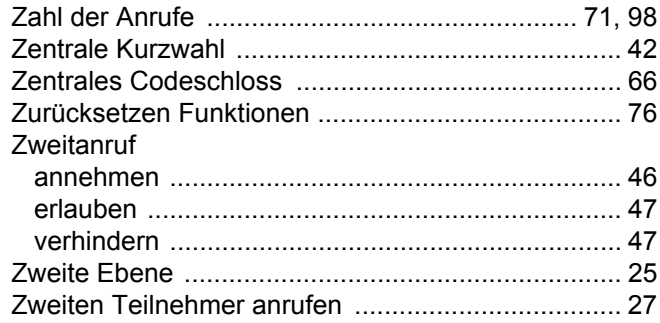

# Funktionen und Kennzahlen im Überblick (alphabetisch)

Nachfolgende Tabelle zeigt alle möglichen Funktionen, wie sie am Display angeboten werden. Wenn eingerichtet (zuständiges Fachpersonal fragen), können Sie die Funktionen im direkten Dialog (auswählen und bestätigen), oder über das Servicemenü (auswählen und bestätigen oder Kennzahl) einleiten.

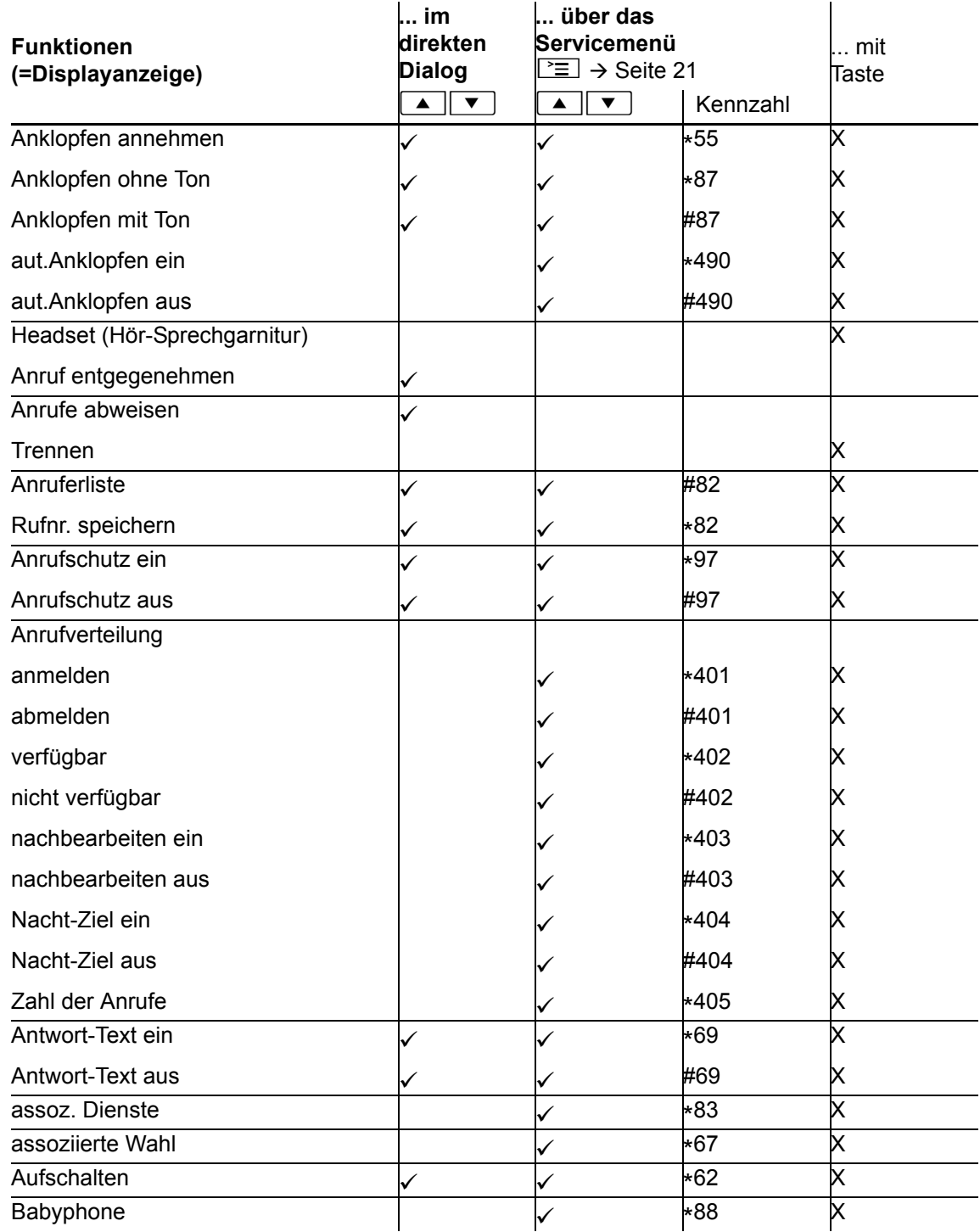

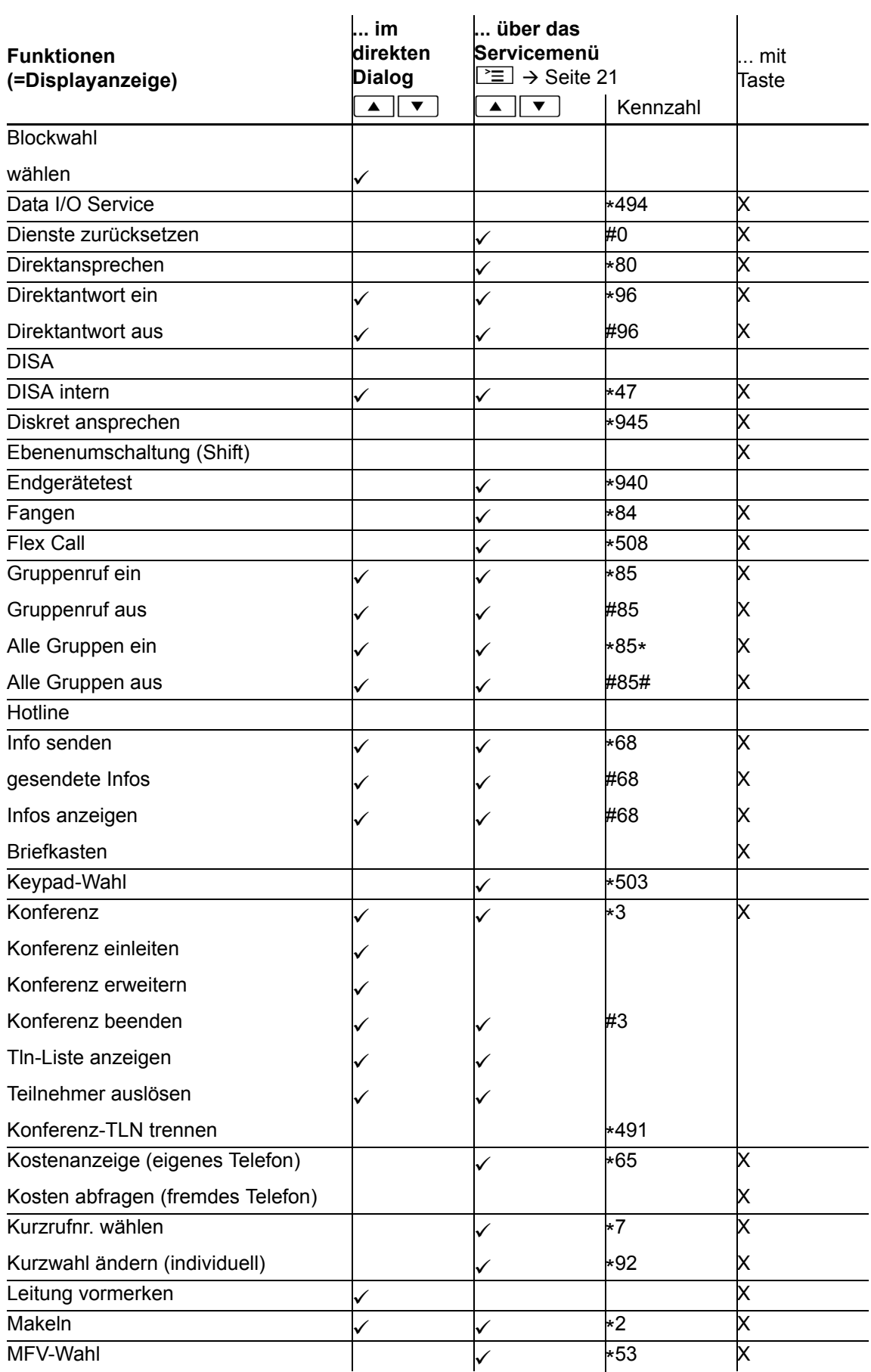

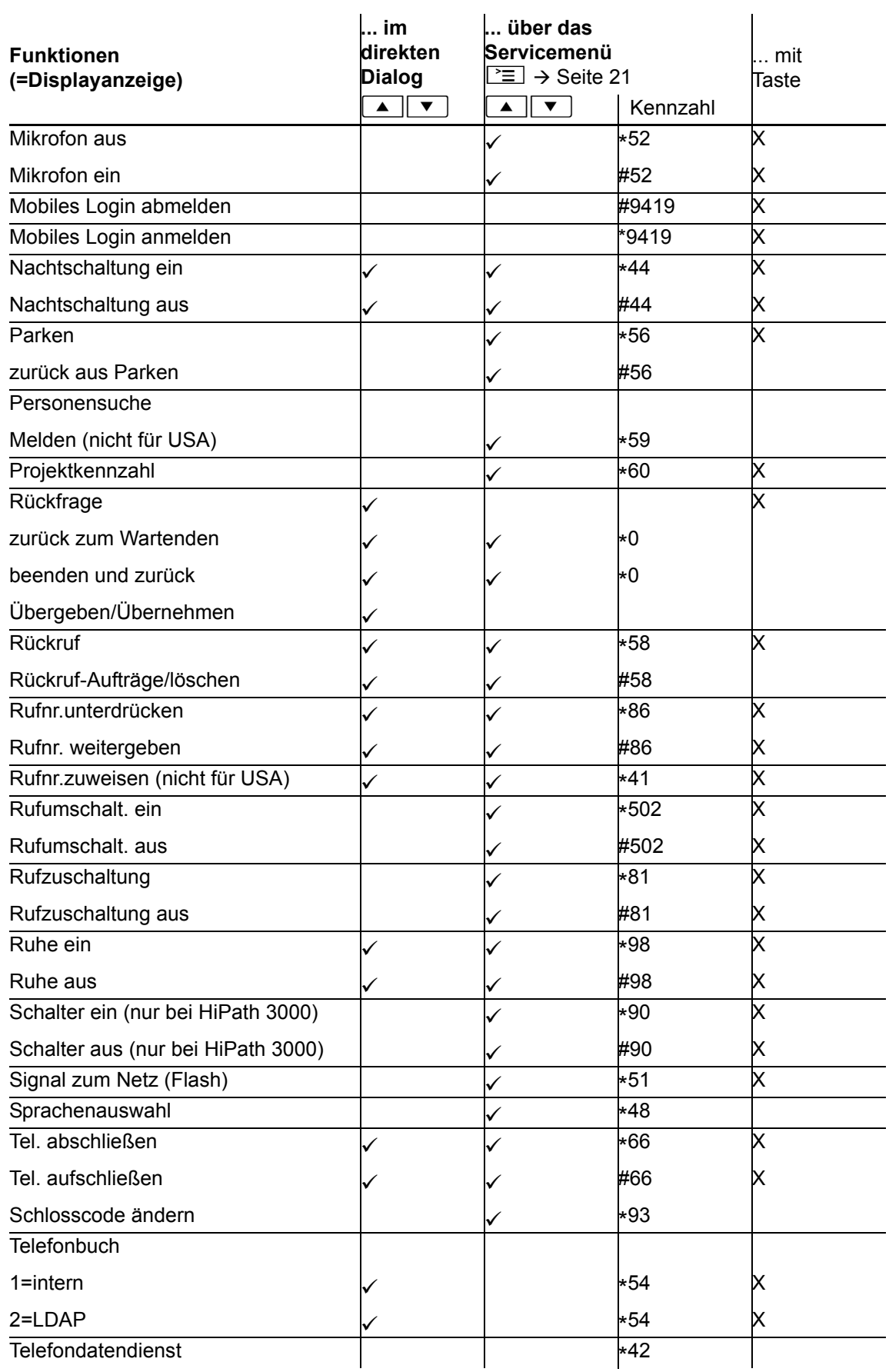

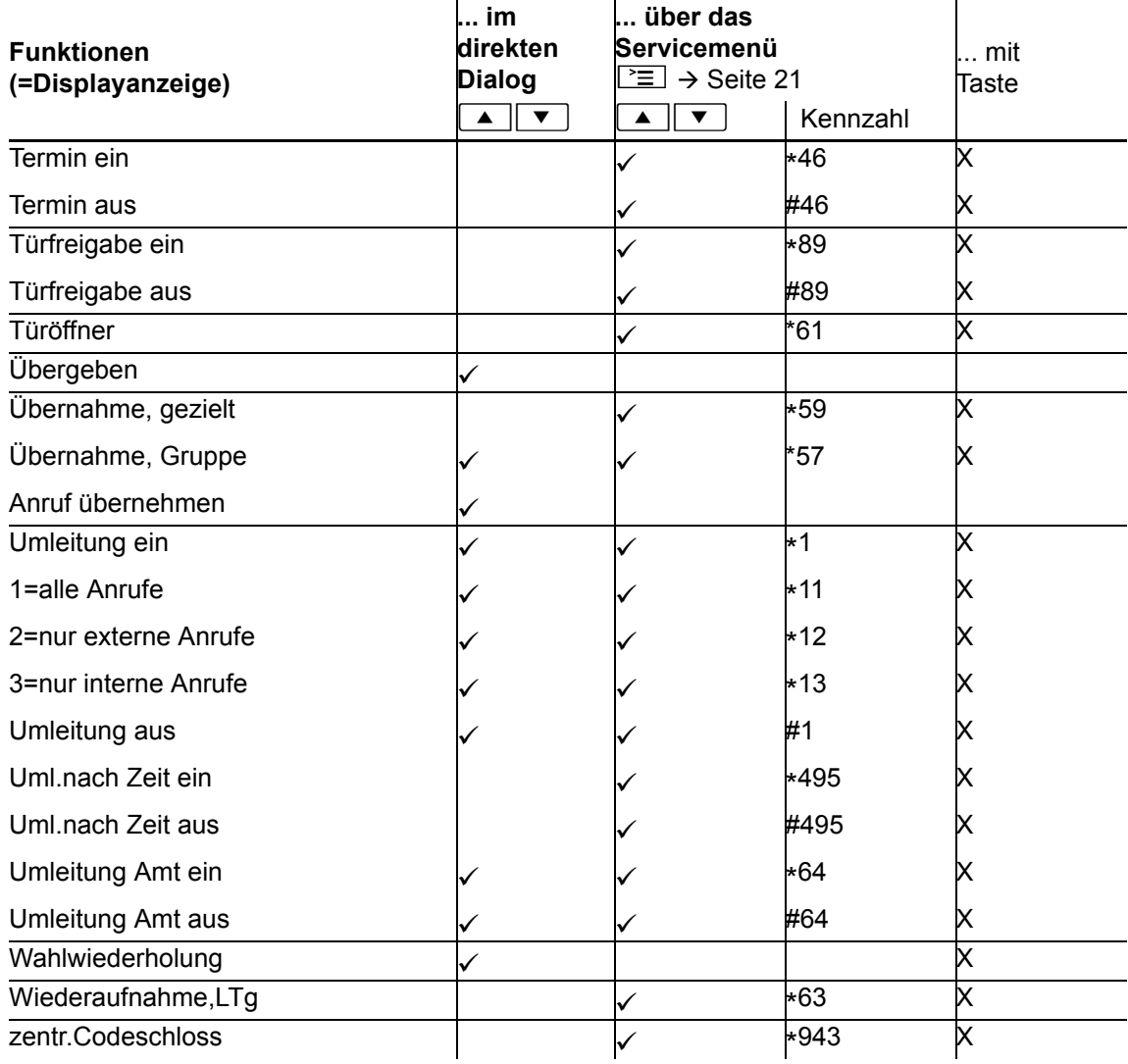